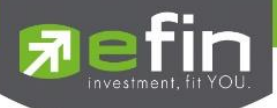

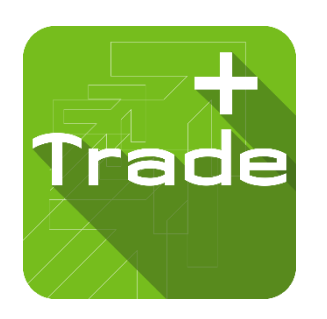

# **USER MANUAL**

# *Iphone*

*efin Trade+ New Design*

*Version 1.0.7*

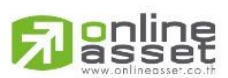

**ONLINE ASSET COMPANY LIMITED** 

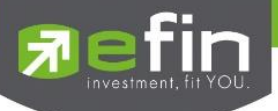

**Project Name : User Manual efin Trade+ for iPhone**

**Version : 1.0.7**

**Date : 12-04-2023**

**Revision History**

#### **C = Created A = Added M = Modified D = Deleted**

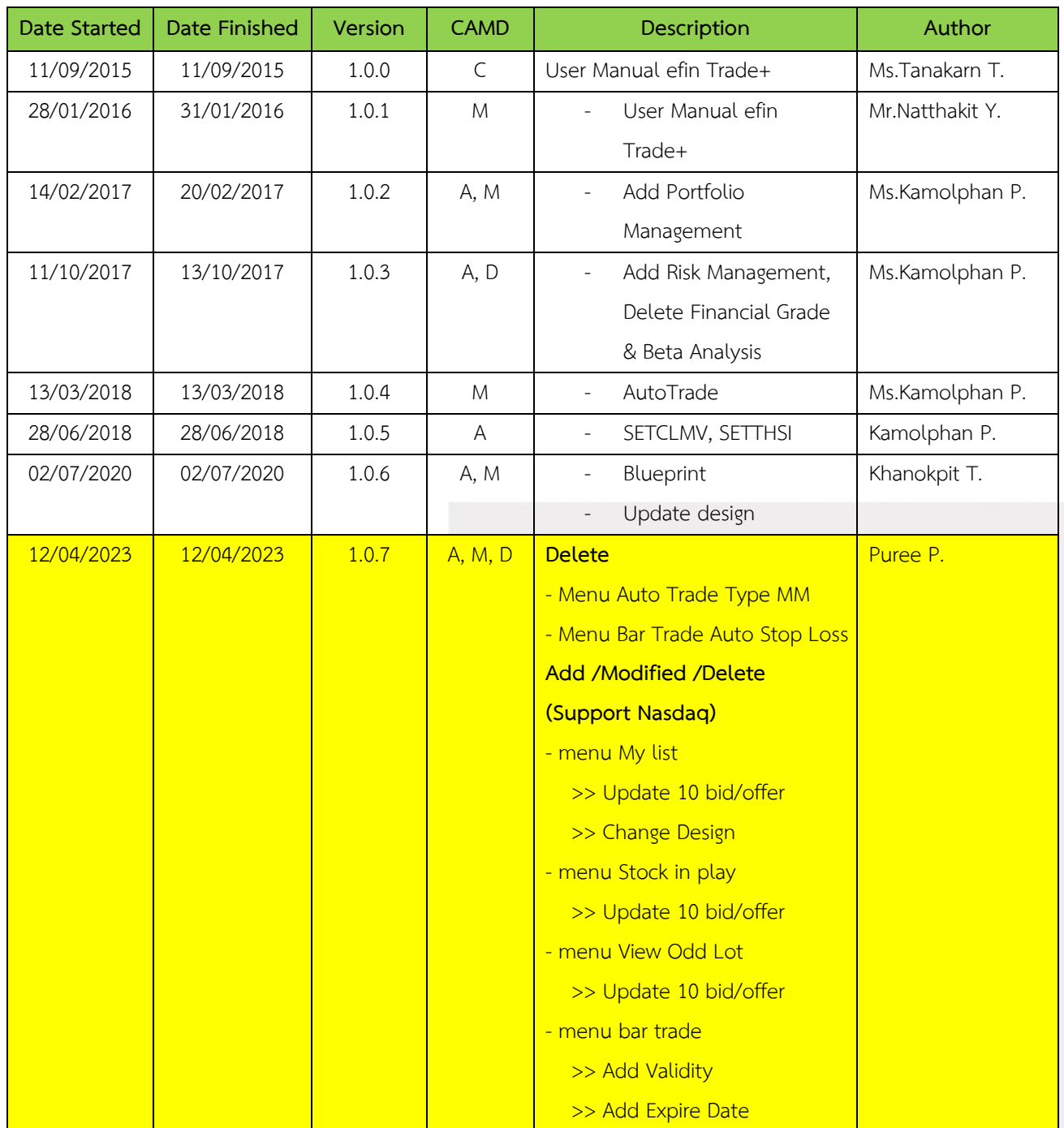

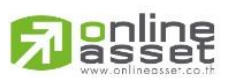

**ONLINE ASSET COMPANY LIMITED** 

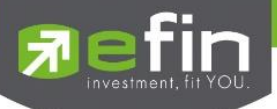

## สารบัญ

#### สารบัญ

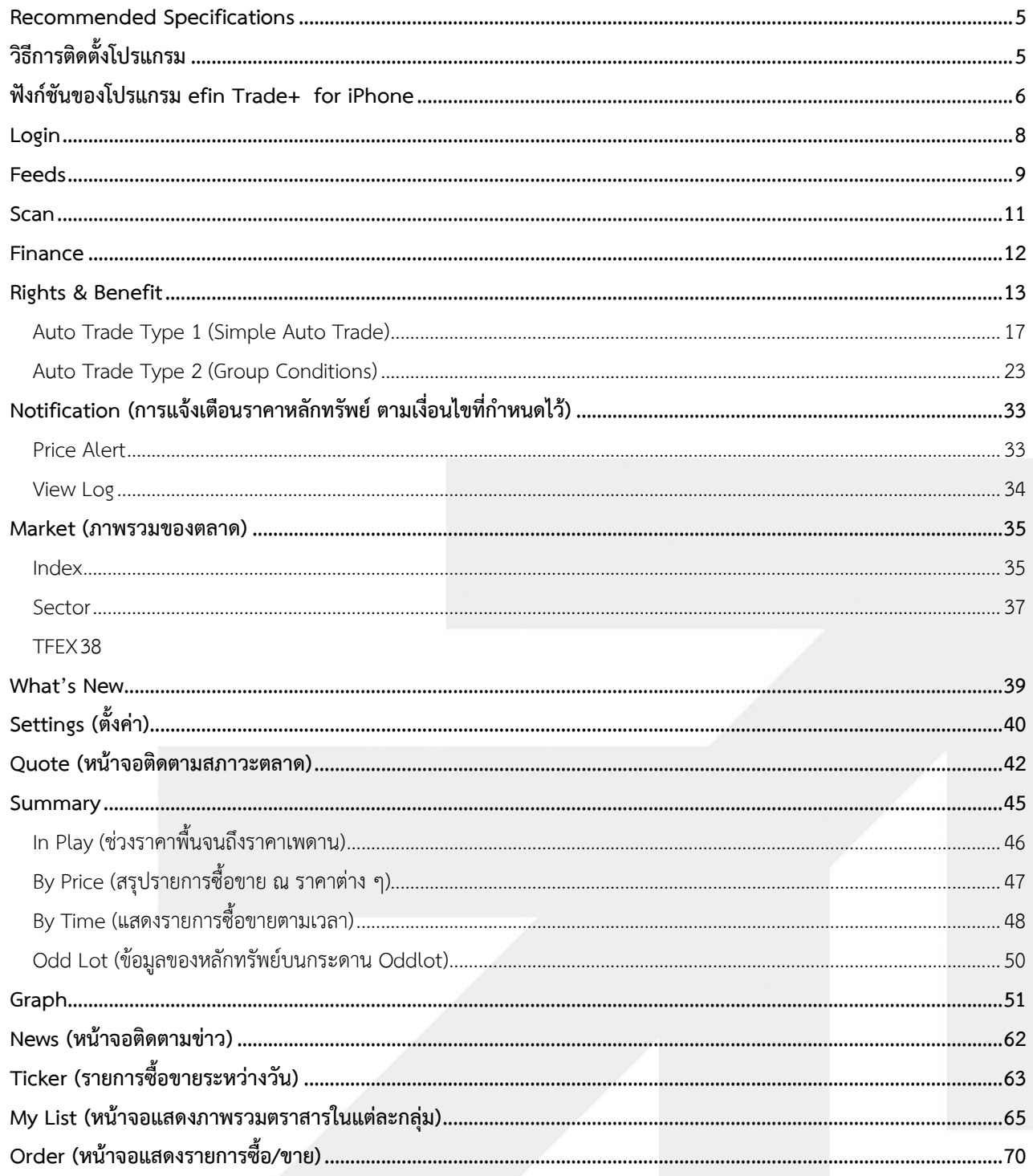

## **Filippe**

#### **ONLINE ASSET COMPANY LIMITED**

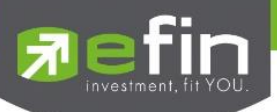

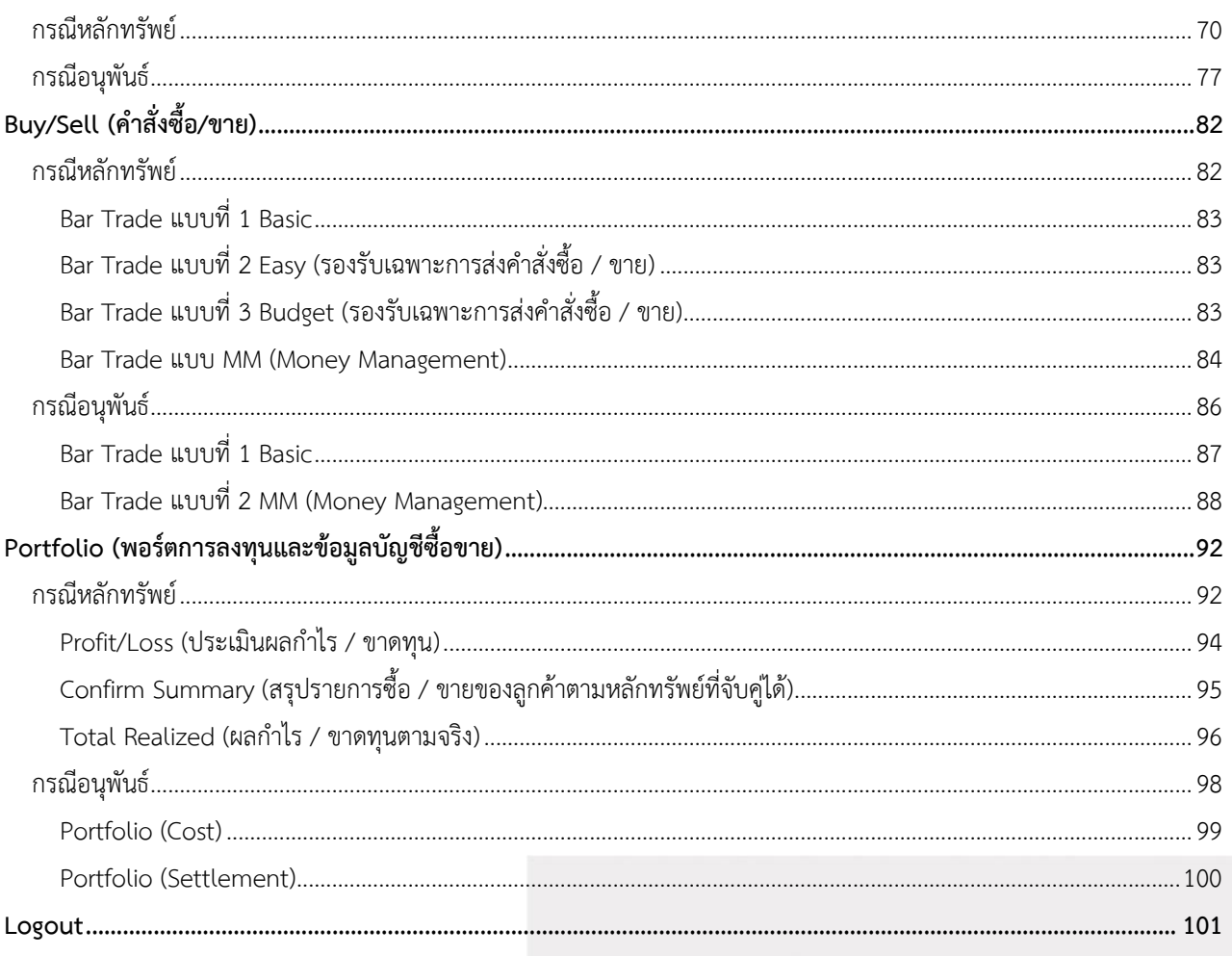

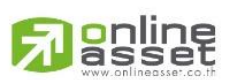

#### **ONLINE ASSET COMPANY LIMITED**

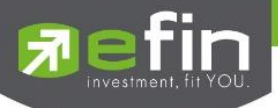

#### **Program efin Trade+ for iPhone**

โปรแกรม efin Trade+ for iPhone เป็นโปรแกรมสำหรับซื้อขายหลักทรัพย์และอนุพันธ์ พัฒนาขึ้นโดยเทคโนโลยีที่ ทันสมัยสำหรับการใช้งานผ่านระบบปฏิบัติการ iOS ทำให้ Application มีความโดดเด่น ใช้งานง่าย สะดวกรวดเร็วด้วยระบบสัมผัส หน้าจอ รูปแบบการแสดงผลข้อมูลที่ครบถ้วน ทำให้ผู้ใช้งานสามารถติดตามความเคลื่อนไหวของภาวะตลาด ราคาหลักทรัพย์แบบ เรียลไทม์ พร้อมทั้งส่งคำสั่งซื้อขายได้ทันท่วงที ไม่พลาดโอกาสการลงทุน

#### <span id="page-4-0"></span>**Recommended Specifications**

- $\checkmark$  เครื่องโทรศัพท์มือถือ iPhone, iPad ที่มี Firmware version ตั้งแต่ เวอร์ชัน 10 ขึ้นไป ท่านสามารถตรวจสอบ Firmware Version ของเครื่องโทรศัพท์ได้โดยมีขั้นตอนดังนี้
	- 1. เข้าไปที่ Settings
	- 2. เข้าเมนู General เลือก About
	- 3. จากนั้นหน้าจอจะแสดงรายละเอียดเวอร์ชันของโทรศัพท์
- ✓ สามารถใช้งาน App Store ได้
- $\checkmark$  สามารถเชื่อมต่อ Internet ได้

#### <span id="page-4-1"></span>**วิธีการติดตั้งโปรแกรม**

สามารถ Download โปรแกรม efin Trade+ จาก App Store ผ่านโทรศัพท์มือถือได้โดย

 $\checkmark$  Search หาชื่อโปรแกรม efin Trade Plus จาก App Store และเลือก Download เพื่อทำการติดตั้งโปรแกรม

 $\checkmark$  เมื่อทำการติดตั้งเสร็จ จะเห็น icon  $\mathsf{Tradel}$  ที่หน้าจอโทรศัพท์

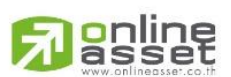

#### **ONLINE ASSET COMPANY LIMITED**

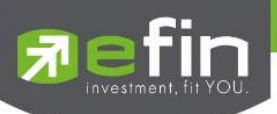

## <span id="page-5-0"></span>**ฟังก์ชันของโปรแกรม efin Trade+ for iPhone**

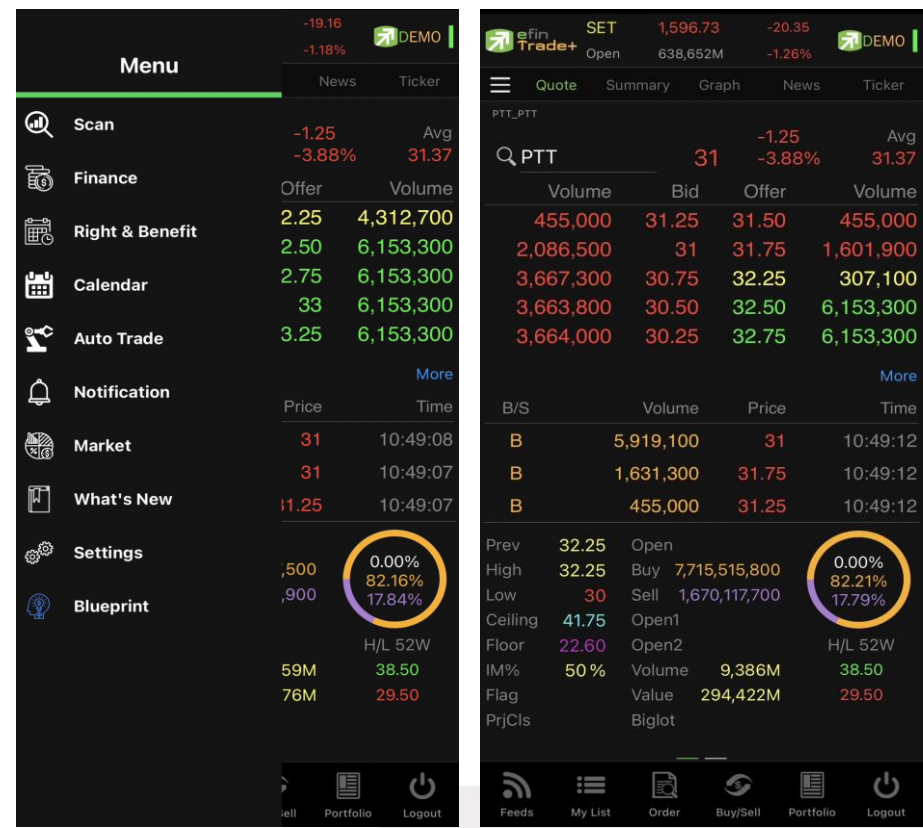

จะประกอบไปด้วย 2 ส่วน คือ Menu จะอยู่มุมซ้ายของหน้าจอ และหน้าจอหลัก ประกอบไปด้วยเมนูดังนี้

#### **ส่วนที่ 1 ส่วน Menu List**

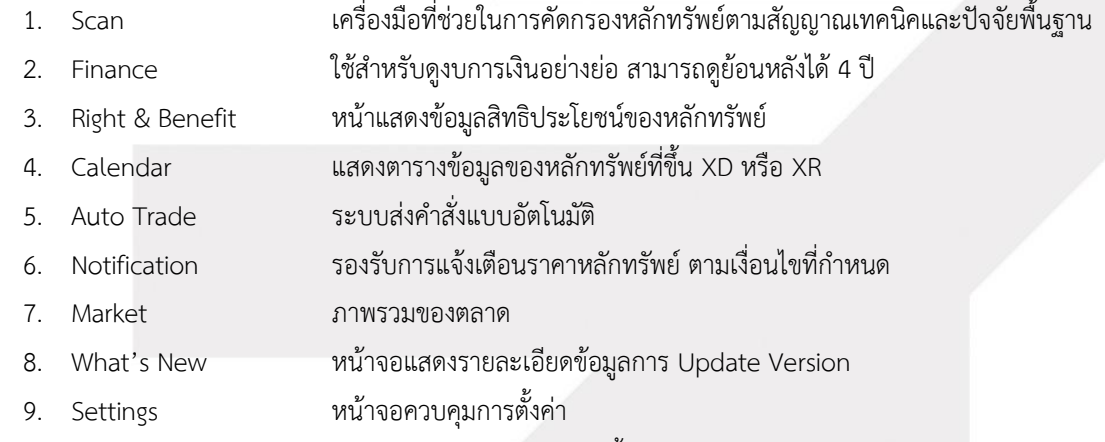

10. Blueprint หน้าจอแสดงวิธีการใช้งาน มีทั้งแบบอ่านและแบบวีดีโอ

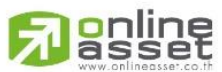

#### **ONLINE ASSET COMPANY LIMITED**

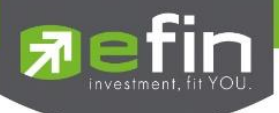

#### **ส่วนที่ 2 ส่วนของเมนูหลัก**

- 1. Quote หน้าจอติดตามสภาวะของหลักทรัพย์ตัวที่สนใจ
- 2. Summary แสดงข้อมูลสรุปราคาการซื้อขายหลักทรัพย์หรือตราสารอนุพันธ์
- 3. Graph หน้าจอแสดงราคาของหลักทรัพย์ตัวที่สนใจในลักษณะของกราฟ
- 4. News หน้าจอติดตามข่าวของหลักทรัพย์
- 5. Ticker หน้าจอแสดงรายการซื้อขายระหว่างวัน
- 6. E-service หน้าจอแสดงเว็บไซต์ของแต่ละโบรกเกอร์
- 7. Feeds หน้าจอติดตามข่าว
- 8. My List หน้าจอแสดงภาพรวมตราสารในแต่ละกลุ่ม
- 9. Order หน้าจอแสดงรายการซื้อ/ขาย
- 10. Buy/Sell หน้าจอที่ใช้สำหรับส่งคำสั่งซื้อ/ขาย
- 11. Portfolio แสดงข้อมูล Portfolio ของลูกค้า
- 12. Logout ออกจากการใช้งาน

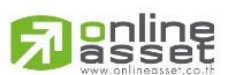

#### **ONLINE ASSET COMPANY LIMITED**

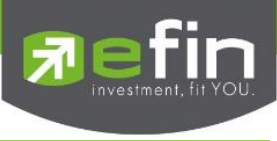

#### <span id="page-7-0"></span>**Login**

Login (หน้าจอเข้าสู่โปรแกรม) ขั้นตอนในการเข้าสู่โปรแกรม efin Trade+ for iPhone

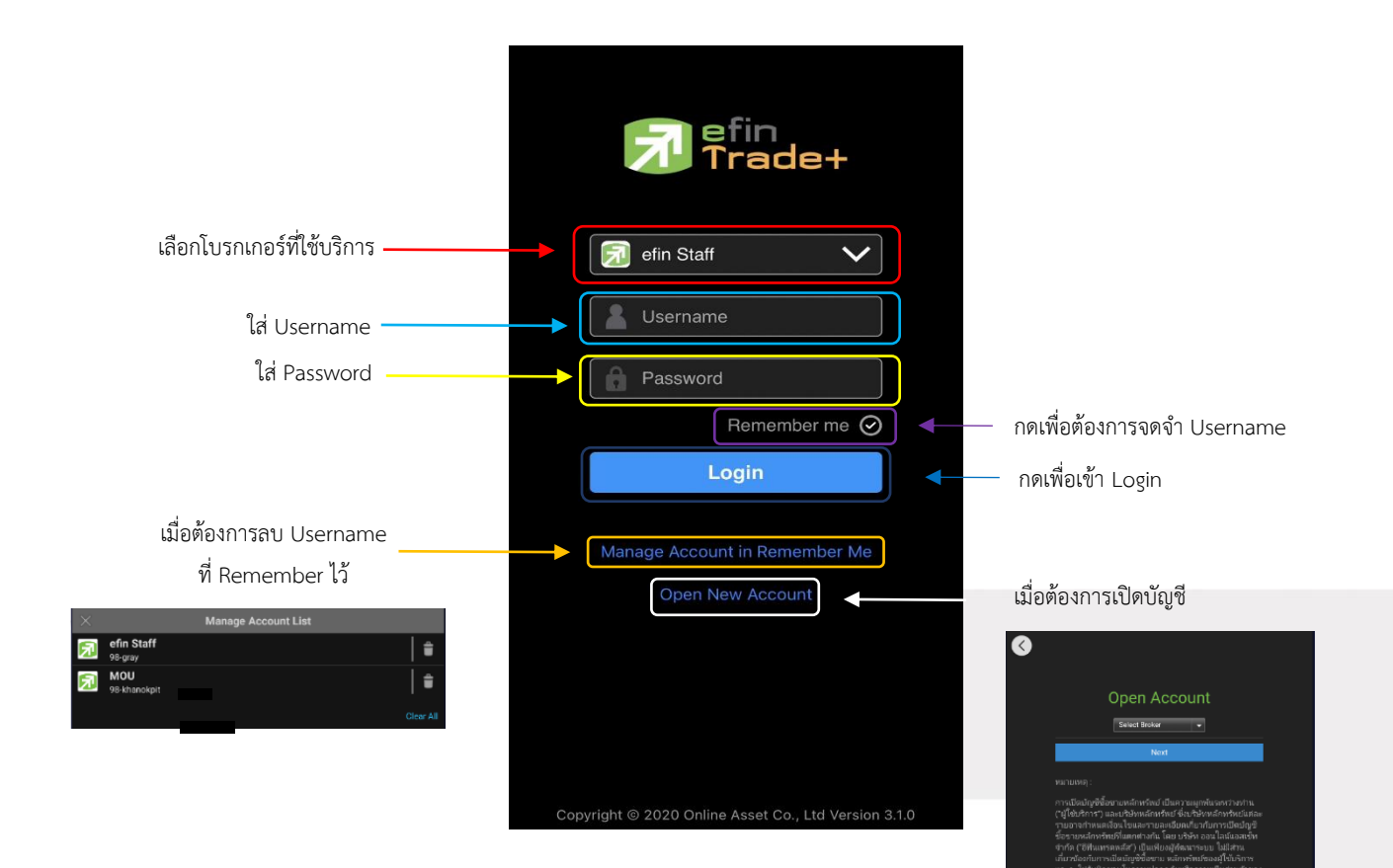

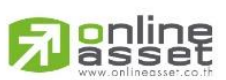

#### **ONLINE ASSET COMPANY LIMITED**

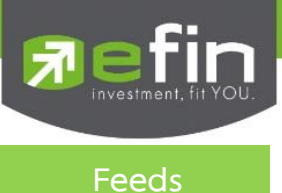

<span id="page-8-0"></span>เพื่อให้ลูกค้าสามารถติดตามข่าวสารได้ในทันที ส่วนการแสดงข้อมูลส่วนบนจึงแสดงข้อมูล Feeds ข่าว โดยข่าวสามารถ แสดงได้มากสุดจำนวน 30 ข่าว และส่วนการแสดงผลส่วนล่างจะแสดงข้อมูลเมนูหน้าจอเพื่อให้สะดวกในการเข้าใช้งาน จะแสดง หน้าจอดังรูป

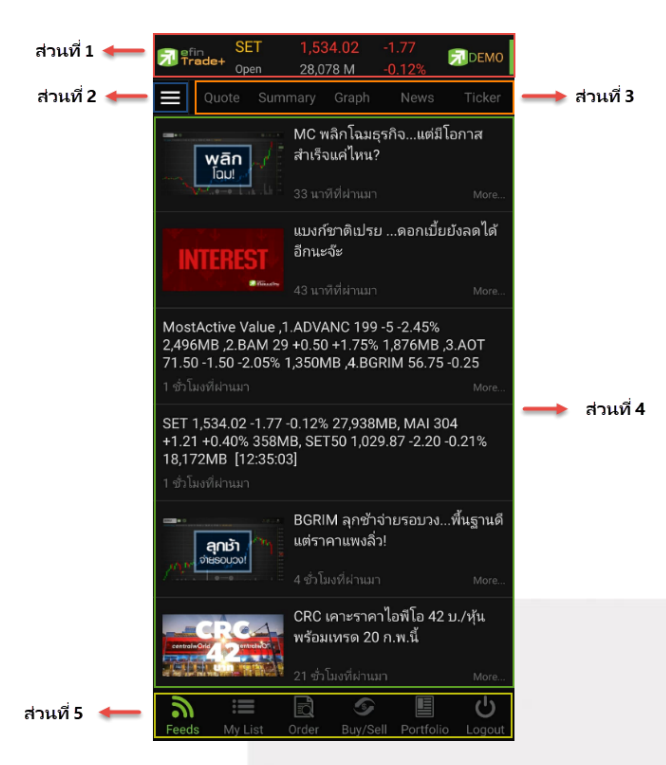

**ส่วนที่ 1** แสดงข้อมูล Index Bar รวมถึงแสดง Market Status ของตลาดแบบเรียลไทม์

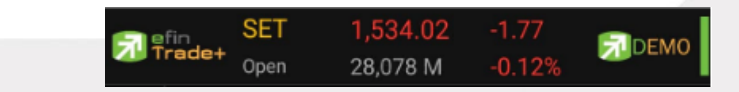

#### **ข้อมูลของ SET Index จะประกอบไปด้วย**

- **Index** คือ SET Index ของ SET
- **Change** คือ การเปลี่ยนแปลงของ SET เทียบกับเมื่อวาน
- **%Change** คือ การเปลี่ยนแปลงของ SET เทียบกับเมื่อวาน แบบคิดเป็นเปอร์เซ็นต์
- **Value** คือ มูลค่าการซื้อขายของ SET
- **Market State** คือ สถานะตลาดฯ ณ ปัจจุบัน

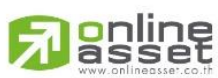

#### **ONLINE ASSET COMPANY LIMITED**

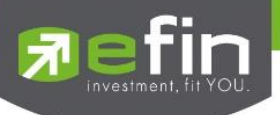

▪ **สัญลักษณ์ด้านขวา** คือ โหมดการเชื่อมต่อระบบ

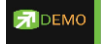

- สีเขียว คือ การเชื่อมต่อแบบ Mode Real Time
- สีแดง หรือ สีเหลือง คือ การเชื่อมต่อแบบ Mode Auto Re-Fresh ข้อมูลจะอัพเดททุก ๆ 3 วินาที

#### **ส่วนที่ 2 ส่วน Menu List**

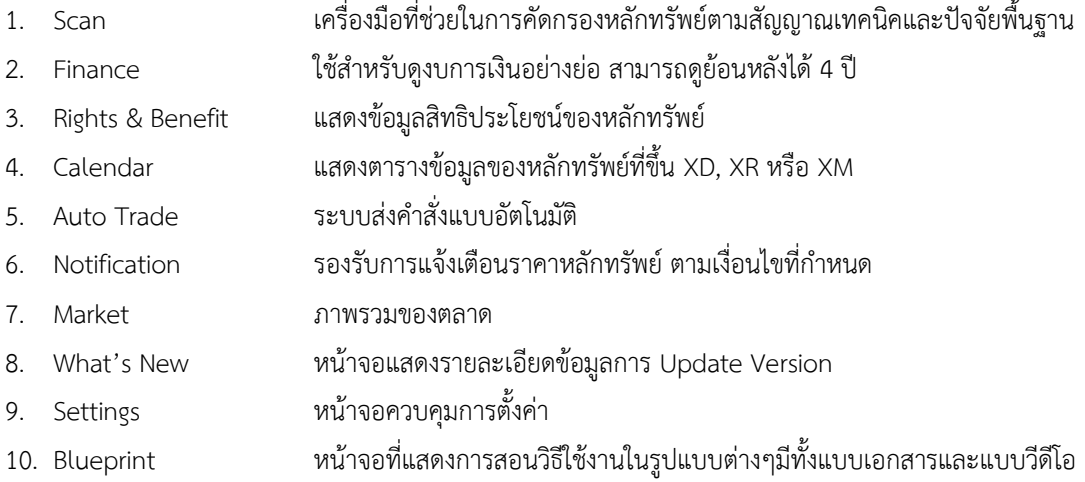

#### **ส่วนที่ 3**

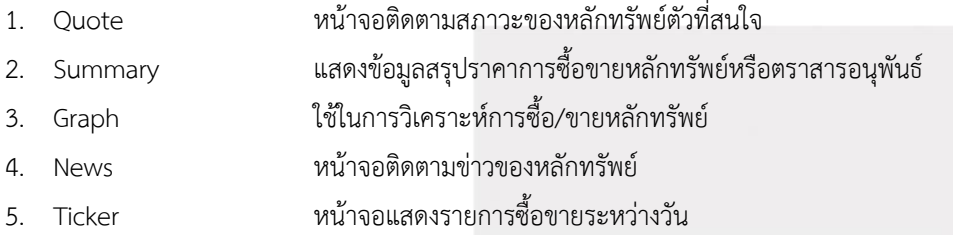

**ส่วนที่ 4** แสดงผลรายละเอียดข้อมูลและแสดงข่าวสารต่าง ๆ โดยสามารถแสดงได้มากสุด 30 ข่าว

#### **ส่วนที่ 5**

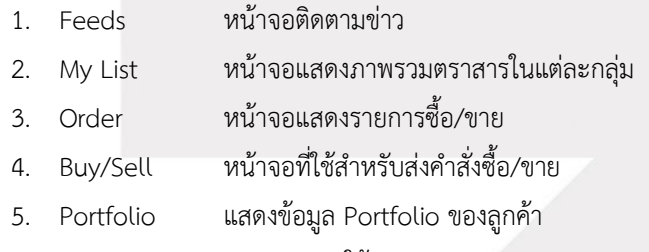

6. Logout ออกจากการใช้งาน

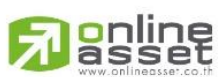

#### **ONLINE ASSET COMPANY LIMITED**

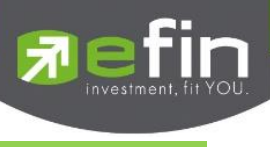

<span id="page-10-0"></span>**Scan**

เป็นเครื่องมือที่ช่วยในการคัดกรองหลักทรัพย์ตามสัญญาณเทคนิคและปัจจัยพื้นฐาน โดยใช้สำหรับค้นหาหลักทรัพย์ที่มี สัญญาณซื้อหรือขายทางกราฟเทคนิคและเป็นหลักทรัพย์ที่สุขภาพทางการเงินดีรวมถึงมีพฤติกรรมราคาบางอย่างระบุได้ว่าราคา หลักทรัพย์น่าจะขึ้นลงแรง โดยสามารถกำหนดเงื่อนไขตามที่ต้องการได้

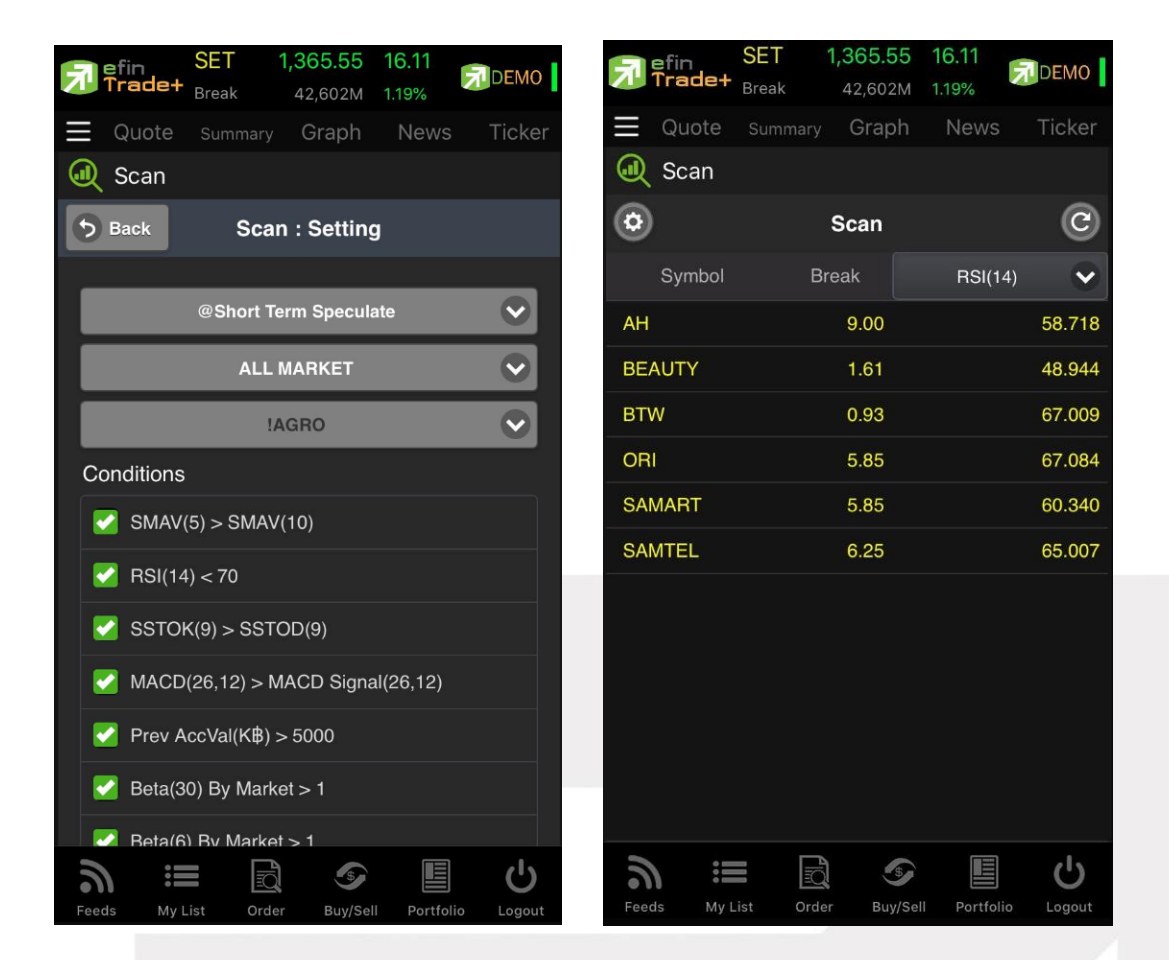

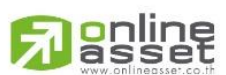

#### **ONLINE ASSET COMPANY LIMITED**

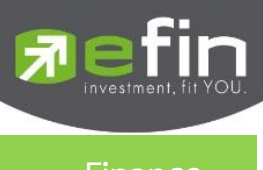

<span id="page-11-0"></span>**Finance**

### ใช้สำหรับดูงบการเงินอย่างย่อ สามารถดูย้อนหลังได้ 3 ปี หากว่าปีนั้น ๆ ยังไม่ครบปี จะแสดงข้อมูลถึง

Quarter ล่าสุด

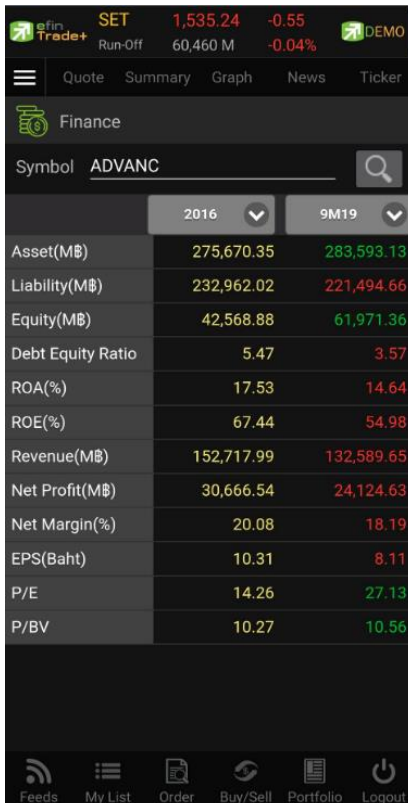

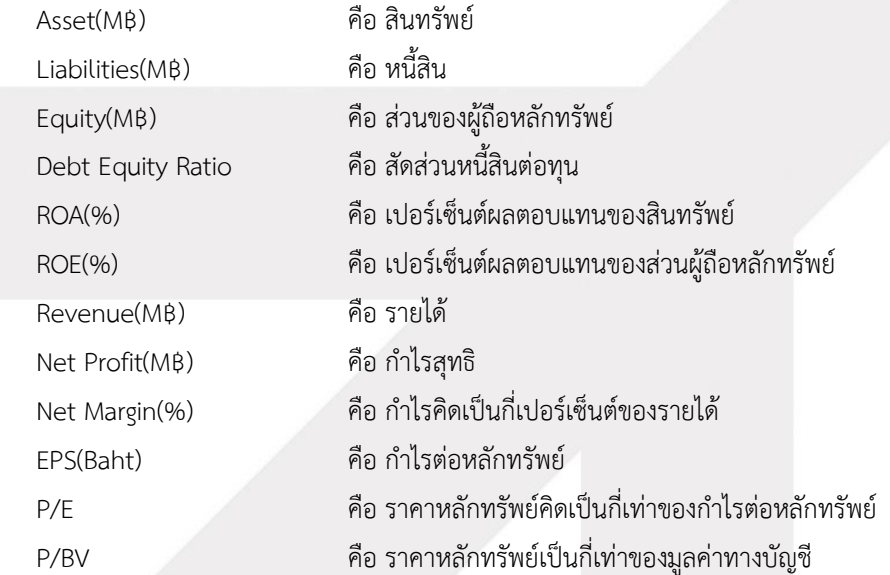

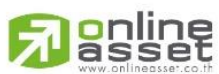

**ONLINE ASSET COMPANY LIMITED** 

<span id="page-12-0"></span>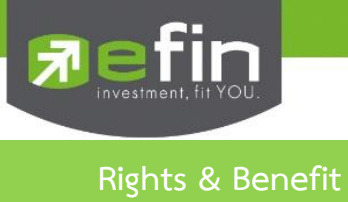

หน้าแสดงข้อมูลสิทธิประโยชน์ของหลักทรัพย์สามารถเลือกดูข้อมูลได้ตามประเภทของสิทธิประโยชน์

— ส่วนที่ 1

∍ ส่วนที่ 2

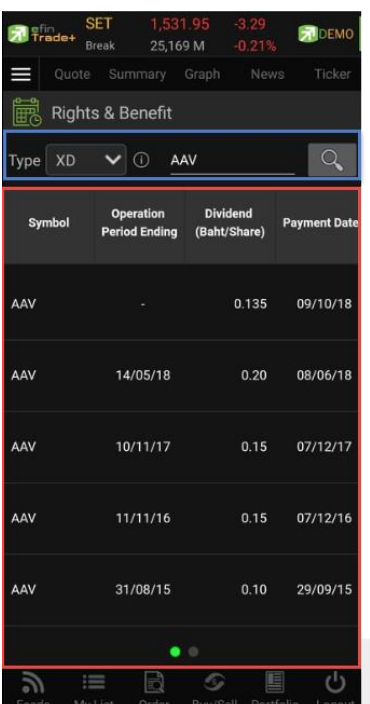

**ส่วนที่ 1**

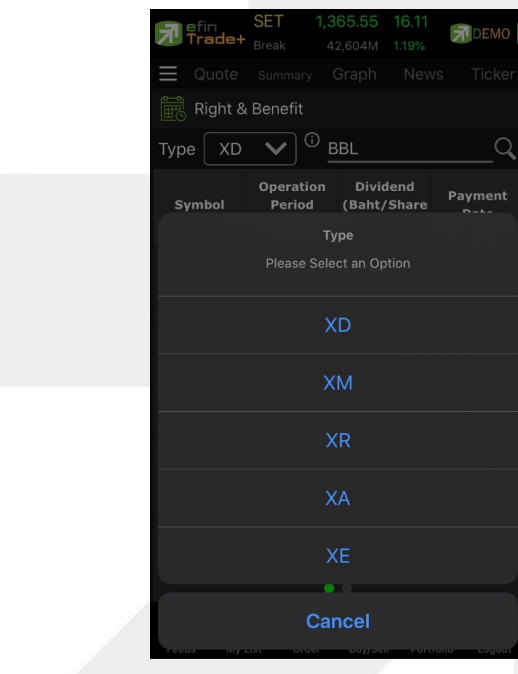

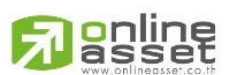

#### **ONLINE ASSET COMPANY LIMITED**

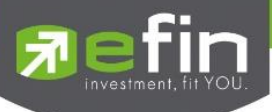

Type คือ ประเภทของสิทธิประโยชน์ - XD ผู้ซื้อไม่มีสิทธิในเงินปันผล

- 
- XM ผู้ซื้อไม่มีสิทธิในการเข้าร่วมประชุมผู้ถือหลักทรัพย์
- XR ผู้ซื้อไม่มีสิทธิในการจองซื้อหลักทรัพย์ใหม่
- XA ผู้ซื้อไม่มีสิทธิในเงินปันผล ดอกเบี้ยการจองซื้อหลักทรัพย์ออกใหม่
- XE ผู้ซื้อจะไม่ได้สิทธิในการนำตราสารสิทธิไปแปลงสภาพเป็นหลักทรัพย์

**RI** DEMO

 $\alpha$ 

V-Dat

 $4.21$ 

 $5.60$ 

6.25

 $6.75$ 

 $\overline{AB}$ 

Ů

อ้างอิง

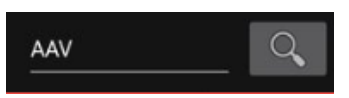

Symbol คือ แสดงชื่อของหลักทรัพย์และค้นหาหลักทรัพย์

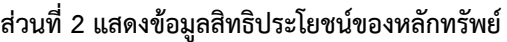

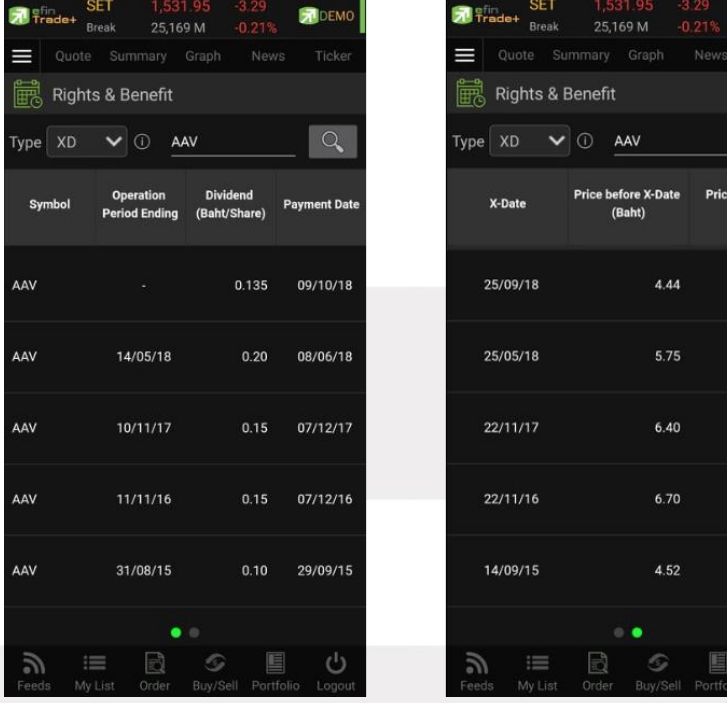

Operation Period Ending คือ วันที่สิ้นสุดการดำเนินการ Payment Date คือ วันที่จ่ายเงินปันผล

Symbol คือ แสดงชื่อของหลักทรัพย์ Dividend (Baht/Share) คือ เงินปันผลต่อหลักทรัพย์(บาท) X-Date คือ วันที่ขึ้นเครื่องหมายแสดงสิทธิประโยชน์ Price before X-Date (Baht) คือราคาของหลักทรัพย์ก่อนที่จะขึ้นเครื่องหมายแสดงสิทธิ ประโยชน์ Price on X-Date คือราคาของหลักทรัพย์ณ วันที่ขึ้นเครื่องหมายแสดงสิทธิ ประโยชน์

## <mark>o</mark>nline<br>asset

**ONLINE ASSET COMPANY LIMITED** 

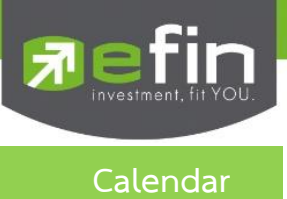

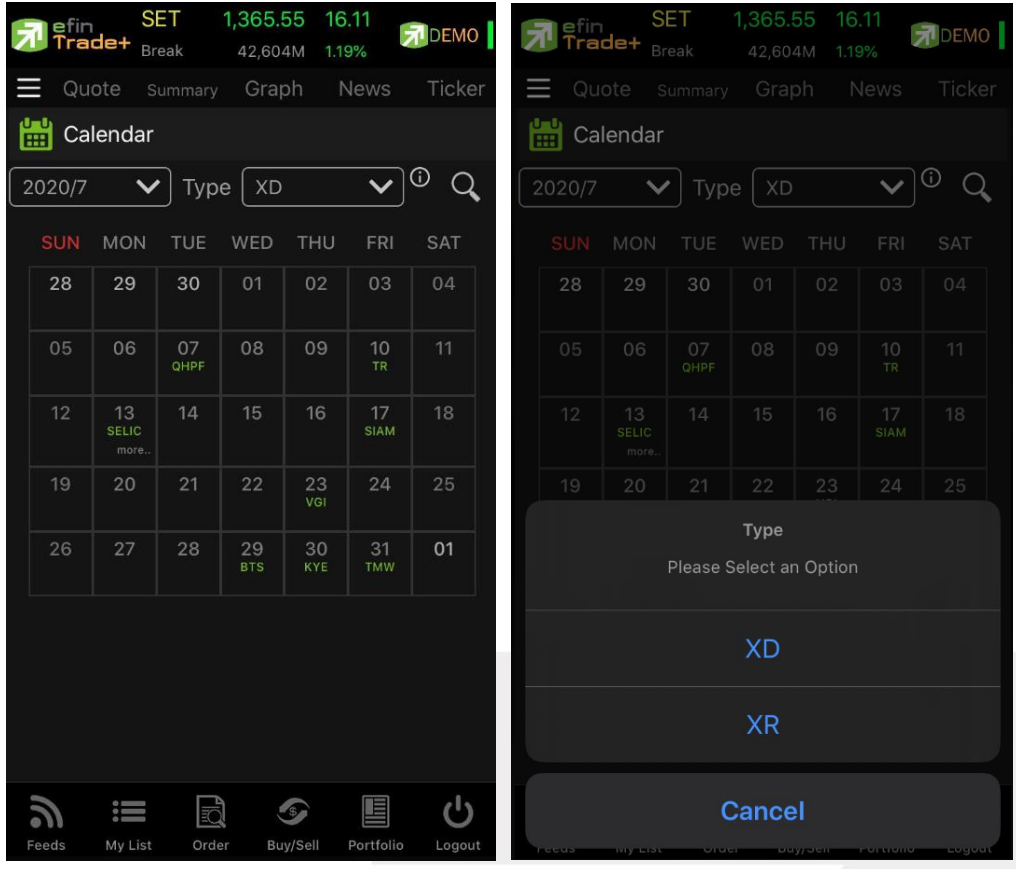

แสดงตารางข้อมูลของเดือนนั้น ๆ ว่ามีหลักทรัพย์ตัวใดที่ขึ้น XD หรือ XR

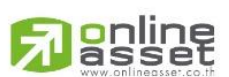

#### **ONLINE ASSET COMPANY LIMITED**

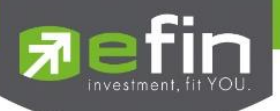

### **Auto Trade (การส่งคำสั่งซื้อ/ขายอัตโนมัติ)**

ใช้ในการตั้งเงื่อนไขการส่งคำสั่งแบบอัตโนมัติ ตามเงื่อนไขที่กำหนด ไม่ว่าจะเป็นเงื่อนไขทางด้านราคาหรือด้าน Technical จาก Indicator ที่กำหนด เหมาะสำหรับนักลงทุนที่ไม่มีเวลาติดตามหลักทรัพย์ตลอดเวลา โดยในโปรแกรม efin Trade+ มี Auto Trade ให้เลือกใช้งานทั้งหมด 2 รูปแบบสำหรับหลักทรัพย์

- o **Auto Trade Type 1 (Simple Auto Trade)**
- o **Auto Trade Type 2 (Group Conditions)**

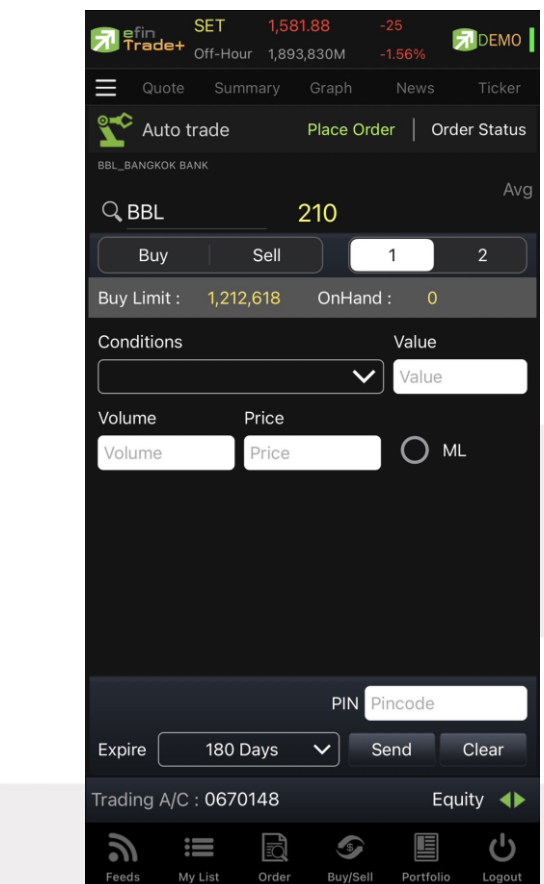

#### **การใช้งาน**

- รองรับหน้าจอ Place Order เพื่อส่งคำสั่ง Auto Trade
- รองรับหน้าจอ Order Status เพื่อดูคำสั่งต่าง ๆ ที่ตั้งไว้

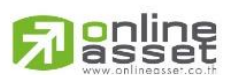

#### **ONLINE ASSET COMPANY LIMITED**

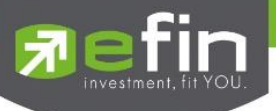

#### **วิธีการใช้งานและความหมาย Auto Trade สำหรับหลักทรัพย์**

#### <span id="page-16-0"></span>**Auto Trade Type 1 (Simple Auto Trade)**

เป็นระบบการตั้งคำสั่งซื้อ/ขายแบบอัตโนมัติ เหมาะสำหรับนักลงทุนที่ไม่มีเวลาติดตามหลักทรัพย์หรือเฝ้าหน้าจอ ตลอดเวลา โดย Auto Trade Type 1 นี้ จะรวบรวมเงื่อนไขเกี่ยวกับด้านราคาและเทคนิคอลเอาไว้ในหน้าจอเดียวกัน

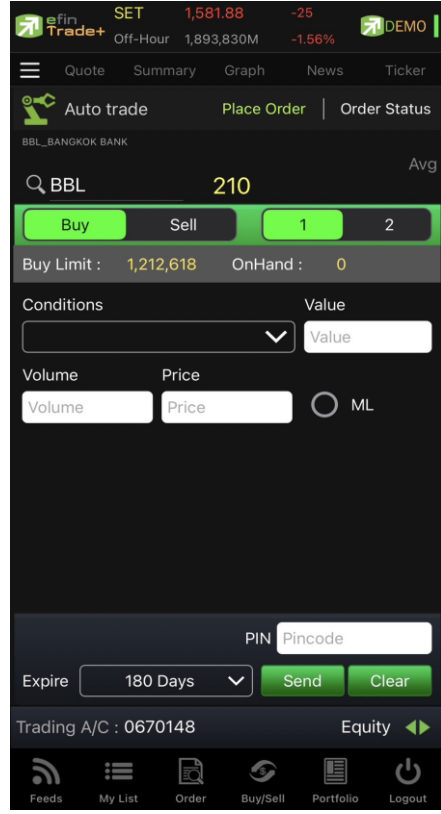

**Conditions** ที่มีให้เลือกใช้งาน ดังนี้

- Last >
- Last <
- Last > SMA(Day)
- Last < SMA(Day)
- Last > Break High (Day)
- Last < Break High (Day)
- Last > Break Low (Day)
- Last < Break Low (Day)
- Last < Discount High (Day)
- Last > Rebound Low (Day)

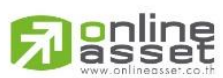

#### **ONLINE ASSET COMPANY LIMITED**

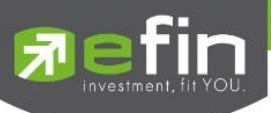

วิธีการตั้งคำสั่ง Auto Trade Type 1

- 1. กรอกชื่อหลักทรัพย์ที่ต้องการตั้งคำสั่ง Auto Trade
- 2. กดเลือก Buy/Sell

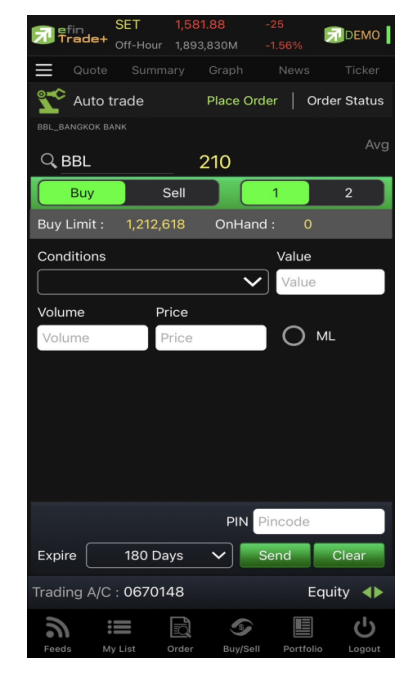

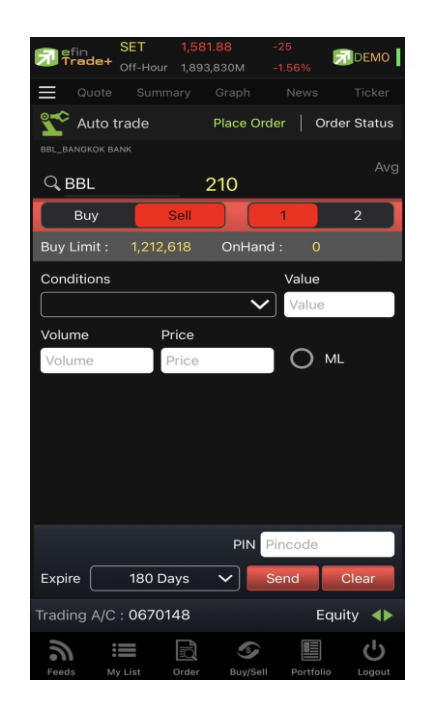

3. เลือก Conditions ที่ต้องการ

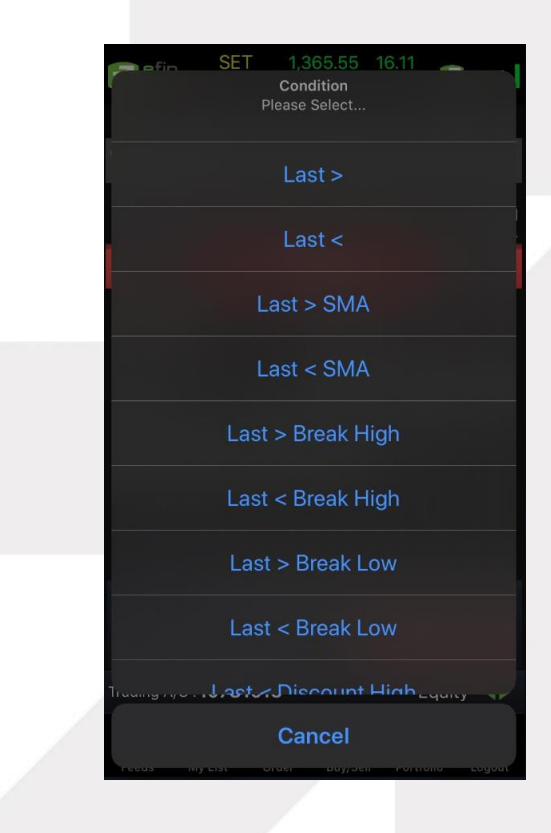

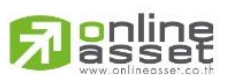

#### **ONLINE ASSET COMPANY LIMITED**

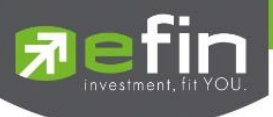

4. หากเลือกเงื่อนไข Last ให้กรอกราคาเงื่อนไขที่ต้องการให้ Auto Trade ทำงานในช่อง Value

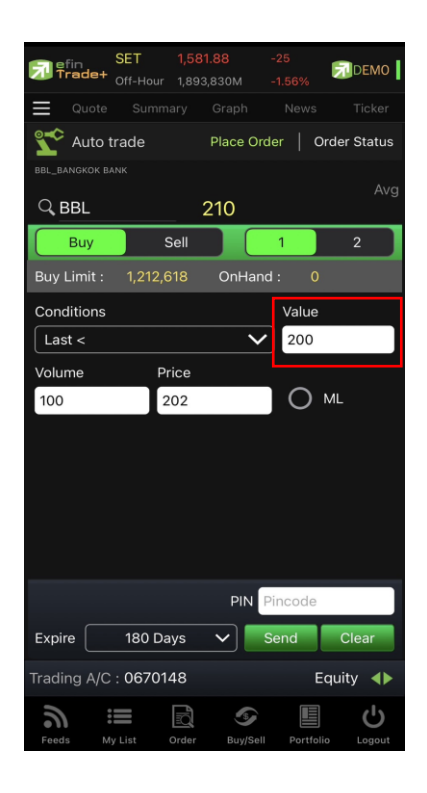

5. หากเลือกเงื่อนไขที่เกี่ยวกับ SMA, Break High, Break Low จะต้องเลือกจำนวนวันในช่อง Period (จำนวนวันที่ใช้ในการ ตั้งค่า ขึ้นอยู่กับเทคนิคของแต่ละท่าน)

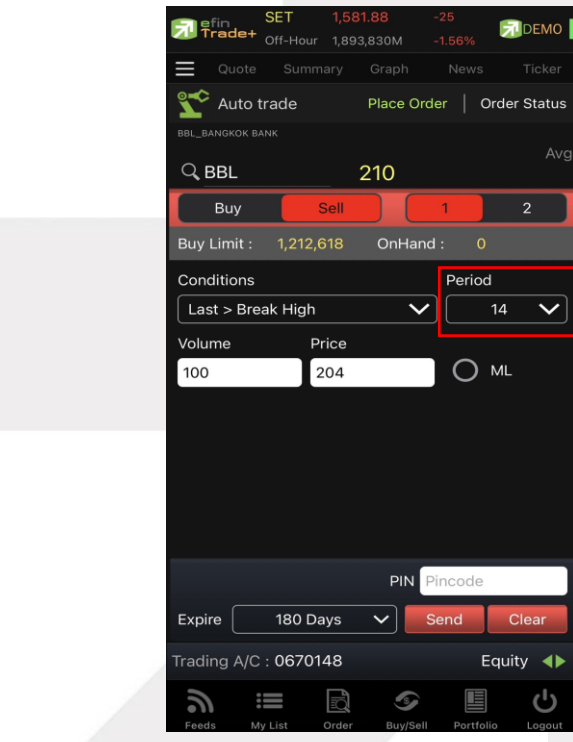

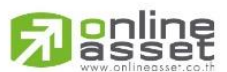

#### **ONLINE ASSET COMPANY LIMITED**

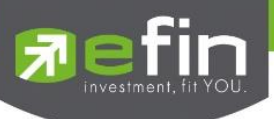

- 6. หากเลือกเงื่อนไขที่เกี่ยวกับ Discount High, Rebound Low จะต้องเลือกจำนวนวันในช่อง Periods และกรอก % ในช่อง
	- Slippage (%)

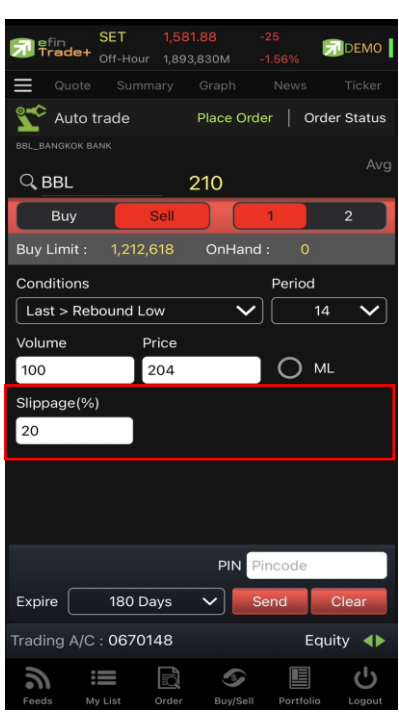

Slippage (%) คือ ค่า % ที่ต่ำกว่า High กี่เปอร์เซ็นต์ หรือสูงกว่า Low กี่เปอร์เซ็นต์ ในรอบวันที่กำหนด

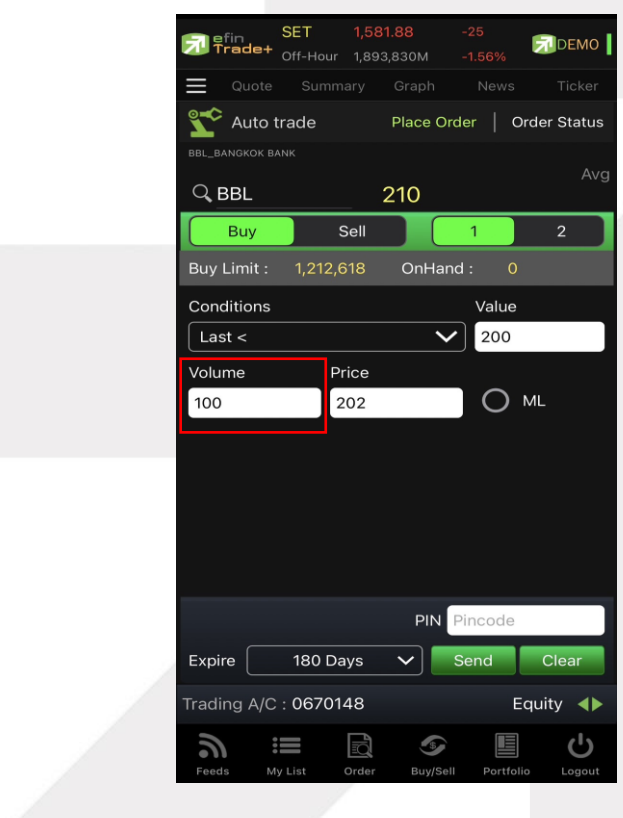

7. กรอกจำนวนหลักทรัพย์ที่ต้องการ

## **o**nline

#### **ONLINE ASSET COMPANY LIMITED**

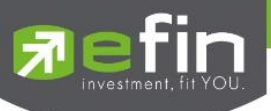

8. กรอกราคาที่ต้องการให้ทำการสั่งซื้อ/ขายในช่อง Price หากต้องการส่งคำสั่งราคา ML ให้กดเลือกที่ช่องวงกลมแทน

 $\blacksquare$ DEMO

 $Av<sub>G</sub>$ 

Value

 $O$  ML

 $Cl<sub>6</sub>$ 

Equity  $\blacktriangleleft$ 

ථ

圖

 $\overline{\smile}$ 200

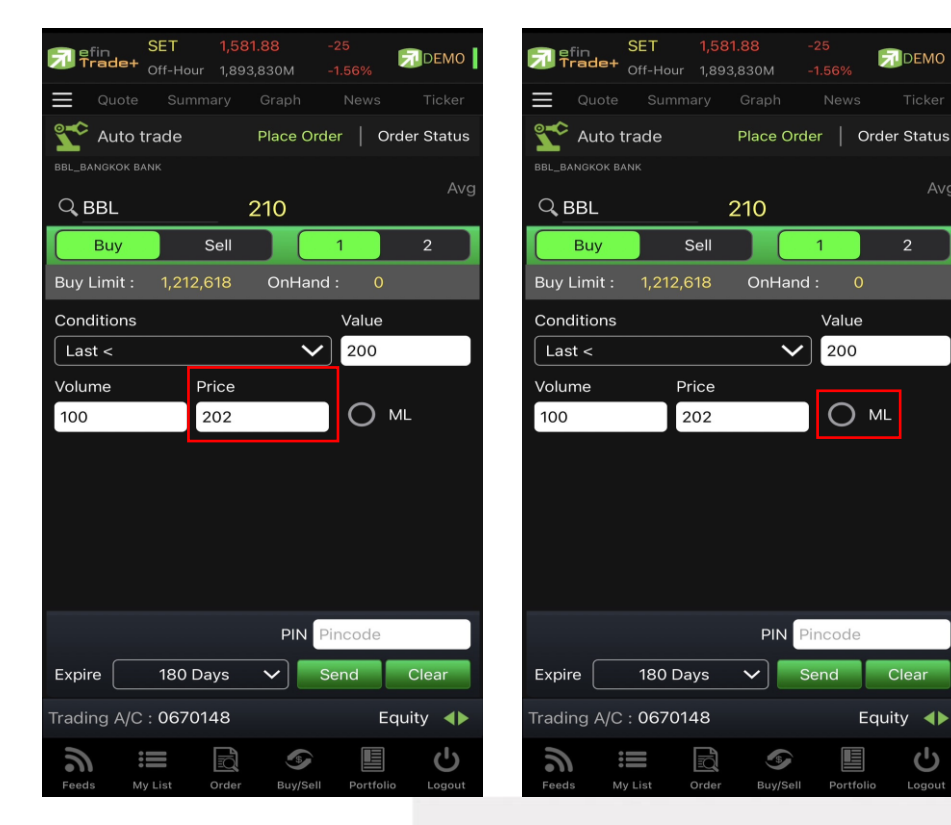

- 9. เลือกกำหนดวันหมดอายุ
- 10. กรอก PIN

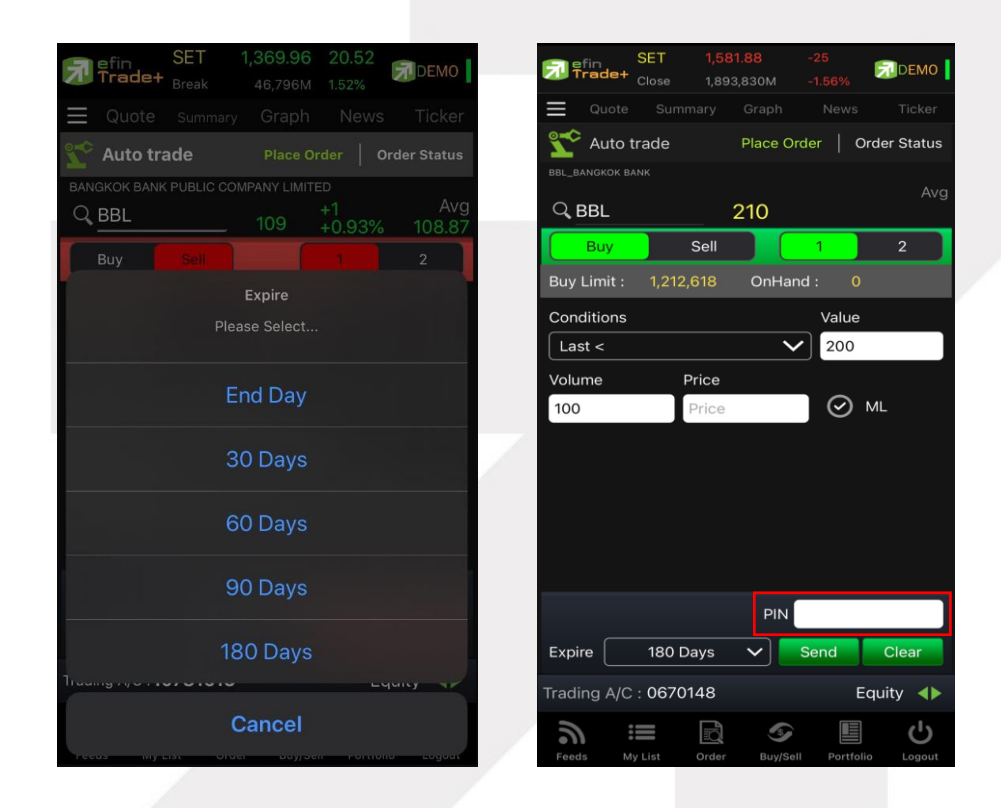

## gnline

#### **ONLINE ASSET COMPANY LIMITED**

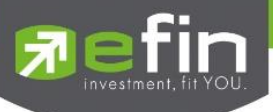

11. กด Send เพื่อส่งคำสั่ง จากนั้นจะมี Pop up ขึ้นมาเพื่อให้ตรวจสอบรายละเอียดอีกครั้ง แล้วกด OK

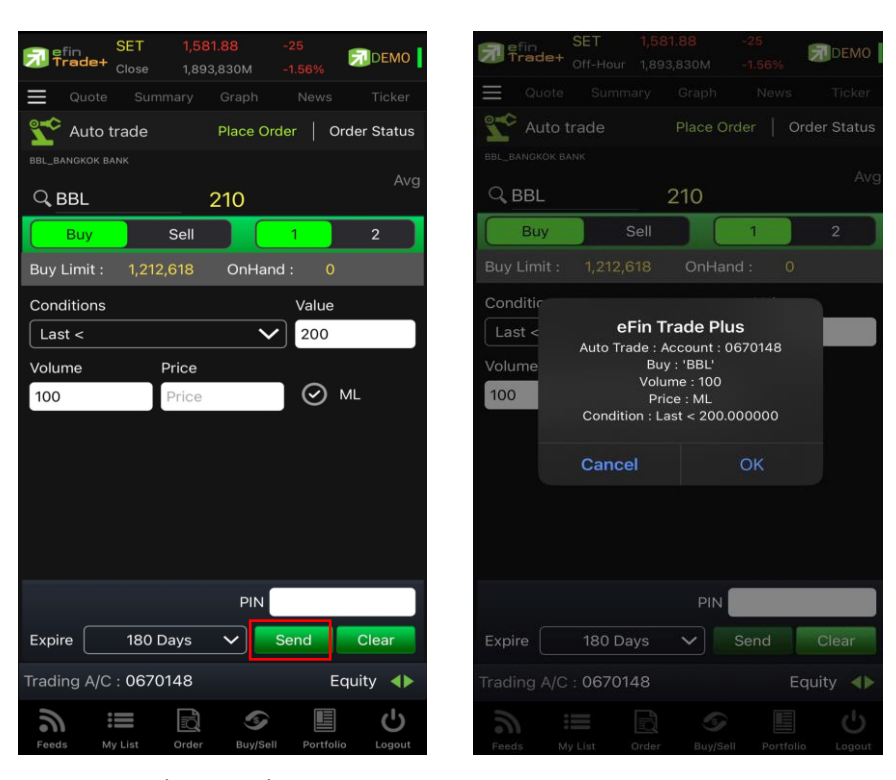

\*\*\* Auto Trade Type 1 นี้ สามารถตั้งเงื่อนไขได้ทีละ 1 เงื่อนไข

#### **หมายเหตุ**

- รองรับการส่งคำสั่ง ซื้อ และ ขาย สำหรับบัญชี Cash / Cash Balance
- รองรับการส่งคำสั่ง ซื้อ, ขาย, Short และ Cover สำหรับบัญชี Credit Balance

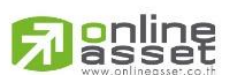

#### **ONLINE ASSET COMPANY LIMITED**

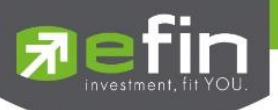

#### <span id="page-22-0"></span>**Auto Trade Type 2 (Group Conditions)**

เป็นระบบการตั้งคำสั่งขายแบบอัตโนมัติ เหมาะสำหรับนักลงทุนที่ไม่มีเวลาติดตามหลักทรัพย์หรือเฝ้าหน้าจอตลอดเวลา โดย Auto Trade Type 2 นี้ จะรวบรวมเงื่อนไขเกี่ยวกับด้านราคาและเทคนิคอลเอาไว้ในหน้าจอเดียวกัน โดยสามารถตั้งเงื่อนไข เป็นแบบกรุ๊ป 3 เงื่อนไขได้กับหลักทรัพย์ตัวเดียวอีกด้วย

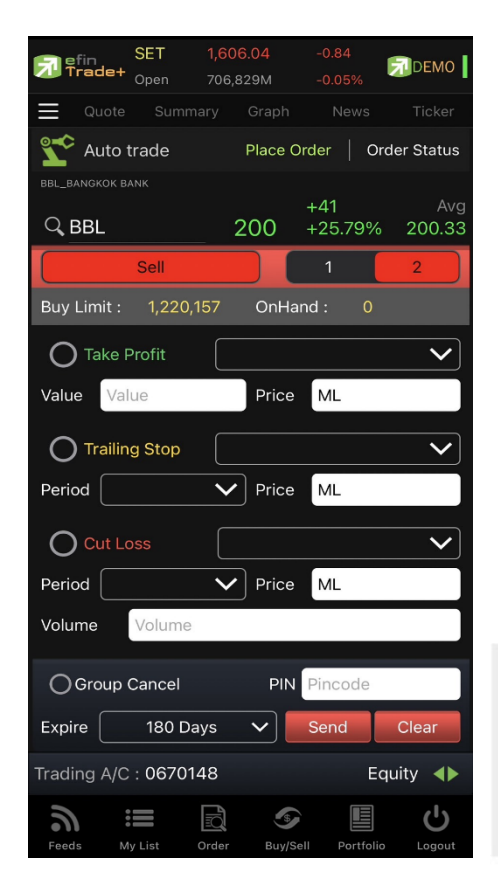

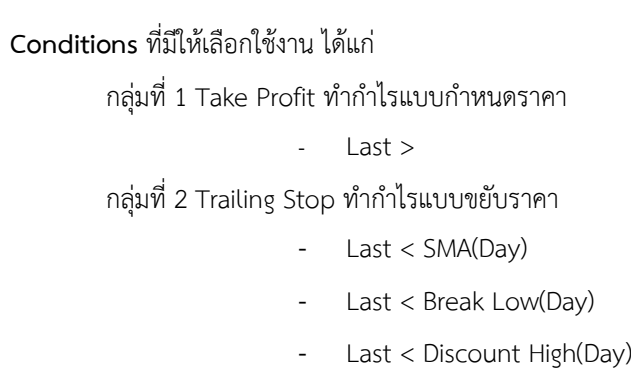

**-** Last > Rebound Low(Day)

กลุ่มที่ 3 Cut Loss ขายแบบตัดขาดทุน

- **-** Last <
- **-** Last < Break Low(Day)

#### ส่วนการตั้งคำสั่ง

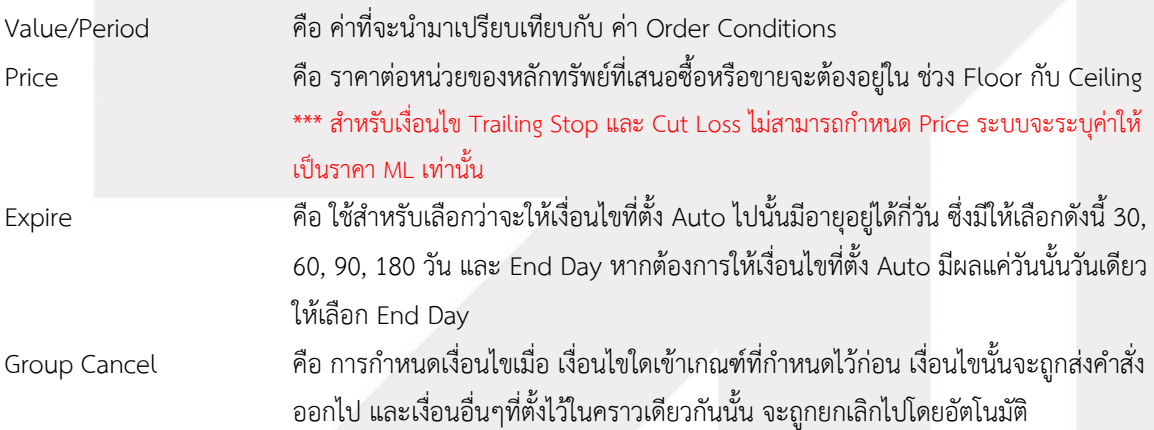

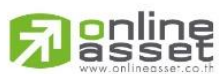

#### **ONLINE ASSET COMPANY LIMITED**

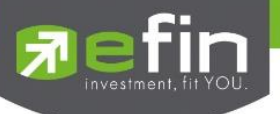

วิธีการตั้งคำสั่ง Auto Trade Type 2

**Take Profit** คือ การเลือกเปรียบเทียบค่า Last Sale โดยแยกตามประเภทบัญชีดังนี้

#### **กรณีบัญชี Cash / Cash Balance**

O Last Sale มากกว่า Value (Last > มากกว่า)

#### **กรณีบัญชี Credit Balance**

O Last Sale น้อยกว่า Value (Last < น้อยกว่า)

1. ทำเครื่องหมายหน้าTake Profit และเลือกเงื่อนไขพร้อมใส่รายละเอียด

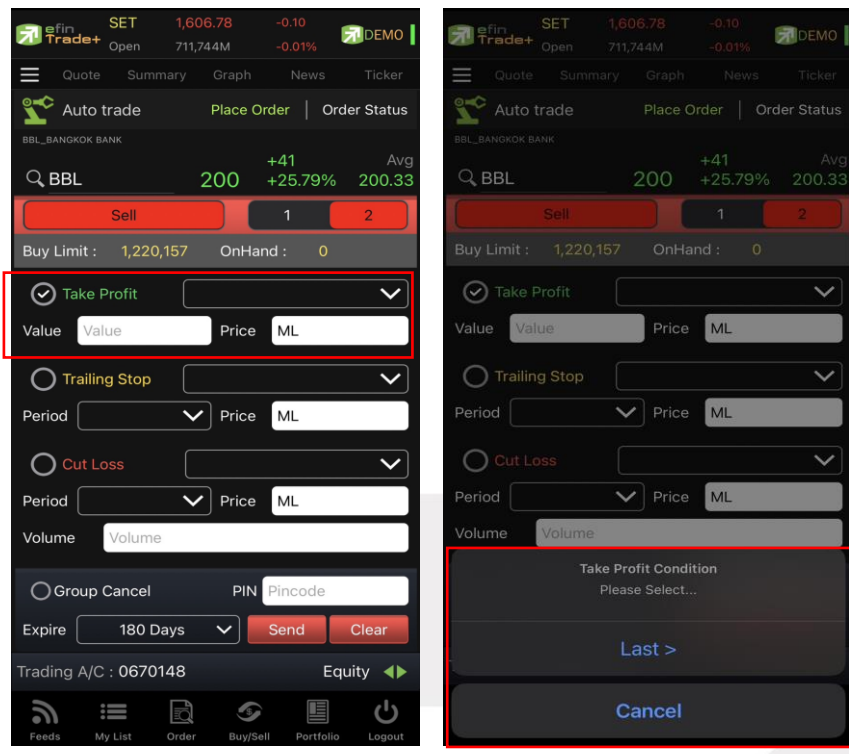

- 2. ใส่จำนวน เลือกวันหมดอายุของเงื่อนไข ใส่ PIN และกด Send
- 3. จากนั้นจะมี Pop up ขึ้นมาเพื่อให้ตรวจสอบรายละเอียดอีกครั้ง แล้วกด OK

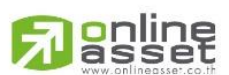

#### **ONLINE ASSET COMPANY LIMITED**

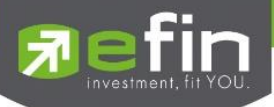

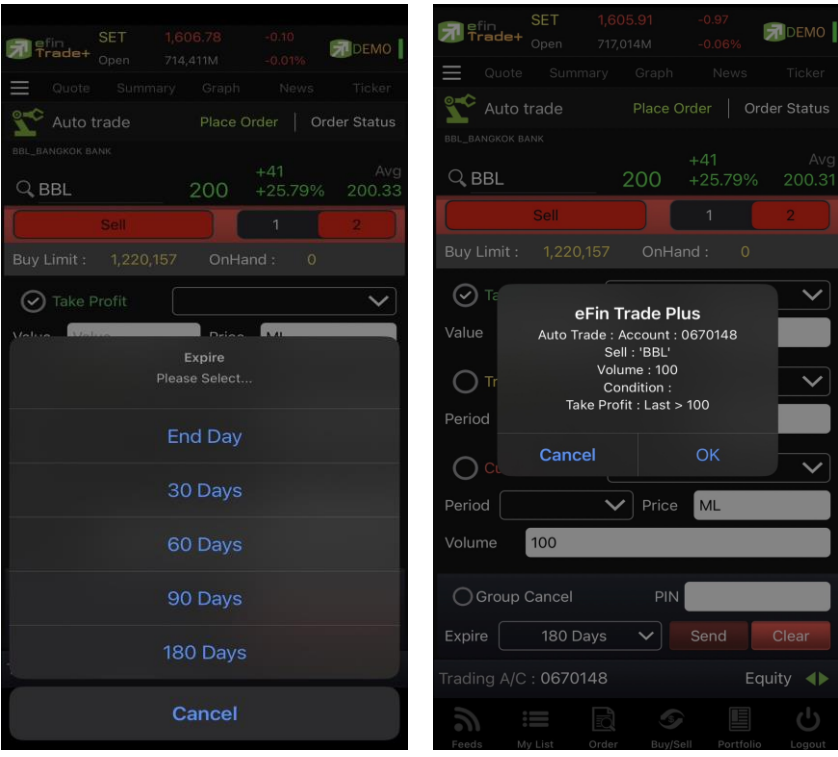

**Trailing Stop** คือ การตั้งคำสั่งแบบขยับจุดขายตามราคาหลักทรัพย์ที่เปลี่ยนแปลง เช่น หากราคาหลักทรัพย์ตัวนั้น ปรับตัวเพิ่มขึ้น ราคาที่จะขายก็จะขยับตัวสูงขึ้นเช่นเดียวกัน

1. ทำเครื่องหมายหน้า Trailing Stop และเลือกเงื่อนไขพร้อมใส่รายละเอียด

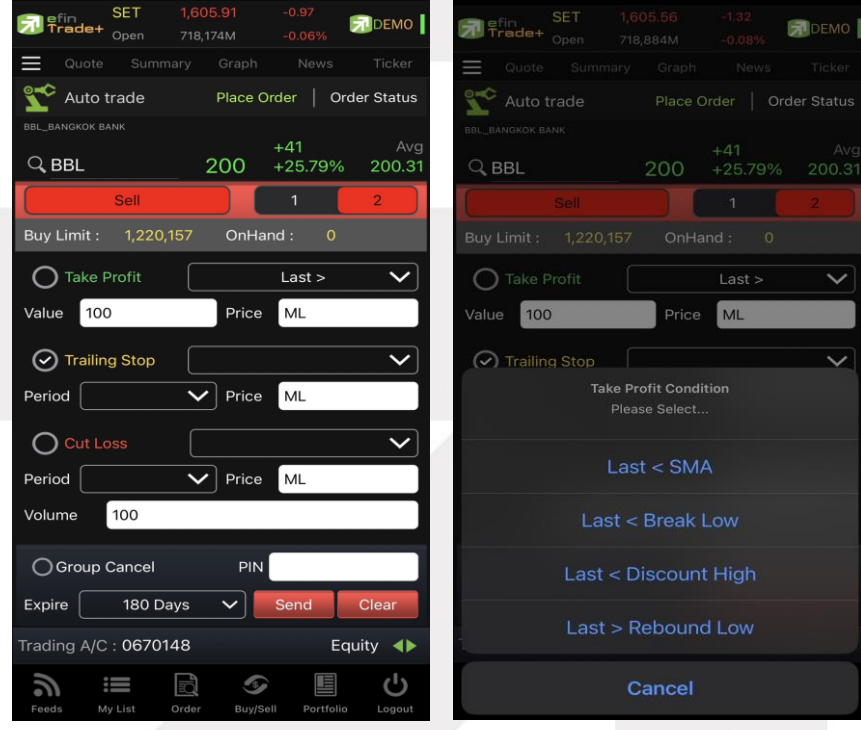

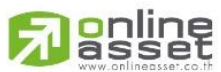

#### **ONLINE ASSET COMPANY LIMITED**

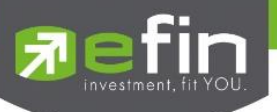

**Cut Loss** คือ การตั้งคำสั่งแบบตัดขาดทุน

1. ทำเครื่องหมายหน้า Cut Loss และเลือกเงื่อนไขพร้อมใส่รายละเอียด

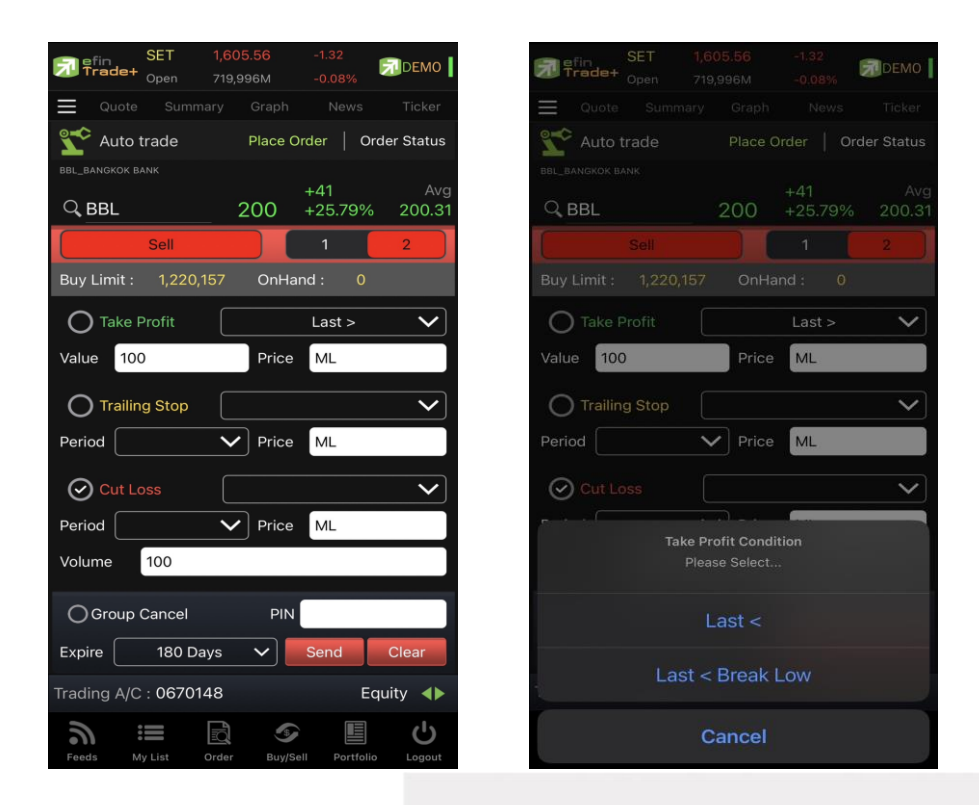

Auto Trade Type 2 นี้ สามารถตั้งเงื่อนไขได้ตั้งแต่ 1, 2 และสูงสุด 3 เงื่อนไขต่อ 1 ชุดคำสั่ง

หากทำเครื่องหมายที่ Group Cancel เมื่อระบบทำงานที่เงื่อนไขใดเงื่อนไขหนึ่ง เงื่อนไขอื่นๆ ที่เหลือจะถูกยกเลิกโดย อัตโนมัติ ในทางกลับกันหากไม่ทำเครื่องหมายที่ Group Cancel ระบบจะทำงานตามเงื่อนไขทั้งหมดจนกว่าจะทำงานครบทั้ง 3 เงื่อนไขหรือคำสั่งหมดอายุ

**หมายเหตุ**

- รองรับการส่งคำสั่ง ขาย สำหรับบัญชี Cash / Cash Balance
- รองรับการส่งคำสั่ง ขาย, Short สำหรับบัญชี Credit Balance

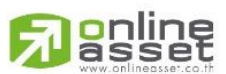

#### **ONLINE ASSET COMPANY LIMITED**

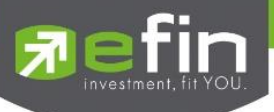

### วิธีการตรวจสอบเงื่อนไข Auto Trade

สามารถตรวจสอบได้ที่เมนู Order เลือก Auto Trade

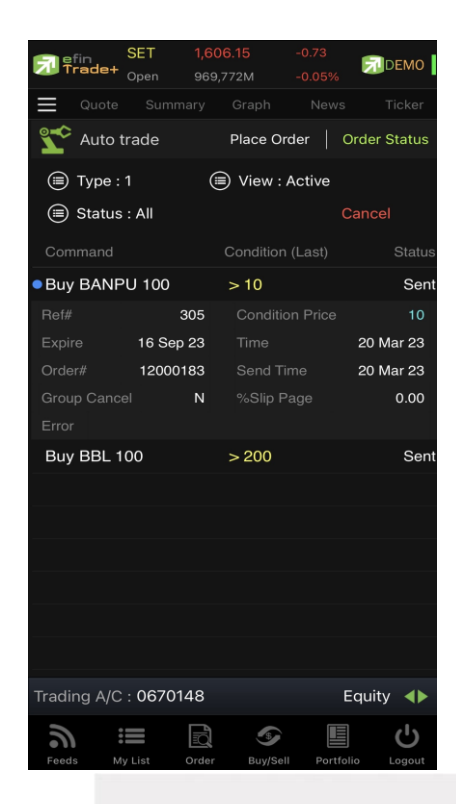

สามารถเลือกดูรายการที่เคยตั้งเงื่อนไขไปแล้วได้ที่หัวข้อ Active/History

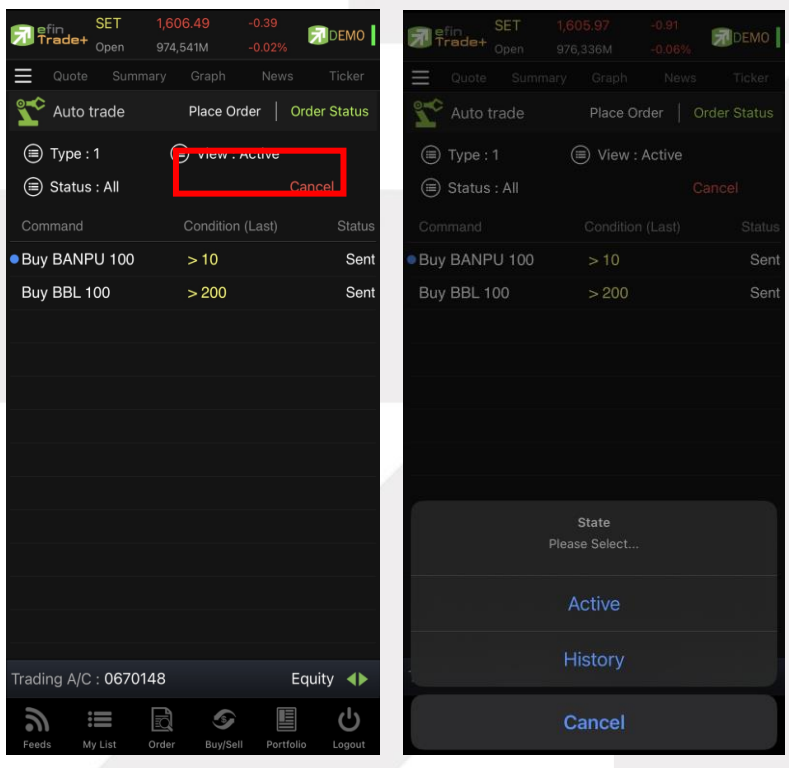

## **Janline**

#### **ONLINE ASSET COMPANY LIMITED**

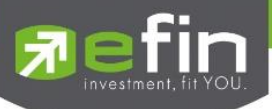

สามารถคัดกรองเลือกดูเฉพาะสถานะของเงื่อนไขได้ โดยการเลือกไปที่หัวข้อ Status

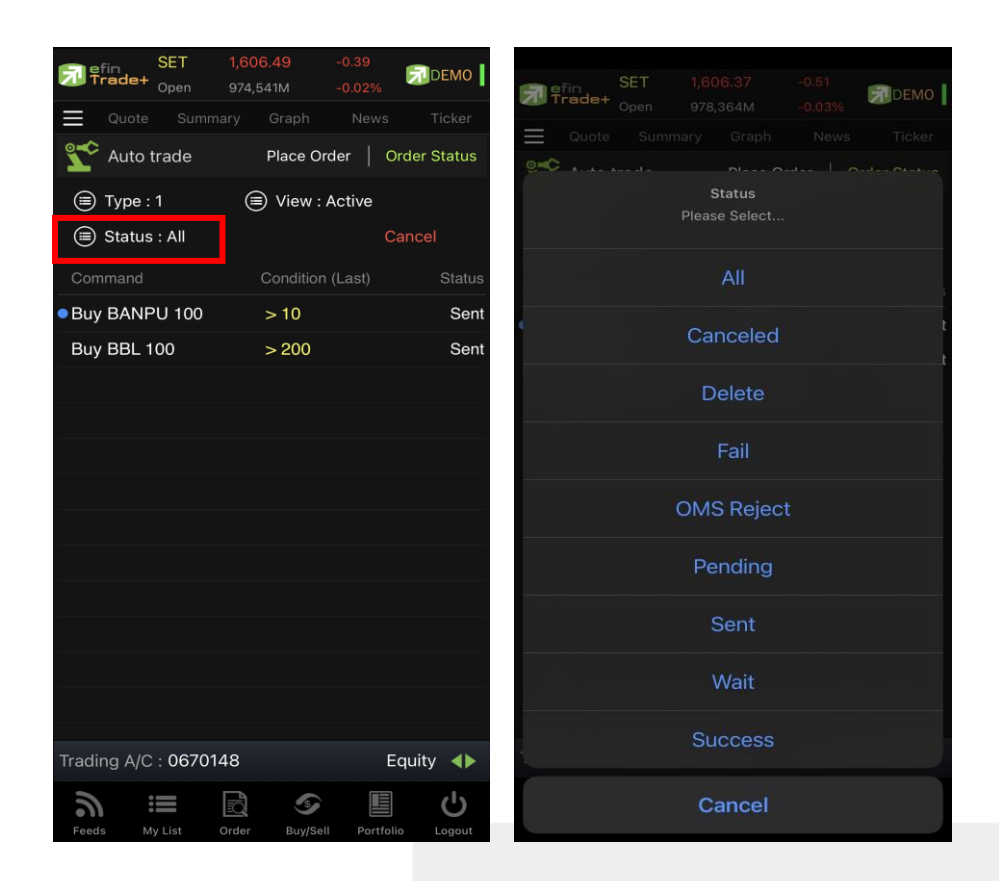

#### **ความหมายของ สถานะต่าง ๆ**

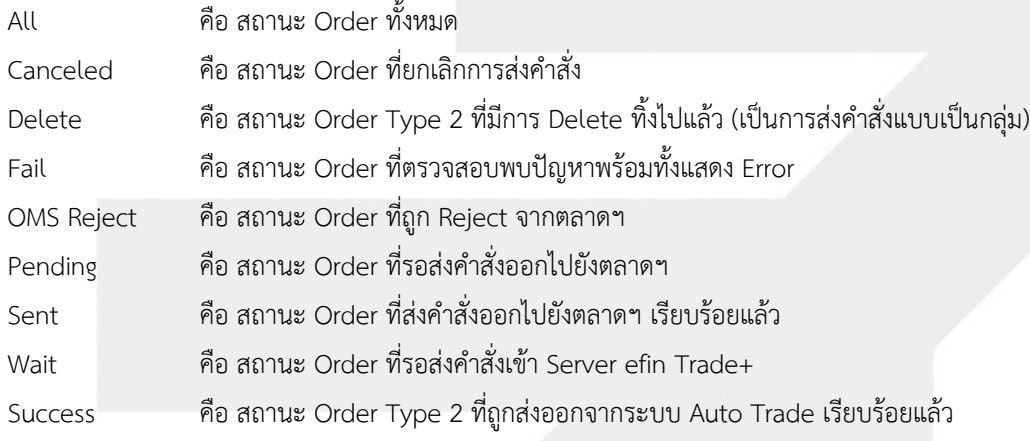

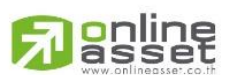

#### **ONLINE ASSET COMPANY LIMITED**

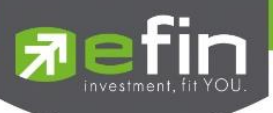

วิธีการยกเลิกคำสั่ง Auto Trade

- 1. แตะไปที่เงื่อนไขที่ต้องการยกเลิก
- 2. กดที่ปุ่ม Cancel
- 3. กรอก Pin code จากนั้นกดปุ่ม OK

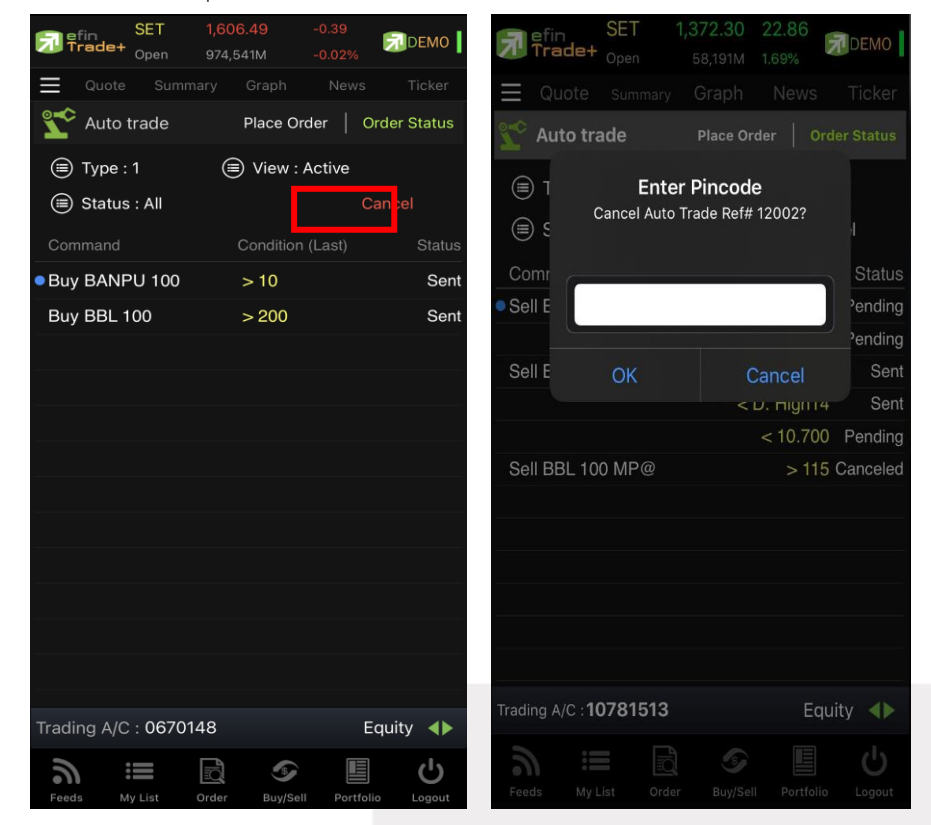

4. สถานะของเงื่อนไขจะเปลี่ยนเป็น Cancelแสดงว่ายกเลิกสำเร็จ

#### **ความหมายของคำต่างๆ บนระบบ Auto Trade**

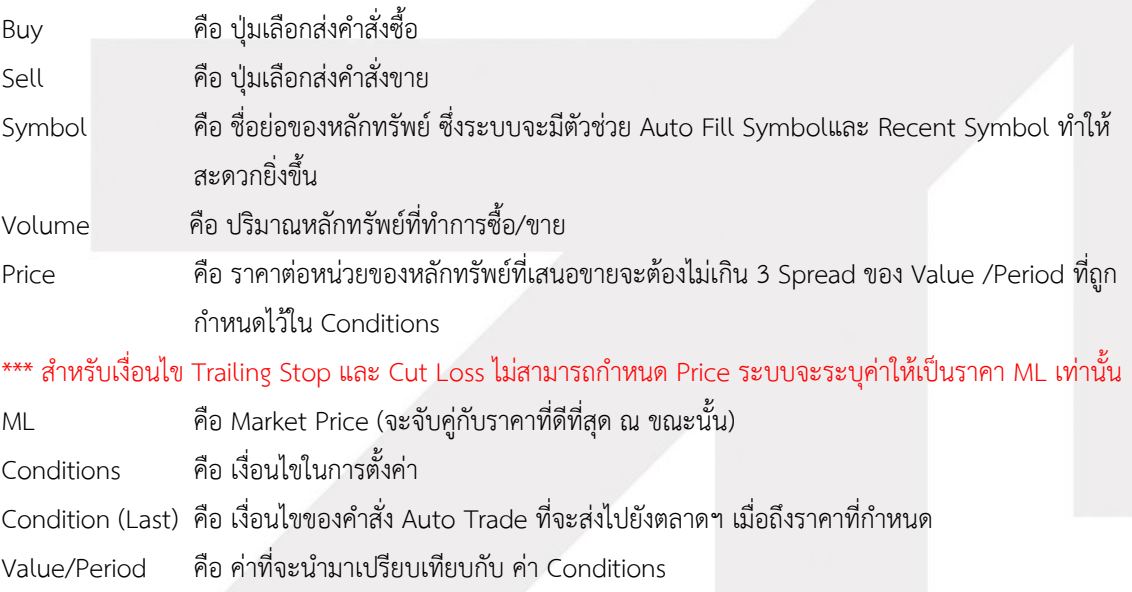

## **o**nline

#### **ONLINE ASSET COMPANY LIMITED**

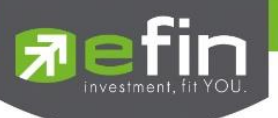

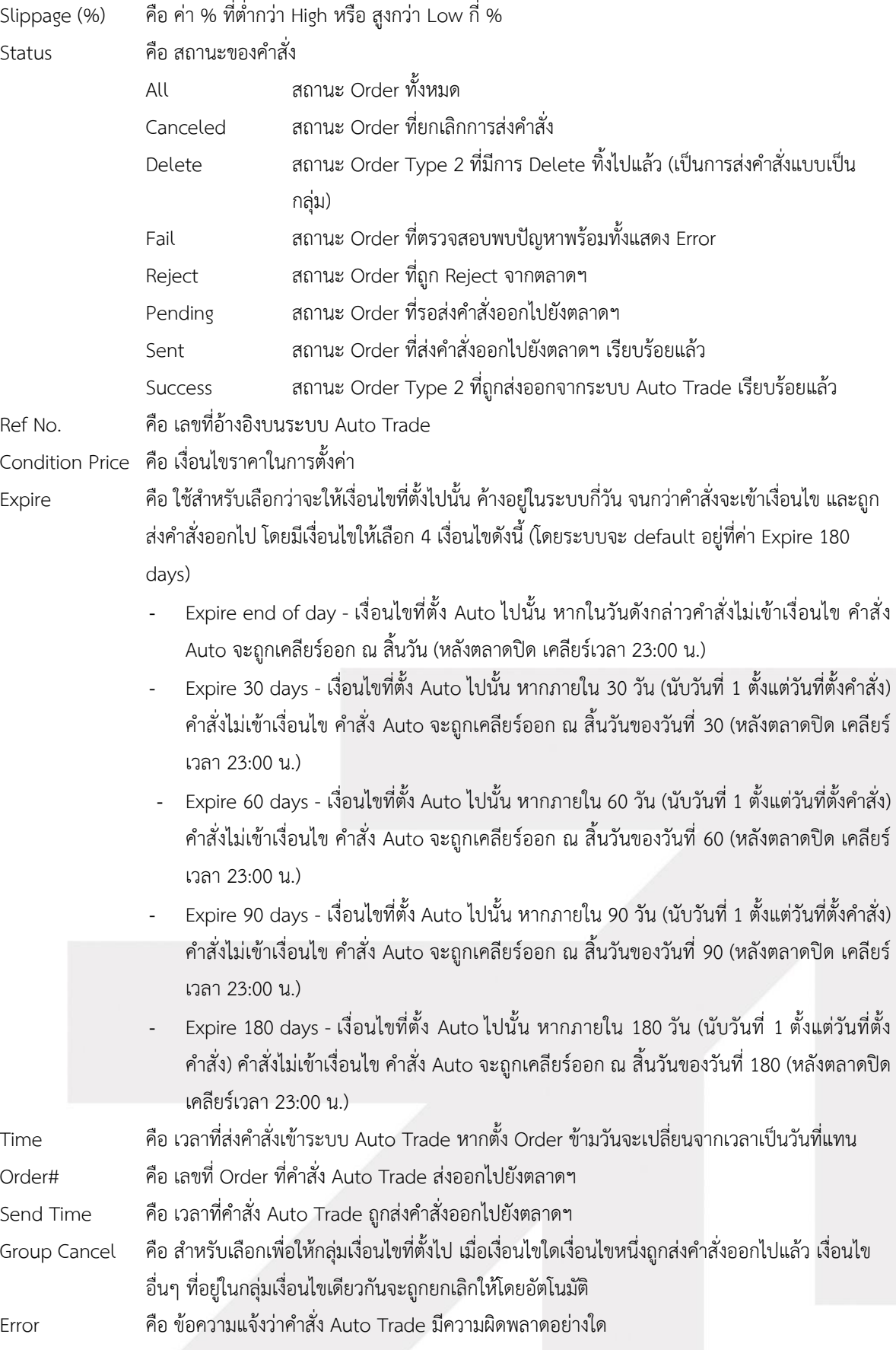

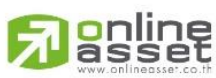

#### **ONLINE ASSET COMPANY LIMITED**

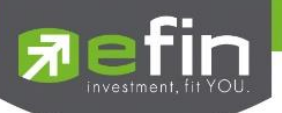

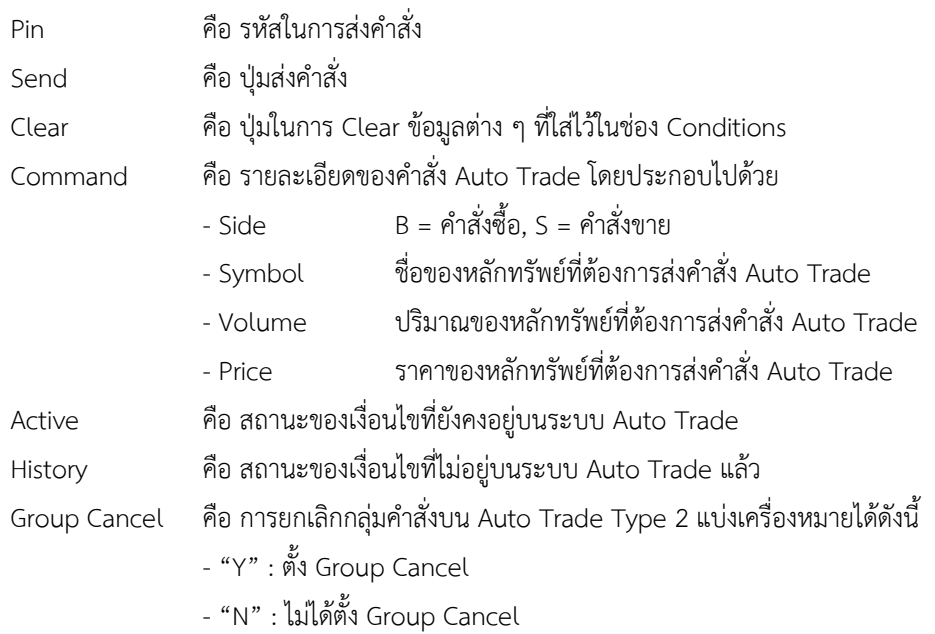

#### **บันทึกสำคัญสำหรับนักลงทุนที่ใช้งานระบบ Auto Trade**

- เงื่อนไขที่ถึงเกณฑ์ราคาตามที่กำหนด ระบบ Auto Trade จะส่งคำสั่งออกไปยังระบบซื้อขายปกติ เหมือนมีคนคีย์คำสั่งซื้อ ขายปกติ
- เมื่อมีการส่งคำสั่งจากระบบ Auto Trade เข้าไปยังระบบปกติ นักลงทุนอาจจะยังไม่ได้หลักทรัพย์ตัวนั้นทันที เนื่องจาก ต้องรอคิวจากคนที่ส่งคำสั่งปกติเอาไว้ก่อนหน้า
- อย่าลืมว่าถ้าคำสั่งออกจากระบบ Auto Trade ก็ต้องไปรอต่อคิวในระบบปกติ!!!
- หลักทรัพย์ที่ราคาต่ำกว่าบาท, หลักทรัพย์ที่ไม่มีสภาพคล่อง หรือ DW อาจไม่เหมาะกับการใช้งานระบบ Auto Trade เนื่องจากจำนวนหลักทรัพย์อาจไม่พอต่อความต้องการ ทำให้เมื่อส่งคำสั่ง ML แล้ว จำนวน Vol ในช่วง 3 Spread ไม่ เพียงพอ ก็จะทำให้ไม่ได้ของไป
- Auto Trade จะทำงานเฉพาะตอนตลาดเปิดปกติเท่านั้น
- เมื่อถึงเงื่อนไข ระบบ Auto Trade ส่งคำสั่งออกไป แต่ไปเช็คเจอว่าเงินในพอร์ตมีไม่พอ คำสั่งนั้นจะถูก Reject ออก ทำให้ ไม่ได้หลักทรัพย์ตัวนั้นๆ
- คำสั่ง Auto Trade สามารถ Cancel ได้ก็ต่อเมื่อยังไม่ถูกส่งออกไปจากระบบ Auto Trade ซึ่งสามารถคลิกที่ปุ่มสีแดงหน้า ชื่อหลักทรัพย์ แล้วกดปุ่ม Cancel ด้านขวามือ
- หากคำสั่งที่ตั้งไว้บนระบบ Auto Trade ยังไม่ตรงกับเงื่อนไขที่กำหนด คำสั่งดังกล่าวจะยังคงอยู่จนกว่าจะครบตามจำนวน วันหมดอายุที่กำหนด (Expire) สูงสุดที่ 180 วัน
- ระบบ Auto Trade สามารถตั้งเงื่อนไขในหลักทรัพย์ตัวเดียวกันได้หลายเงื่อนไข แต่ถ้าหากเงื่อนไขใดเงื่อนไขหนึ่งตรง เงื่อนไข ระบบก็จะส่งคำวั่งเข้าไปยังระบบซื้อขายปกติ และจะเช็คว่าจำนวนเงินพอหรือไม่, จำนวนหลักทรัพย์พอขายตาม เงื่อนไขที่กำหนดหรือไม่ หากมีไม่พอ คำสั่งดังกล่าวก็จะถูก Reject ออกจากระบบปกติ แต่ในระบบ Auto Trade จะขึ้น สถานะ Send คือทำตามคำสั่งให้เรียบร้อยแล้ว
- ระบบ Auto Trade จะไม่ตัดวงเงินของนักลงทุนล่วงหน้า ทำให้นักลงทุนยังสามารถทำการซื้อขายแบบปกติได้ต่อไป ดังนั้น นักลงทนควรมีเงินในพอร์ตให้เพียงพอต่อการส่งคำสั่งบนระบบ Auto Trade ด้วย

#### **ASSET COMPANY LIMITED**

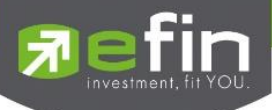

- เมื่อระบบ Auto Trade มีการส่งคำสั่งเข้าสู่ระบบปกติ ทางโปรแกรมจะมีการส่ง Notification แจ้งเตือนไปยังอุปกรณ์ Tablet/Smart Phone ที่เคยเข้าใช้งานมาก่อนให้อีกด้วย
- ระบบ Auto Trade จะไม่สามารถส่งคำสั่งที่จำนวนหลักทรัพย์เกิน 10% ของปริมาณเฉลี่ยย้อนหลัง 5 วันหลังสุดนับจาก วันที่ตั้งคำสั่ง
- สำหรับเงื่อนไข Last >, Last < มีข้อกำหนดเพิ่มเติมดังนี้ คำสั่งด้านซื้อ
	- o กำหนดให้ 1 Symbol สามารถเลือกตั้งเงื่อนไขได้เพียง 1 Account เท่านั้น
	- o กำหนดให้ 1 Account สามารถตั้งได้3 เงื่อนไขที่ Value แตกต่างกัน (หากเป็นเงื่อนไขที่ Value เดียวกัน สามารถตั้งได้มากกว่า 3 เงื่อนไข)
	- o แต่ละเงื่อนไขต้องกำหนด Value ห่างกันอย่างน้อย 6 Spread
	- o หลักทรัพย์ที่มีราคาต่ำกว่า 0.20 ไม่สามารถตั้งเงื่อนไขที่ Value แตกต่างกันได้

คำสั่งด้านขาย

- o กำหนดให้ 1 Symbol สามารถเลือกตั้งเงื่อนไขได้เพียง 1 Account เท่านั้น
- o กำหนดให้ 1 Account สามารถตั้งได้3 เงื่อนไขที่ Value แตกต่างกัน (หากเป็นเงื่อนไขที่ Value เดียวกัน สามารถตั้งได้มากกว่า 3 เงื่อนไข)
- o แต่ละเงื่อนไขต้องกำหนด Value ห่างกันอย่างน้อย 6 Spread
- หลักทรัพย์ที่มีราคาต่ำกว่า 0.20 ไม่สามารถตั้งเงื่อนไขที่ Value แตกต่างกันได้

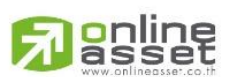

#### **ONLINE ASSET COMPANY LIMITED**

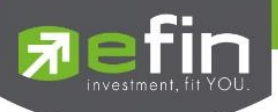

<span id="page-32-0"></span>**Notification (การแจ้งเตือนราคาหลักทรัพย์ตามเงื่อนไขที่กำหนดไว้)**

เป็นการแจ้งเตือนราคาได้ทั้งหลักทรัพย์และอนุพันธ์ ตามเงื่อนไขที่กำหนดไว้ โดยสามารถแสดงผลบนมือถือในระบบ Android และ IOS แบ่งออกเป็น 2 ส่วนคือ Price Alert และ View Log ดังนี้

#### **ส่วนที่ 1**

- 
- <span id="page-32-1"></span>**Price Alert** จะเป็นการทำงานลักษณะตรวจราคาล่าสุดว่าถึงเงื่อนไขที่กำหนดไว้ โดยเงื่อนไขมีอยู่ 2 แบบคือ
	- ราคาล่าสุด (Last Price)
	- เปอร์เซ็นต์เปลี่ยนแปลงเมื่อเทียบกับวันก่อนหน้า (%Change)

#### **การตั้งเงื่อนไขการแจ้งเตือนมีวิธีดังนี้**

หากต้องการให้เกิดการแจ้งเตือนหลักทรัพย์ BEM เมื่อราคาล่าสุดเปลี่ยนแปลงไปมากกว่าหรือเท่ากับ 9.60 ให้แจ้งเตือน

1. กำหนดชื่อหลักทรัพย์ที่ต้องการให้เกิดการแจ้งเตือน \*\*\* การตั้งการแจ้งเตือน 1 หลักทรัพย์สามารถตั้งเงื่อนไขได้

#### มากกว่า 1 เงื่อนไข

- 2. กำหนดเงื่อนว่าจะให้เป็น Last Price, %Change
- 3. กำหนดเครื่องหมาย
- 4. กำหนด Value
- 5. ในช่อง Memo สามารถใส่ข้อความสั้นๆ เมื่อเกิดการแจ้งเตือนจะได้ทราบว่าเป็นการแจ้งเตือนของอะไร

#### Update

6. เมื่อเกิดการแจ้งเตือนการเปลี่ยนแปลงของราคาจะแสดงเวลาที่ทำการแจ้งเตือนที่ช่อง Alert Time

#### **เมื่อเกิดการแจ้งเตือนจะแสดงดังหน้าจอต่อไปนี้**

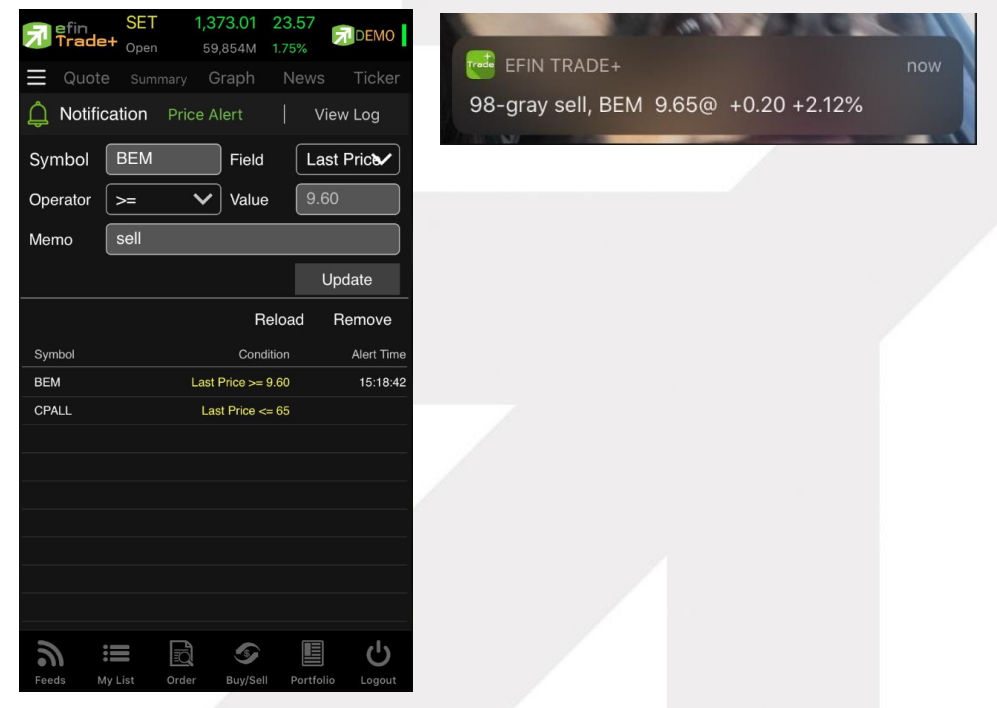

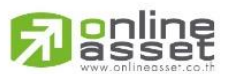

#### **ONLINE ASSET COMPANY LIMITED**

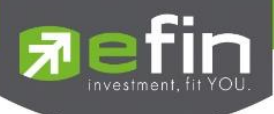

#### **ส่วนที่ 2**

<span id="page-33-0"></span>**View Log** เป็นหน้าจอสำหรับการแสดงข้อมูล Alert ทั้งหมดตั้งแต่อดีตจนถึงปัจจุบัน

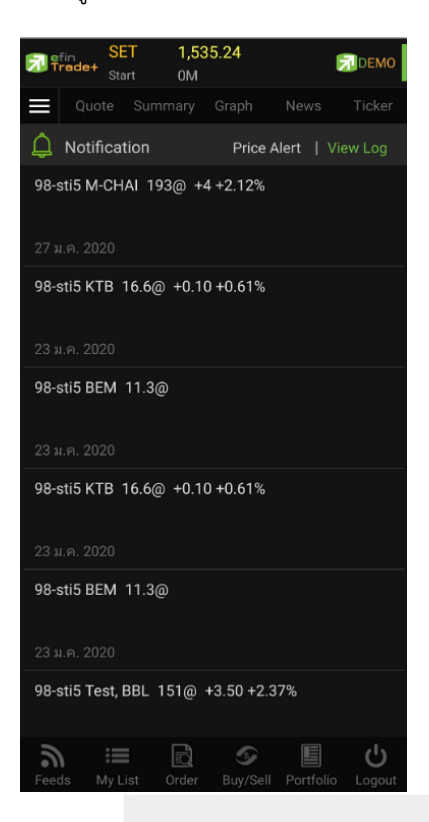

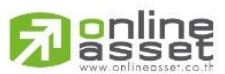

#### **ONLINE ASSET COMPANY LIMITED**

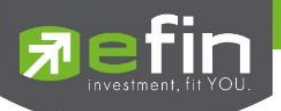

#### <span id="page-34-0"></span>**Market (ภาพรวมของตลาด)**

เป็นการดูสภาพการซื้อ/ ขายทั่วไปของตลาดฯ เพื่อการวิเคราะห์สภาพทั่วไปหรือเพื่อการซื้อหรือการขายหลักทรัพย์ เราจึง จำเป็นต้องทราบข้อมูลที่สามารถบ่งชี้ถึงภาพรวมของการซื้อ/ ขายทั้งตลาด ข้อมูลก็ได้แก่ ปริมาณการซื้อ/ ขายรวมทุกกระดาน มูลค่าการซื้อ/ ขายรวมทุกกระดาน และส่วนแบ่งตลาดรวมทุกกระดาน

เมนูนี้จะประกอบไปด้วย 3 เมนูย่อย ได้แก่ Index, Info และ Sector ดังนี้

#### **ส่วนที่ 1**

<span id="page-34-1"></span>**Index** เป็นส่วนสำหรับดูกราฟ Intraday ซึ่งจะแสดงกราฟแบบ Refresh เมื่อมีการเลือก SET Index ในส่วนด้านล่าง และ ด้านล่างจะแสดงข้อมูล SET Index ของตลาด SET, SET50, SET100, sSET, SETCLMV, SETHD, SETTHSI, SETWB และ MAI

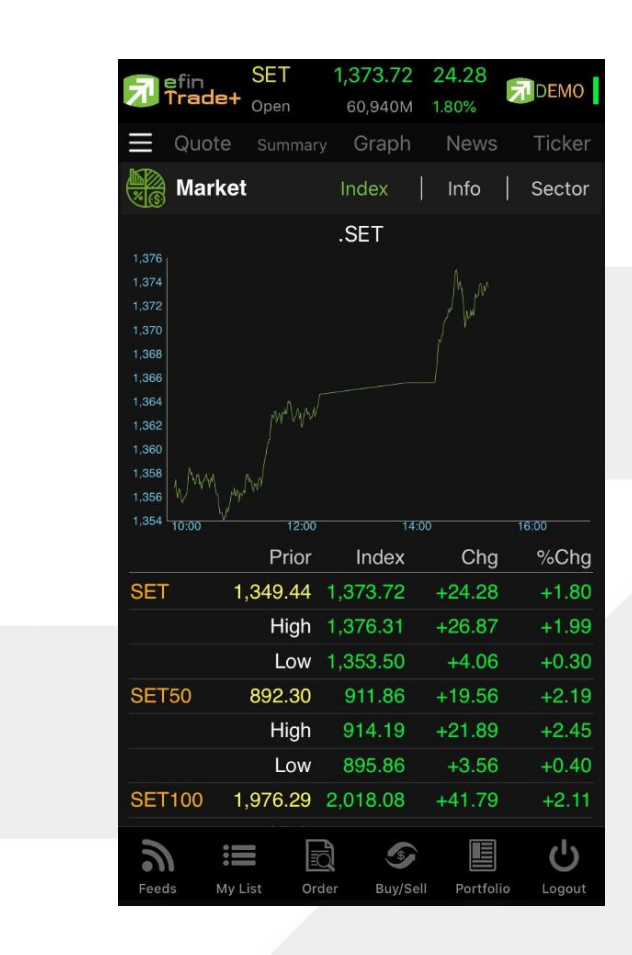

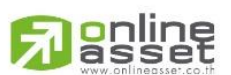

#### **ONLINE ASSET COMPANY LIMITED**

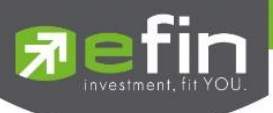

#### **รายละเอียดหน้าจอและความหมายของหน้า Index**

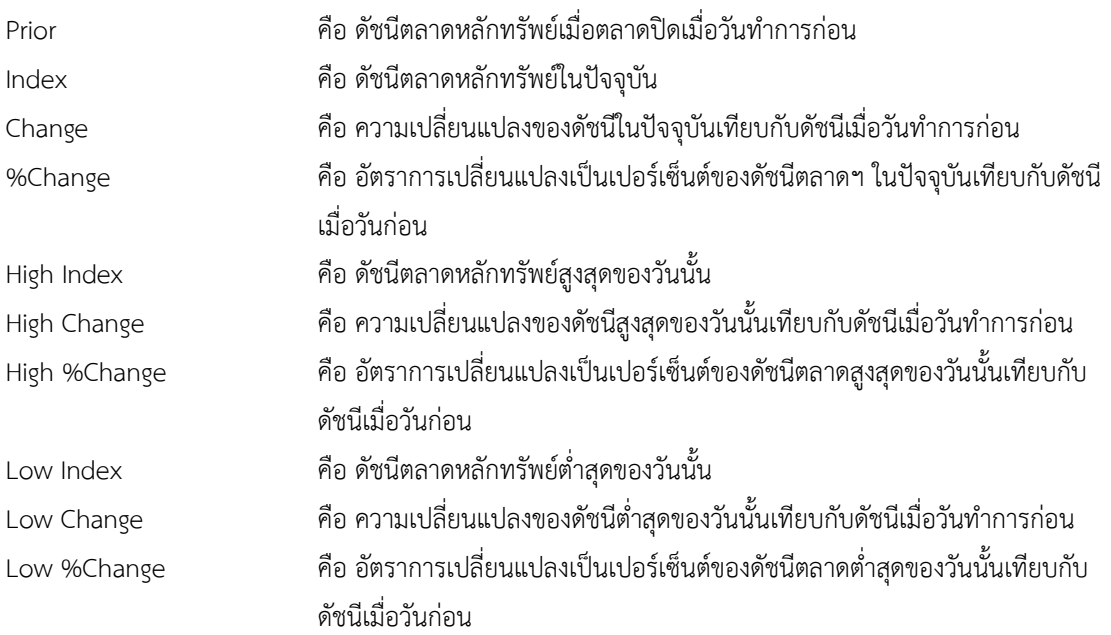

### **ส่วนที่ 2**

แสดงปริมาณ, มูลค่าการซื้อ / ขายและส่วนแบ่งตลาดตามมูลค่าของกระดานต่างๆ

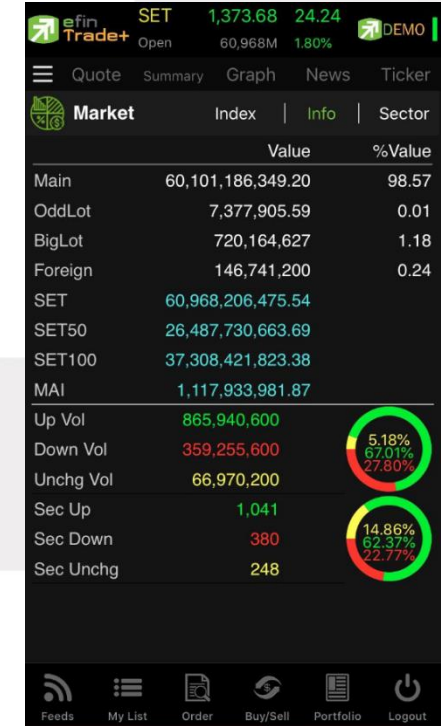

Main Value คือ มูลค่าการซื้อ / ขายของกระดานหลัก (Main) Main %Value คือ ส่วนแบ่งตลาด ของกระดานหลัก (Main) Oddlot Value คือ มูลค่าการซื้อ / ขายของกระดานย่อย (Odd)

## anline

#### **ONLINE ASSET COMPANY LIMITED**
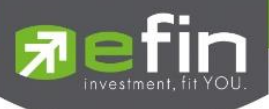

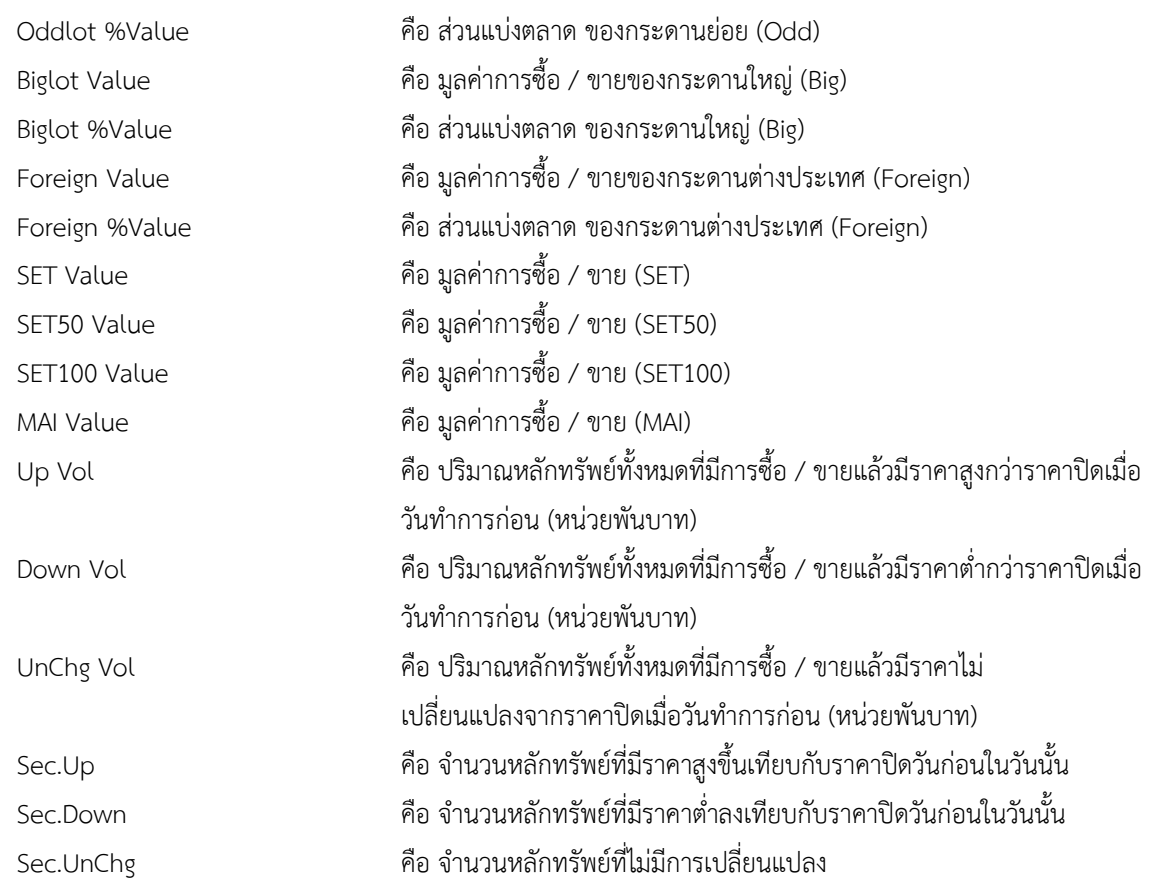

### **ส่วนที่ 3**

**Sector** จะแสดงข้อมูลของ Sector, Industry และ Market Status ของตลาดอนุพันธ์

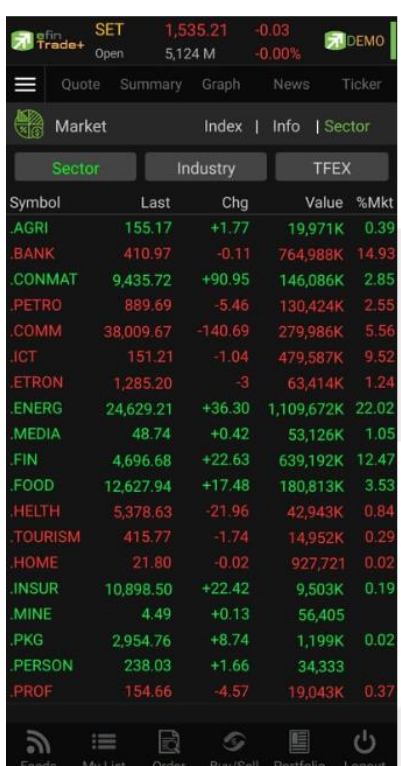

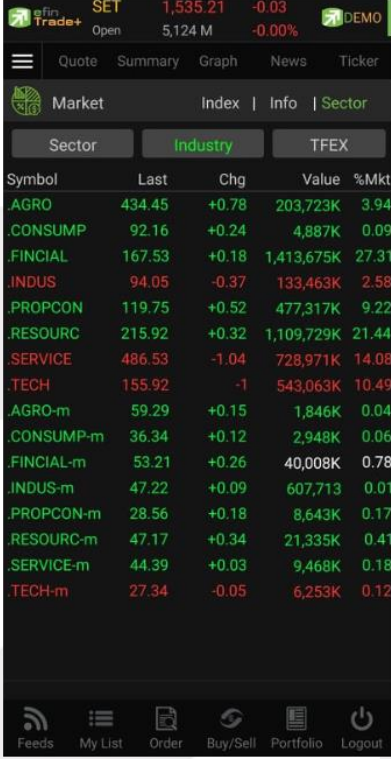

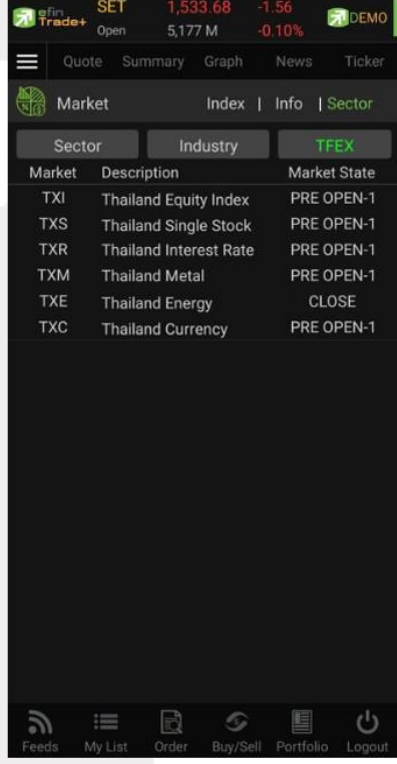

# <mark>刁anline</mark>

#### **ONLINE ASSET COMPANY LIMITED**

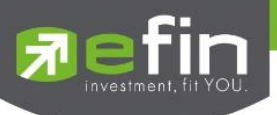

#### Sector และ Industry

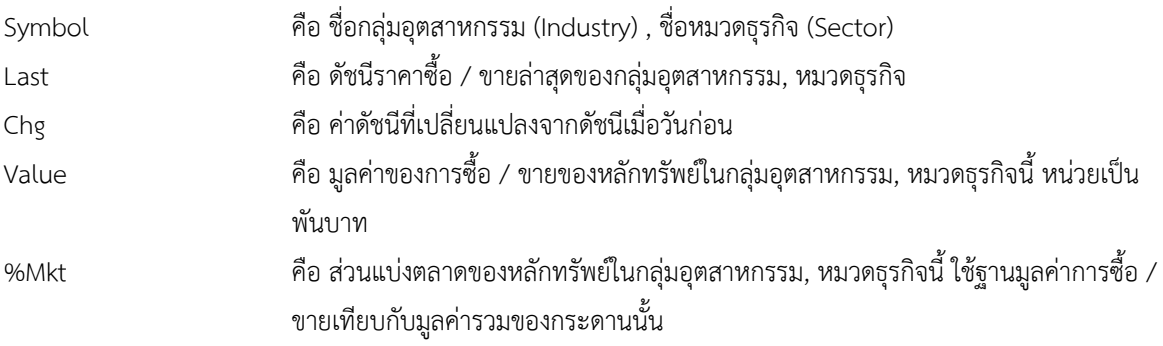

#### **TFEX**

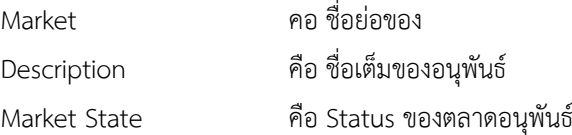

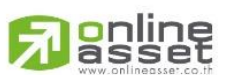

#### **ONLINE ASSET COMPANY LIMITED**

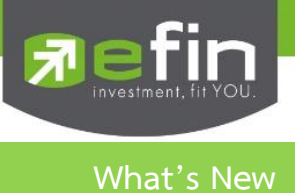

#### แสดงรายละเอียดการปรับปรุงของแต่ละ Version

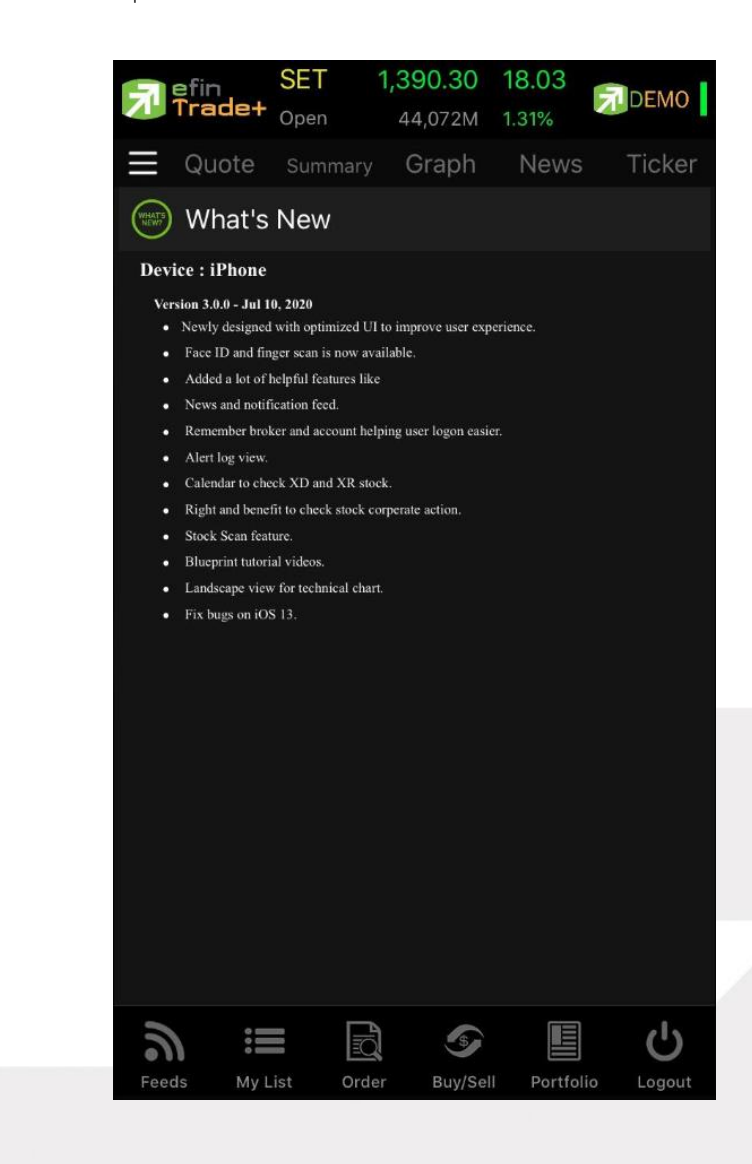

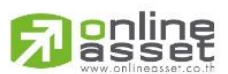

#### **ONLINE ASSET COMPANY LIMITED**

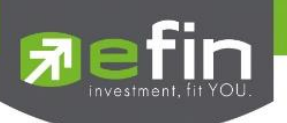

**Settings (ตั้งค่า)**

เป็นส่วนที่ใช้สำหรับตั้งค่าการแจ้งเตือนของระบบ รวมถึงการตั้งค่าใช้งาน Biometric Login

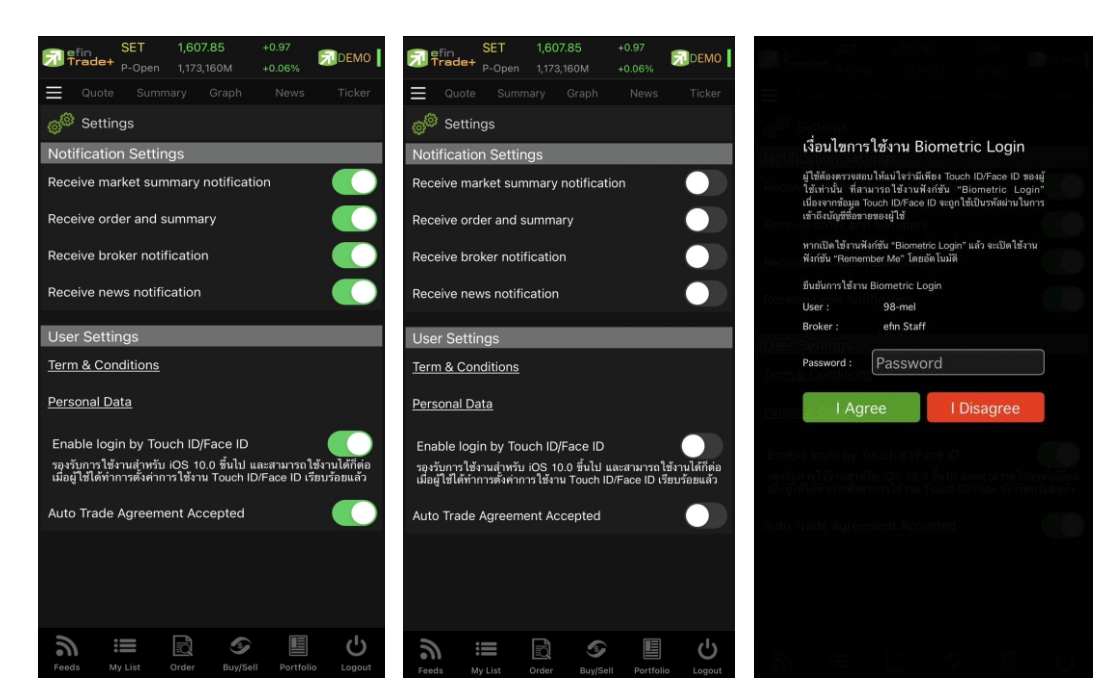

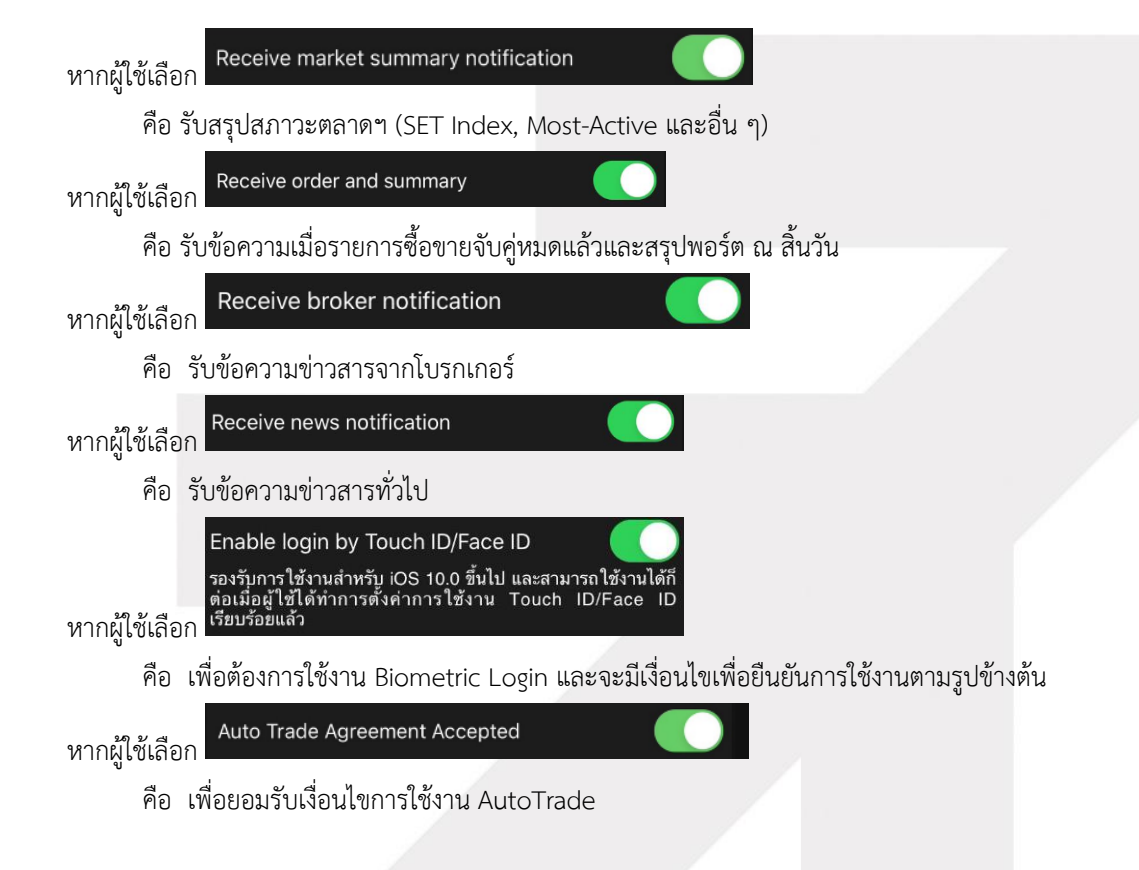

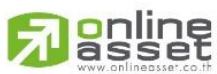

#### **ONLINE ASSET COMPANY LIMITED**

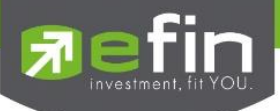

## **Blueprint (หน้าจอศึกษาวิธีการใช้งาน)**

เพื่อให้สะดวกต่อนักลงทุนที่ต้องการค้าหาวิธีการใช้ efin Trade+ จึงได้เพิ่มเมนู Blueprint ขึ้นมาใน Application มี ทั้งแบบเอกสารให้นักลงทุนได้อ่านและแบบภาพเคลื่อนไหวพร้อมเสียงให้เลือก

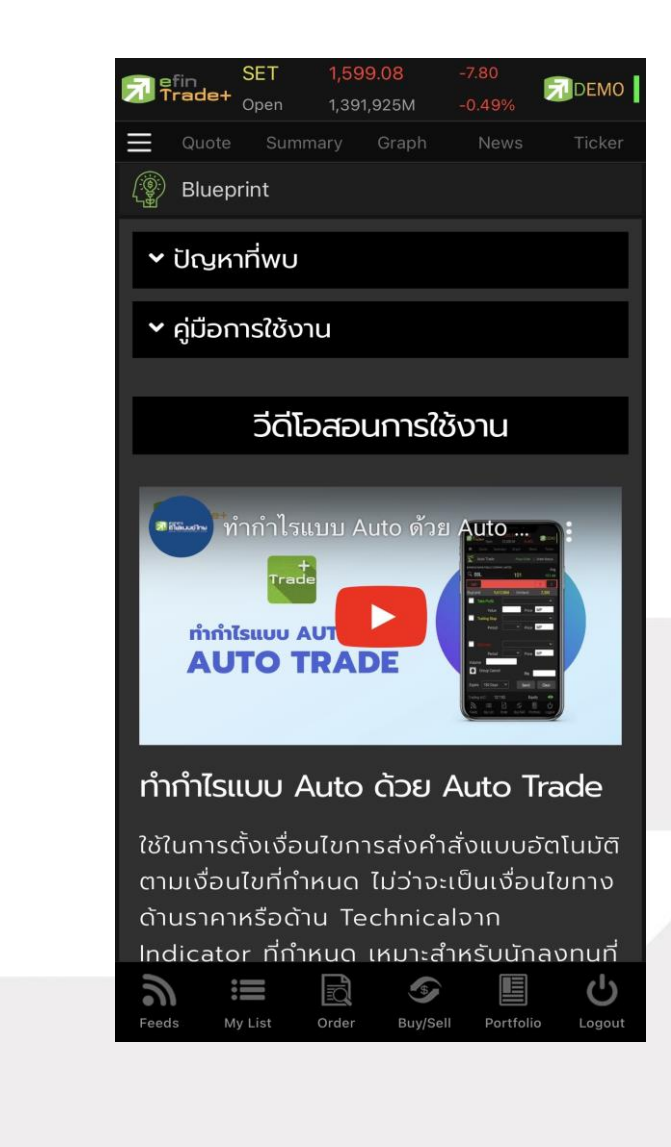

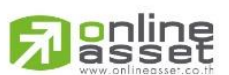

#### **ONLINE ASSET COMPANY LIMITED**

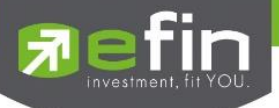

## **Quote (หน้าจอติดตามสภาวะตลาด)**

เพื่อให้ทราบแนวโน้มการเคลื่อนไหวของราคาหลักทรัพย์ จึงแสดงการเปลี่ยนแปลงปริมาณและราคาเสนอซื้อเสนอขายที่ดี ที่สุด และยังแสดงการจับคู่ครั้งล่าสุดพร้อมกันไปด้วย และแสดงราคาที่คาดว่าจะเป็นราคาเปิดและราคาปิดของวันทำการก่อน เพื่อให้ เปรียบเทียบข้อมูล จะแสดงหน้าจอออกเป็น 2 หน้าจอ ดังรูป

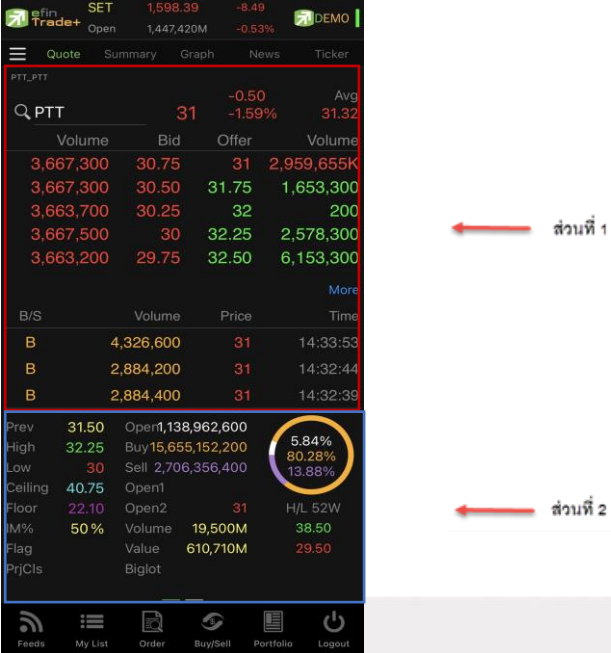

### **ส่วนที่ 1** รายละเอียดข้อมูลของตลาดหลักทรัพย์และอนุพันธ์

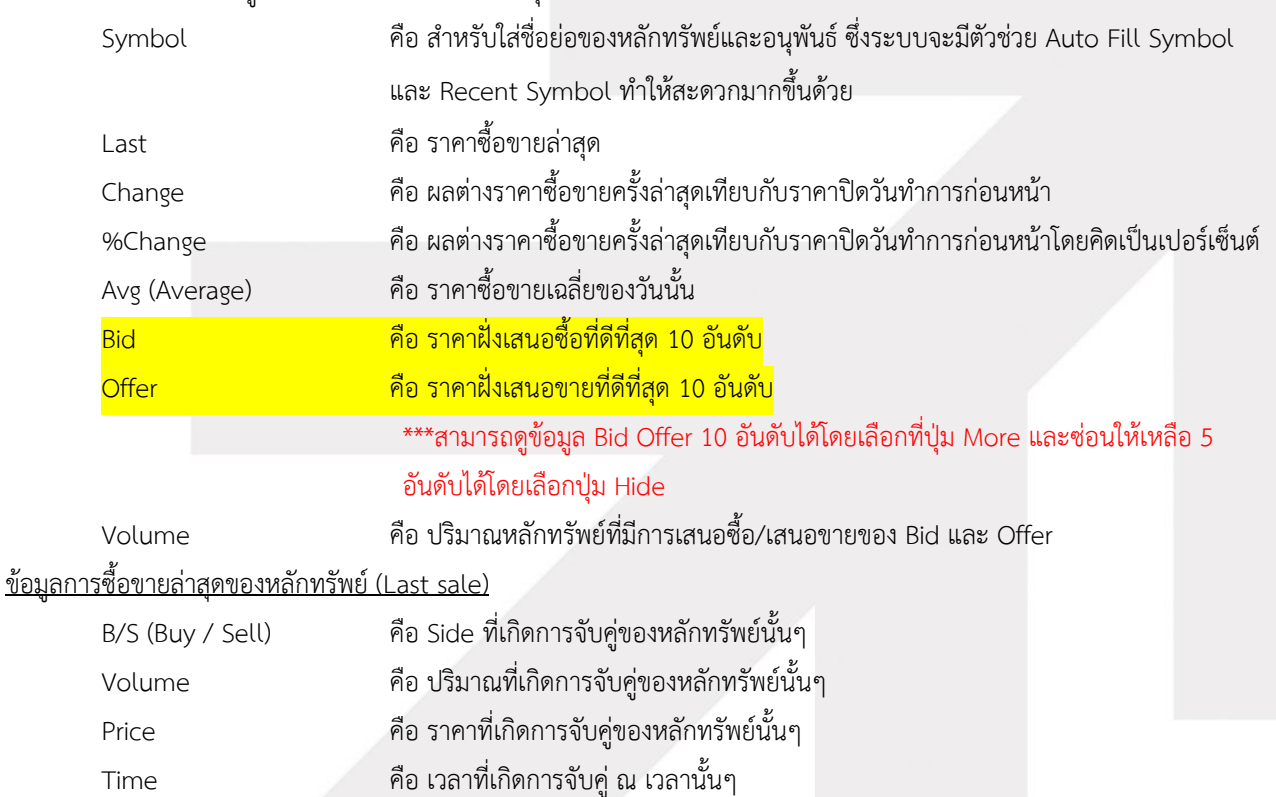

# **o**nline

#### **ONLINE ASSET COMPANY LIMITED**

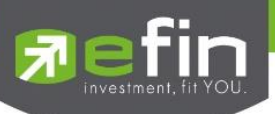

## **ส่วนที่ 2** ประกอบด้วยข้อมูลดังต่อไปนี้

### <u>ข้อมูลของหลักทรัพย์</u>

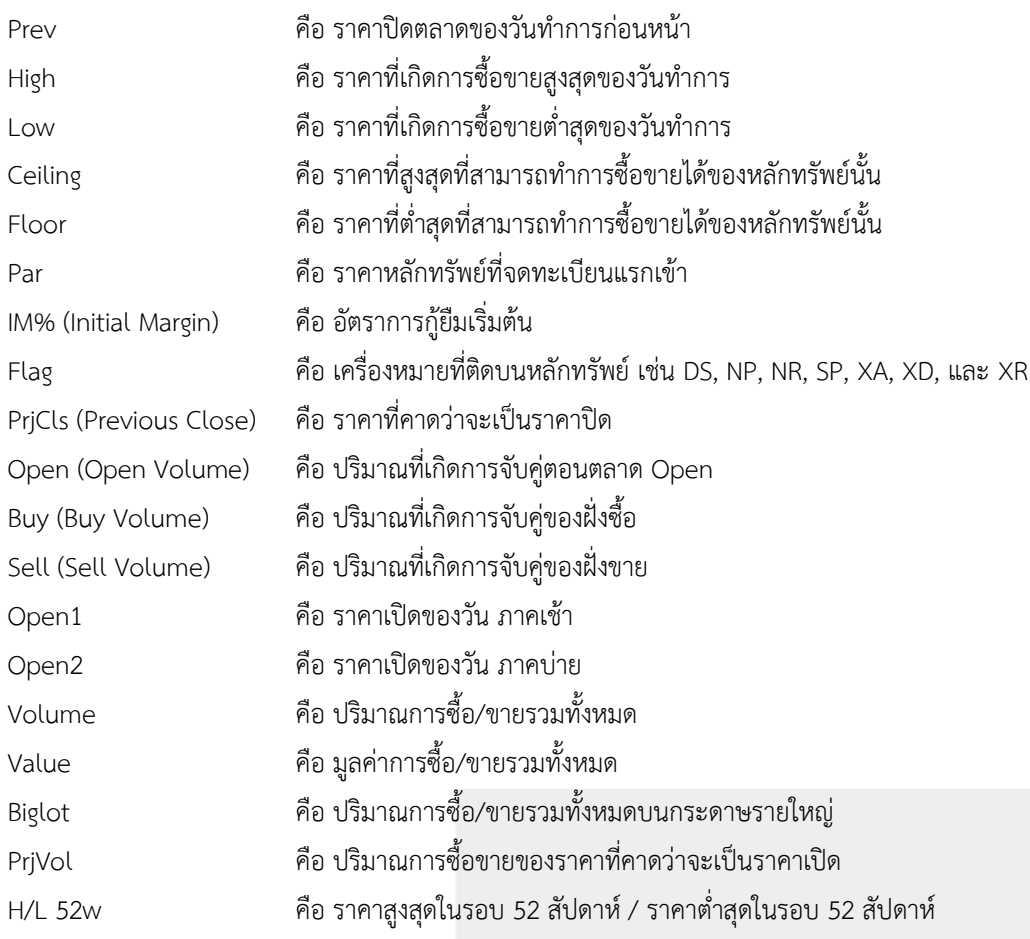

**หมายเหตุ**ถ้าเป็น Front Freewill จะไม่แสดง IM% แต่แสดงเป็นราคา Par แทน

### <u>ข้อมูลของอนุพันธ์</u>

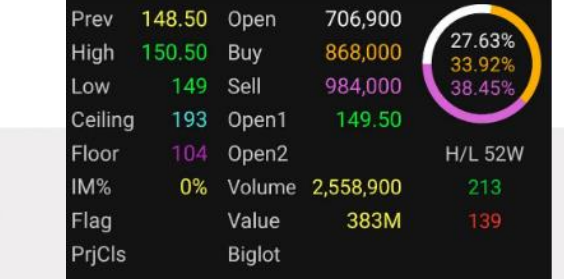

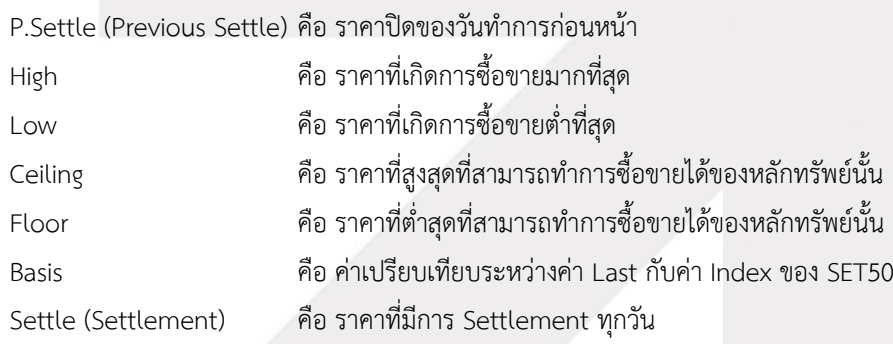

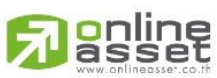

#### **ONLINE ASSET COMPANY LIMITED**

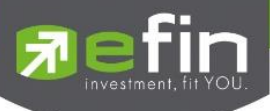

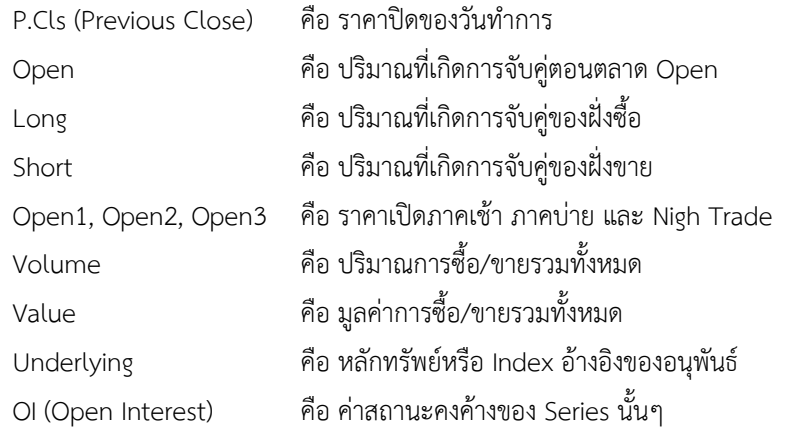

#### แสดงกราฟแผนภูมิแท่ง Volume by Price และ Intraday Chart

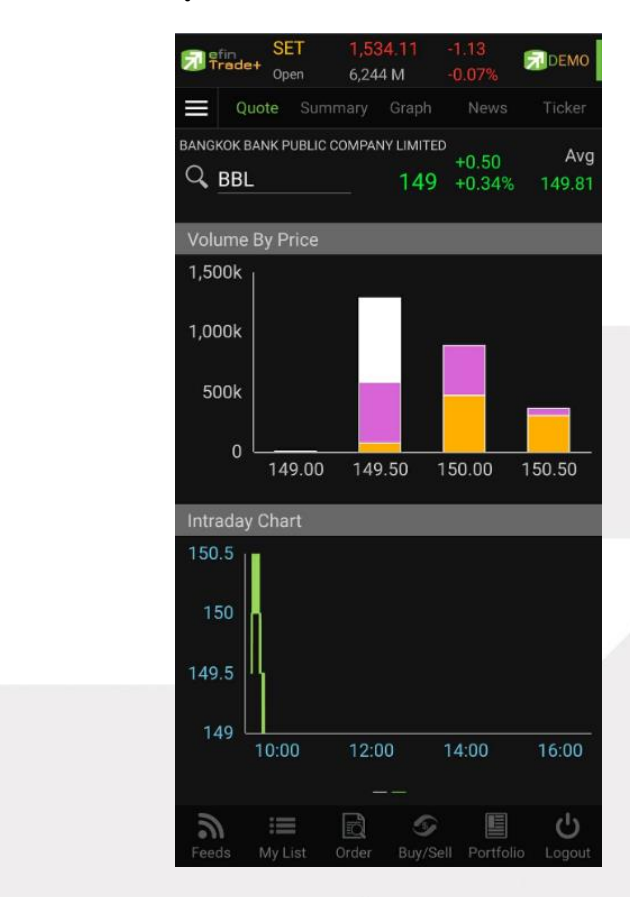

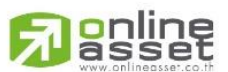

#### **ONLINE ASSET COMPANY LIMITED**

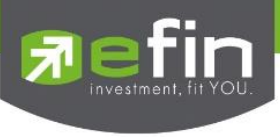

หน้าจอแสดงข้อมูลหลักทรัพย์หรือตราสารอนุพันธ์ เช่น ข้อมูลหลักทรัพย์หรือตราสารอนุพันธ์ตามช่วงราคา, ข้อมูลสรุป หลักทรัพย์หรือตราสารอนุพันธ์ตามรายการซื้อขาย ณ ราคาต่างๆ, ข้อมูลหลักทรัพย์หรือตราสารอนุพันธ์ตามช่วงเวลา และข้อมูล หลักทรัพย์บนกระดาน Oddlot เป็นต้น

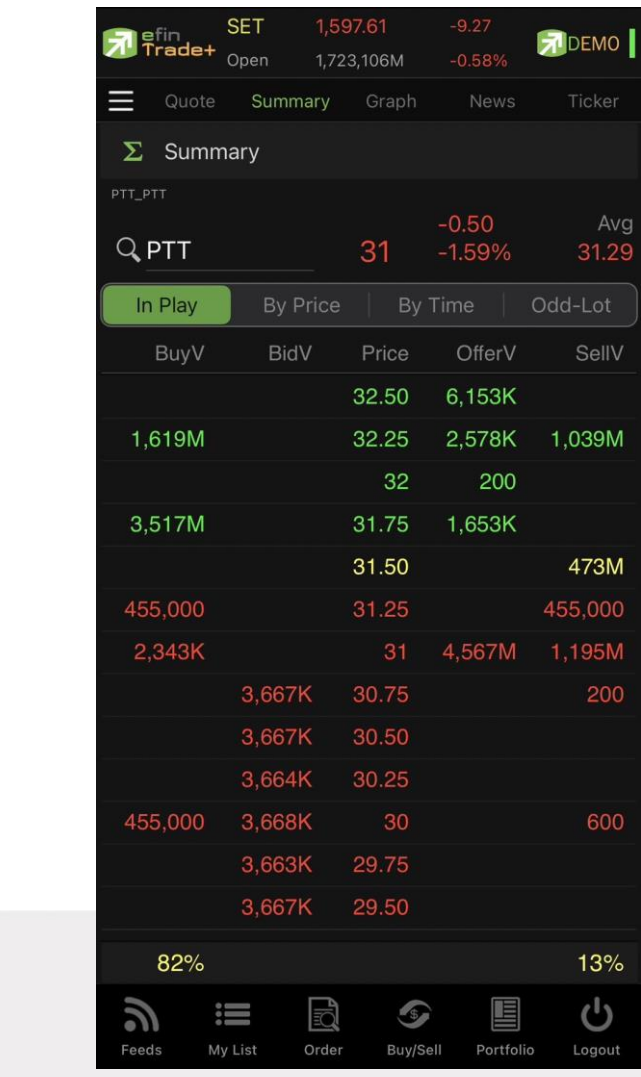

สามารถดูข้อมูล Summary ได้ 4 หัวข้อย่อย ดังนี้

- In Play คือ ข้อมูลหลักทรัพย์หรือตราสารอนุพันธ์ตามช่วงราคาพื้นจนถึงราคาเพดาน
- By Price คือ ข้อมูลสรุปหลักทรัพย์หรือตราสารอนุพันธ์ตามสรุปรายการซื้อขาย ณ ราคาต่าง ๆ
- By Time คือ ข้อมูลหลักทรัพย์หรือตราสารอนุพันธ์ตามช่วงเวลา
- Odd Lot คือ ข้อมูลของหลักทรัพย์บนกระดาน Oddlot

# <mark>o</mark>nline<br>asset

#### **ONLINE ASSET COMPANY LIMITED**

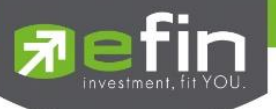

### **In Play (ช่วงราคาพื้นจนถึงราคาเพดาน)**

แสดงหน้าจอราคา (Price) ตั้งแต่ราคาพื้นจนถึงราคาเพดานของหลักทรัพย์นั้นๆ โดยจะแสดงราคาเสนอซื้อและเสนอขายที่ ดีที่สุด (Best Bid, Best Offer) 10 อันดับไว้ว่าอยู่ที่ราคาใด และแสดงปริมาณการซื้อ/ขายที่เกิดขึ้นว่ามีการจับคู่ได้กี่รายการด้วย โดย แยกเป็นรายการที่เกิดจากเคาะซื้อ หรือรายการเกิดจากการเคาะขาย

นอกจากนี้ หน้าจอจะแสดงข้อมูลรายละเอียดของหลักทรัพย์นั้นๆ ไว้ด้วย เป็นข้อมูลที่นำเสนอเพื่อให้นักลงทุนทราบว่าการ ซื้อ/ขายอยู่ที่ ณ ราคาเท่าใดคือทราบราคาอุปสงค์ (Demand) และอุปทาน (Supply) ของตลาดอย่างถูกต้อง

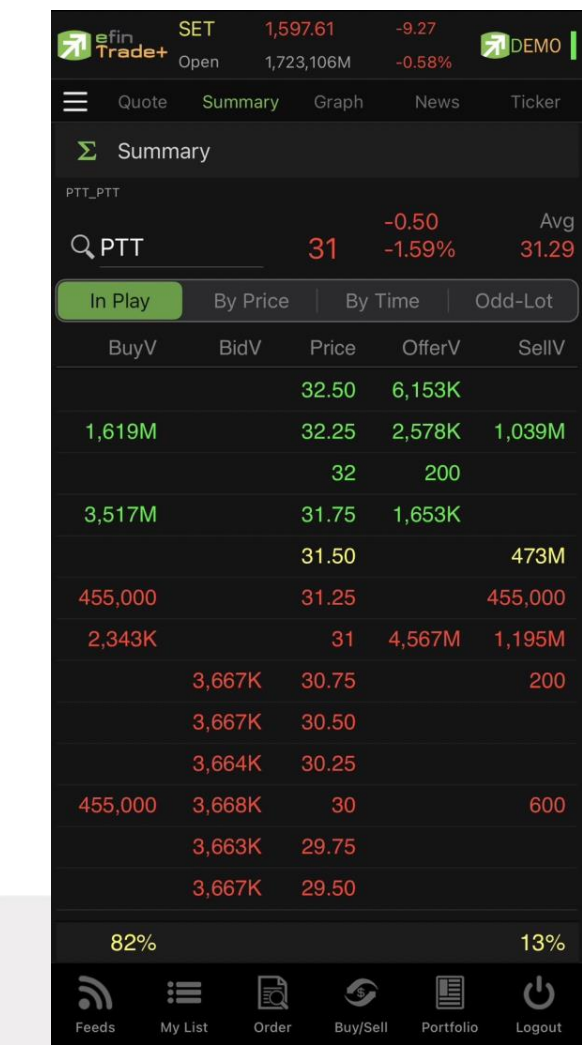

#### รายละเอียดและความหมาย

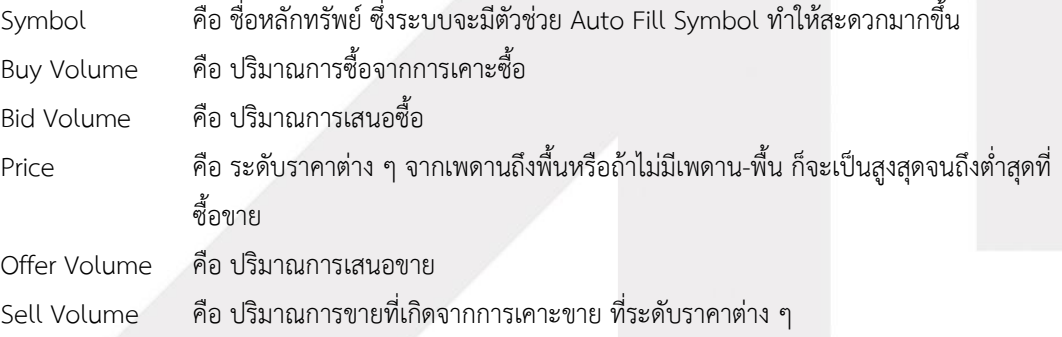

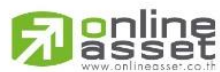

#### **ONLINE ASSET COMPANY LIMITED**

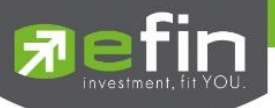

### **By Price (สรุปรายการซื้อขาย ณ ราคาต่าง ๆ)**

เมื่อนักลงทุนต้องการทราบว่าในวันนี้มีการซื้อ/ขายหลักทรัพย์ที่ราคาต่างๆเป็นจำนวนเท่าไร เพื่อตัดสินใจว่าควรซื้อหรือ ขายที่ระดับราคาตลาดในขณะนั้นหรือไม่ หรือต้องการทราบว่าการซื้อหรือการขายที่ได้กระทำไปแล้วนั้น ซื้อหรือขายในราคาที่แพง หรือถูกกว่านักลงทุนท่านอื่นๆ หรือไม่ ฟังก์ชันนี้จะตอบคำถามดังกล่าวข้างต้นได้โดยจะแสดงปริมาณและมูลค่าการซื้อ/ขายที่ระดับ ราคาต่างๆ เรียง จากราคาต่ำไปหาสูง

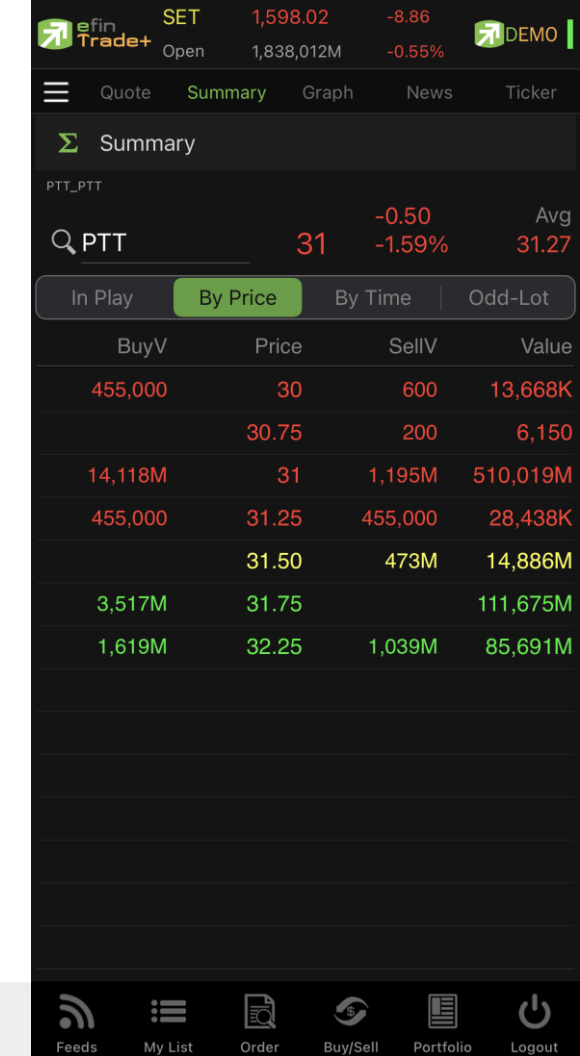

#### รายละเอียดและความหมาย

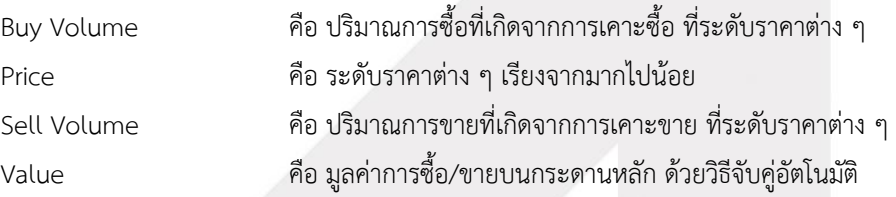

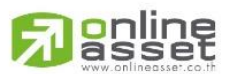

#### **ONLINE ASSET COMPANY LIMITED**

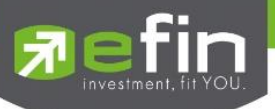

### **By Time (แสดงรายการซื้อขายตามเวลา)**

แสดงการจับคู่ซื้อ/ขาย ณ เวลานั้นๆ โดยแสดงตั้งแต่เวลาที่เริ่มมีการซื้อ/ขายจนถึงเวลาล่าสุด รายการซื้อ/ขายจะไม่มีการ เกิดขึ้นพร้อมกัน ณ เวลาเดียวกันแต่จะเกิดการซื้อ/ขายเรียงกันไป ข้อมูลที่เกิดขึ้นในหน้าจอนี้ จะเป็นข้อมูลที่เกิดจากการจับคู่ (Deal) ทุกๆครั้งที่เป็นแบบ Automatic ไม่รวมถึงกรณีการซื้อ/ขายแบบ Big Lot กรณีที่เกิดการเคาะซื้อหรือเคาะขายในปริมาณสูงๆ ใน คำสั่งเดียว แต่ไปจับคู่กับคำสั่งซื้อ/ขายฝั่งตรงข้ามหลายคำสั่ง จะทำให้เกิดรายการหลายรายการได้

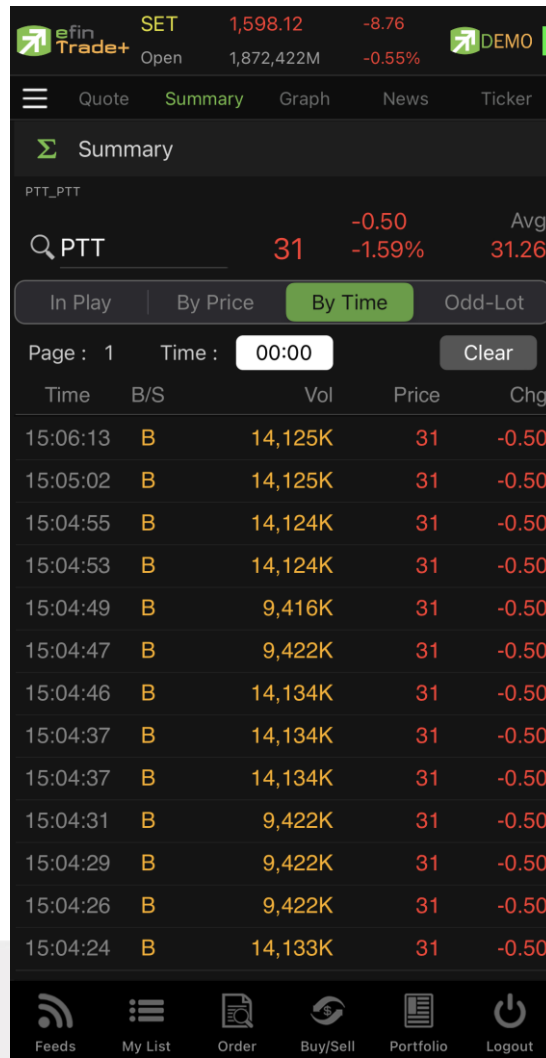

#### รายละเอียดและความหมาย

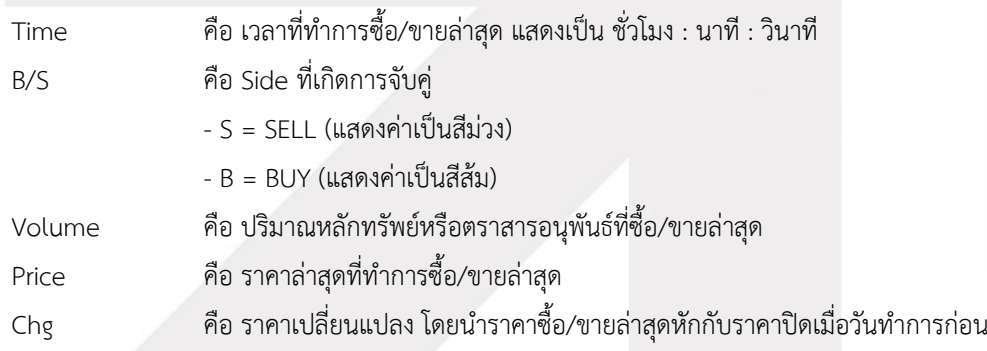

# **o**nline<br>asset

#### **ONLINE ASSET COMPANY LIMITED**

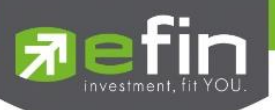

สามารถเลือกช่วงเวลาที่ต้องการดูข้อมูลได้ โดยการกดเลือก Time แล้วกำหนดช่วงเวลาที่ต้องการดูข้อมูล

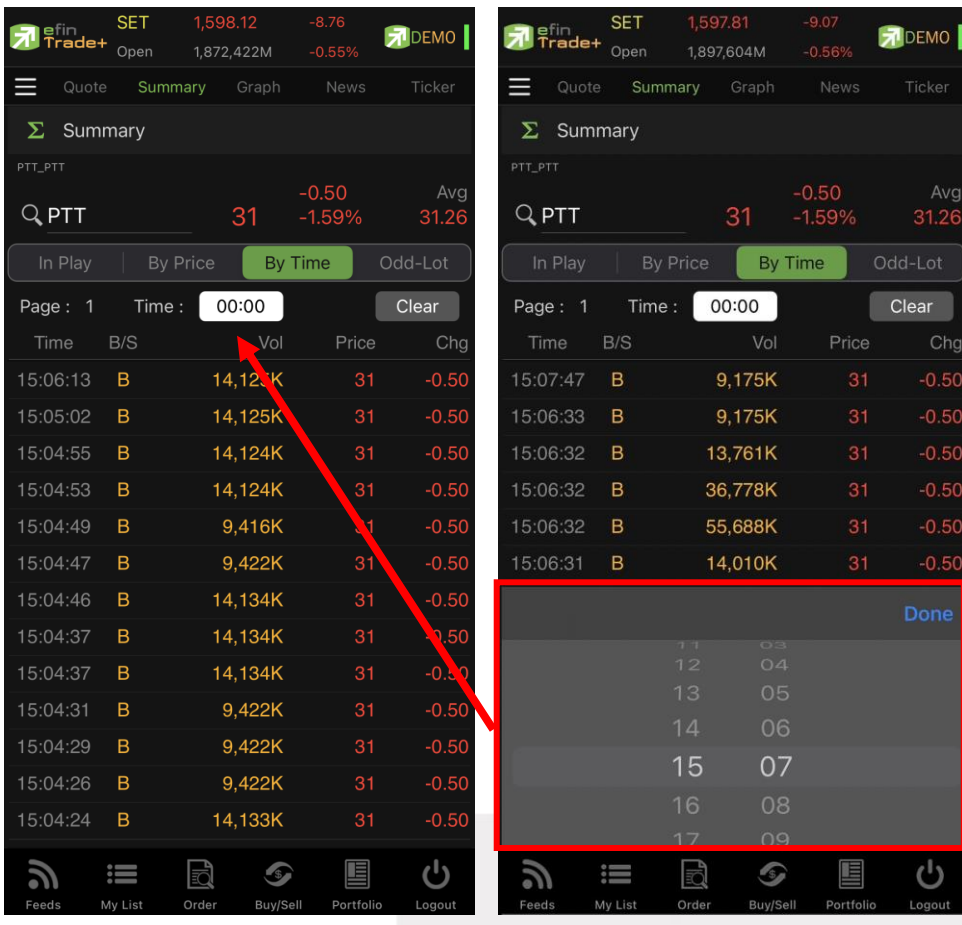

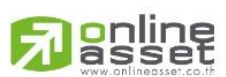

#### **ONLINE ASSET COMPANY LIMITED**

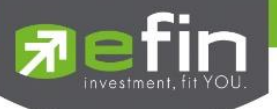

### **Odd Lot (ข้อมูลของหลักทรัพย์บนกระดาน Oddlot)**

แสดงข้อมูลต่างๆ เกี่ยวกับการซื้อ/ขายบนกระดาน Odd lot (ซื้อ/ขายในปริมาณที่ไม่เต็มหน่วย) ของหลักทรัพย์ที่ต้องการ เช่น ปริมาณการซื้อ/ขายรวมทั้งมูลค่าการซื้อ/ขายรวมทั้งกระดาน , ราคา celing /Floor เป็นต้น รวมถึงมีการแสดงราคาเสนอซื้อ/ เสนอขายที่ดีที่สุด 10 อันดับ (Best bid/Offer) ให้ดูด้วย

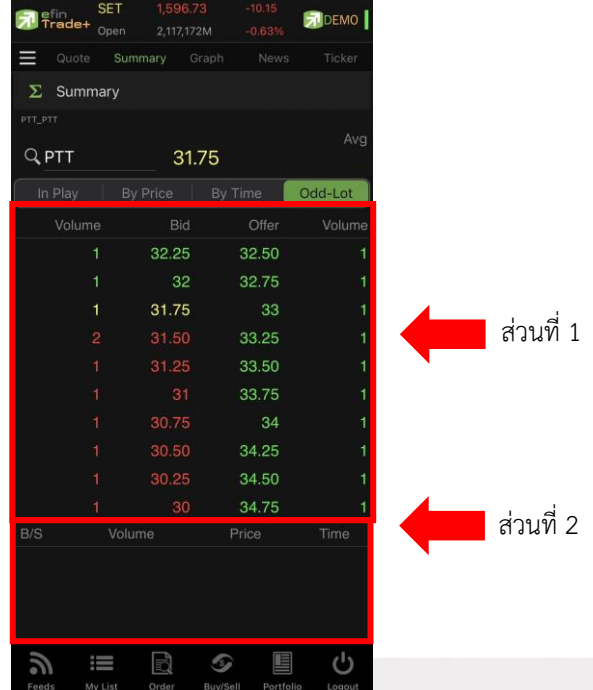

### ส่วนที่ 1 ข้อมูลที่ไม่เกิดการจับคู่

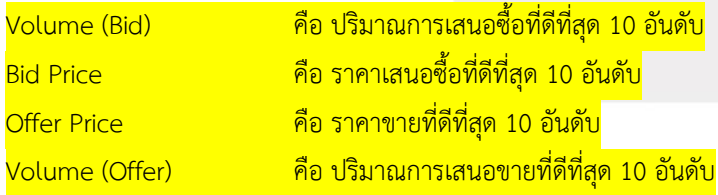

### ส่วนที่ 2 ข้อมูลการซื้อขายล่าสุดของหลักทรัพย์ (Last sale)

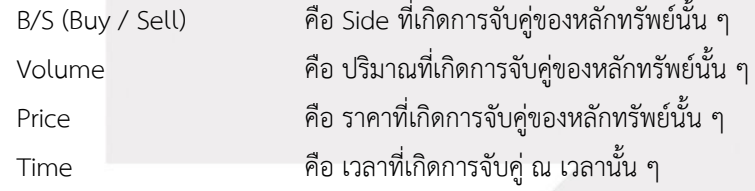

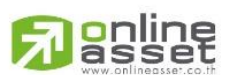

#### **ONLINE ASSET COMPANY LIMITED**

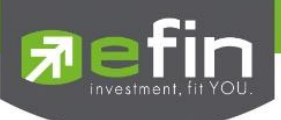

#### **Graph**

ใช้สำหรับดูราคาของหลักทรัพย์ตัวที่สนใจในลักษณะของกราฟ สามารถใส่ Indicator เพื่อช่วยในการวิเคราะห์เพิ่มเติมได้ กว่า 60 ตัว ซึ่งเครื่องมือตัวนี้เป็นเครื่องมือที่ทางโปรแกรม efinTrade+ ร่วมกับบริษัทในเครือ นำเอาเครื่องมือที่ช่วยในการวิเคราะห์ ข้อมูลตลาดและข้อมูลหลักทรัพย์ เพื่อให้นักลงทุนได้นำข้อมูลดังกล่าวมาช่วยในการตัดสินใจซื้อ-ขายหลักทรัพย์

### วิธีการใช้งานส่วนต่าง ๆ ในกราฟ

**1. การเปลี่ยนชื่อหลักทรัพย์**

คลิกไปที่ช่อง Symbol จากนั้น พิมพ์ชื่อหลักทรัพย์ที่ต้องการ แล้วกดปุ่ม Return

- **2. สัญลักษณ์ด้านขวา** 
	- 圖に
	- คลิกเพื่อให้สามารถปรับเปลี่ยนกราฟให้เป็น แนวตั้ง  $\lq\Box$  แนวนอน  $\lq\Box$  ได้

#### **3. การดึงข้อมูลล่าสุด**

ให้คลิกที่ปุ่ม Refresh จากนั้นระบบจะทำการดึงข้อมูลล่าสุด ณ ขณะนั้นมาแสดงผล

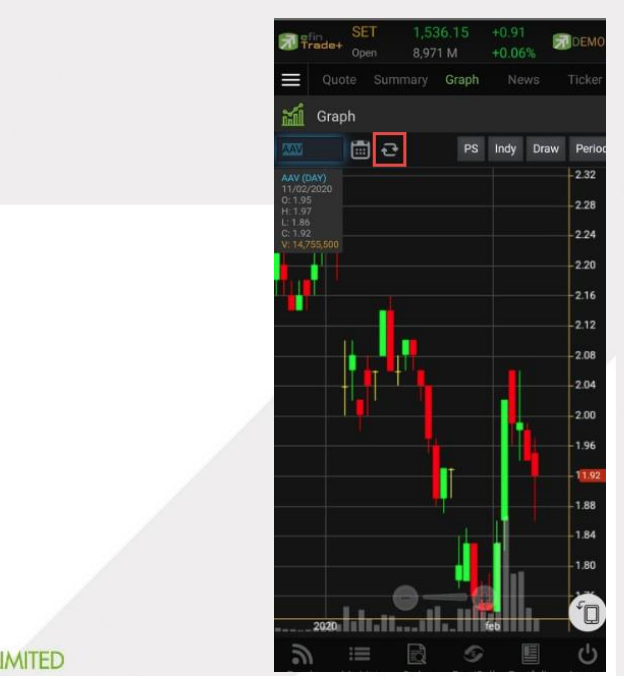

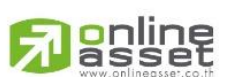

#### **ONLINE ASSET COMPANY LIMITED**

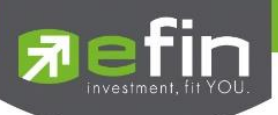

#### **4. การแสดงราคาหลักทรัพย์**

สามารถอ่านค่า Open, High, Low, Close ได้ที่ด้านบนของกราฟ อีกทั้งยังแสดงค่า Volume ให้เห็นอีกด้วย (แสดงต่อจากค่า Close) ส่วนราคาล่าสุดนั้น ระบบจะแสดงให้ทราบทางด้านขวามือของกราฟด้วย ซึ่งจะแสดงผล Real time

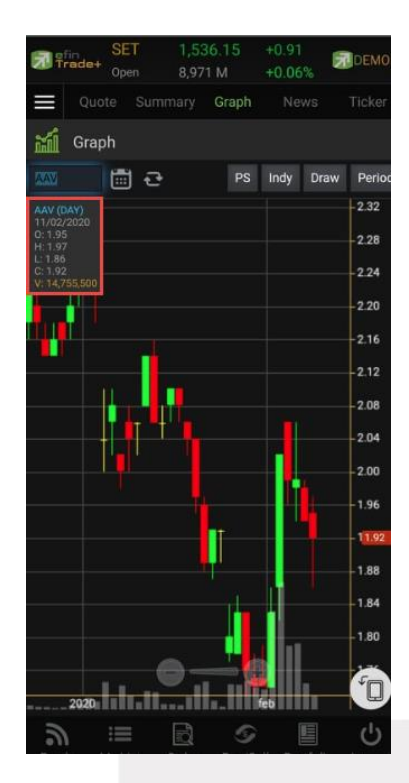

### **5. การเปลี่ยนลักษณะการแสดงผลของแท่งเทียน (Price Style)**

ให้กดไปที่ปุ่ม PS ซึ่งสามารถเปลี่ยนได้ 5 แบบ ได้แก่ Candle, Bar, Colored Bar, Line, Hollow Candles โดยค่าเริ่มต้นจะแสดงเป็น Candle (แสดงเป็นแท่งเทียน)

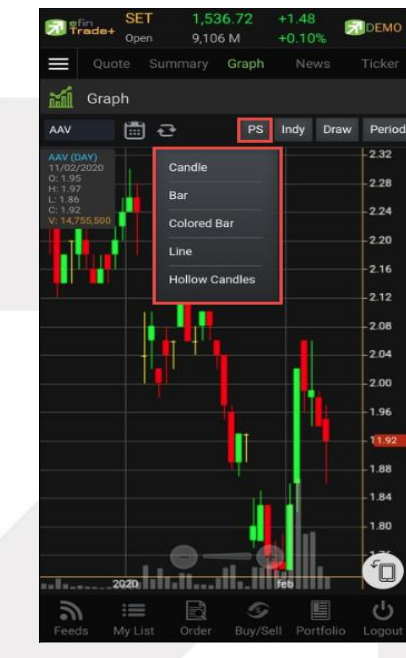

# online<br>asset

#### **ONLINE ASSET COMPANY LIMITED**

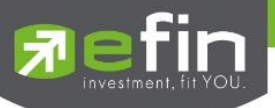

#### แสดงผลแบบ Candle แสดงผลแบบ Bar

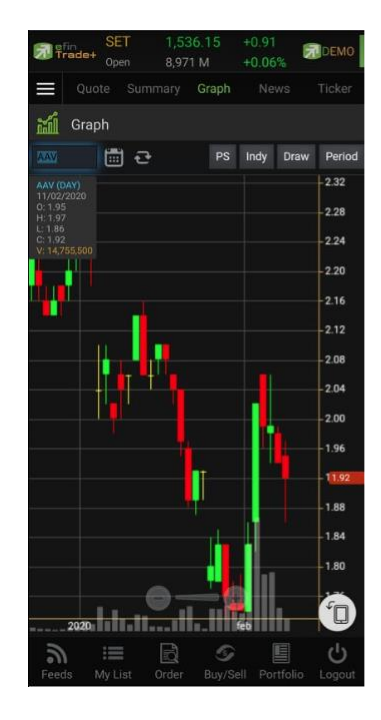

#### แสดงผลแบบ Colored Bar แสดงผลแบบ Line แสดงผลแบบ Hollow Candle

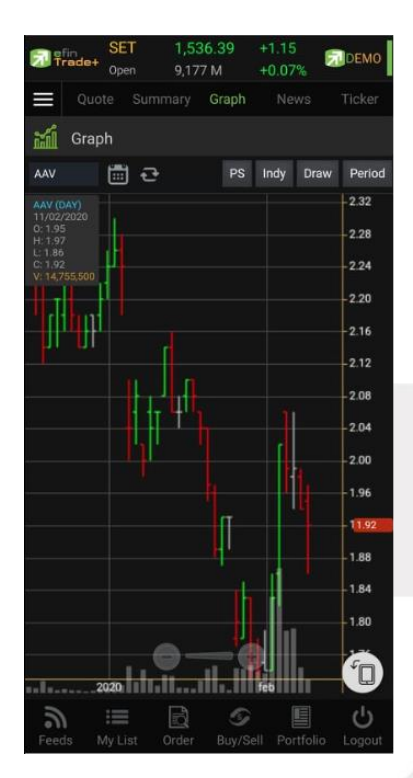

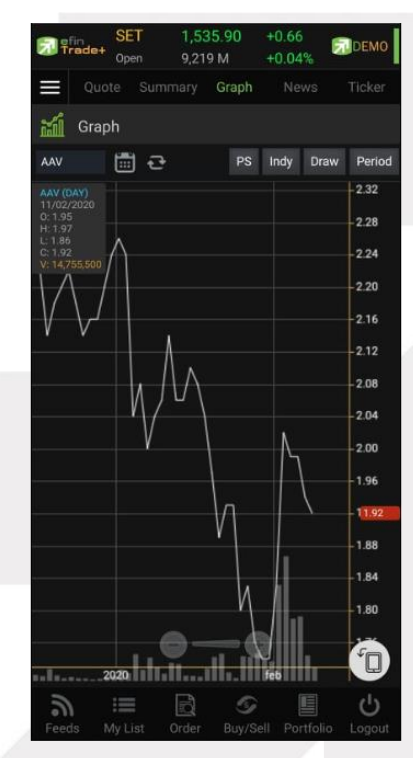

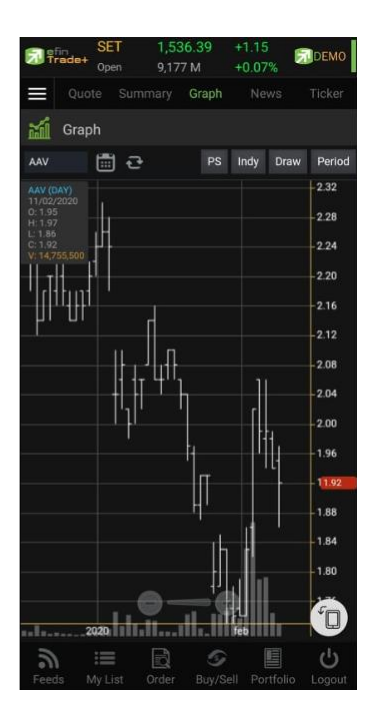

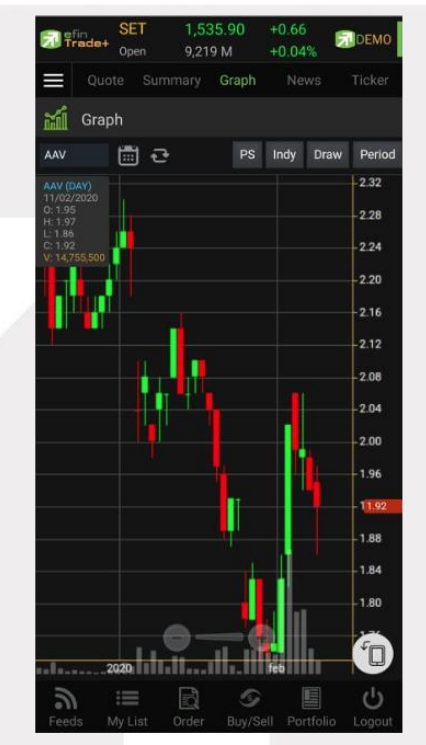

# gnline

#### **ONLINE ASSET COMPANY LIMITED**

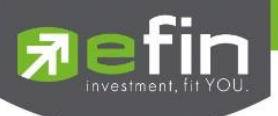

#### **6. การใส่ Indicator สำหรับวิเคราะห์หลักทรัพย์**

ให้กดไปที่ปุ่ม Indy แล้วเลือกใส่ Indicator ตัวที่ต้องการ

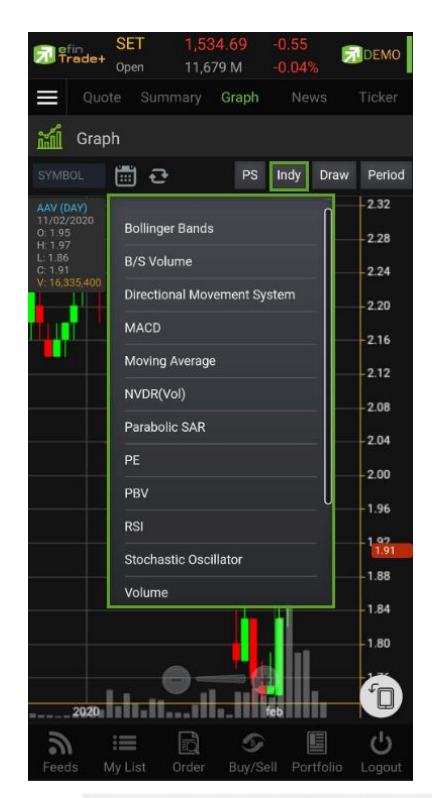

#### ตัวอย่างการใส่ Indicator

#### **MACD**

เมื่อกดไปที่ MACD จะปรากฏหน้าต่างสำหรับตั้งค่าต่างๆดังรูป โดยจะมีค่าเริ่มต้นที่เป็นมาตรฐานให้ นั่นคือ 12,26,9

### **\*\*ทั้งนี้นักลงทุนควรศึกษาความหมายของการปรับค่าตัวเลขเพิ่มเติมด้วย**

- o สามารถปรับขนาดความหนาของเส้น MACD, Signal ได้โดยการคลิกที่ช่องตัวเลข แล้วเลือกขนาดความหนาที่ ต้องการ
- o สามารถปรับลักษณะของเส้น MACD, Signal ได้โดยการคลิกที่ช่อง Line จะมีรูปแบบการแสดงผลแบบอื่นขึ้นมา ให้เลือก
- o สามารถปรับสีของเส้น MACD, Signal ได้โดยการคลิกที่ช่องของสีแล้วเลือกสีได้ตามต้องการ
- o เมื่อปรับตั้งค่าต่างๆ เรียบร้อยแล้ว ให้กดปุ่ม Create

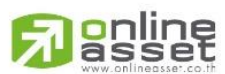

#### **ONLINE ASSET COMPANY LIMITED**

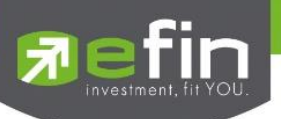

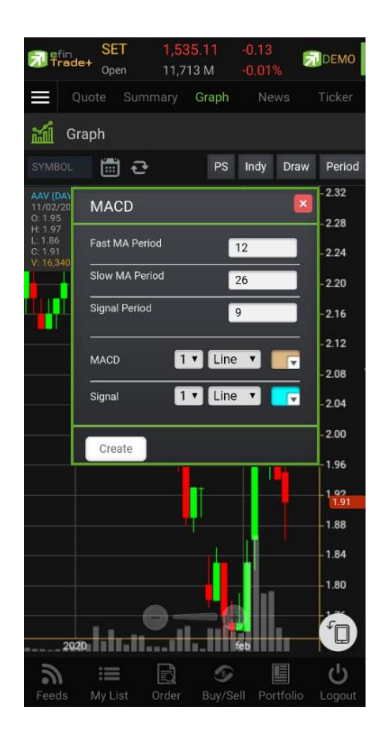

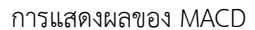

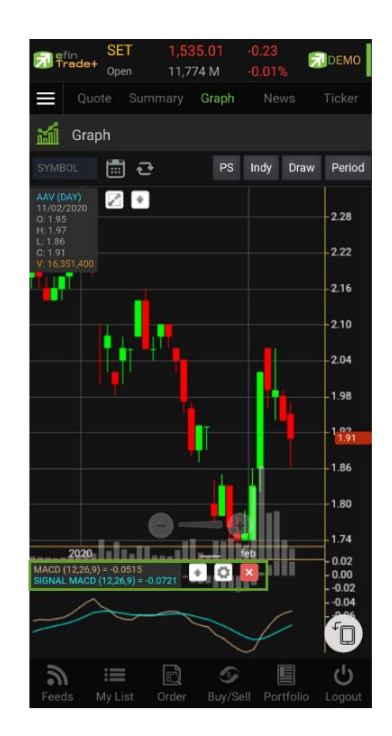

#### การปรับค่าตัวเลข การแสดงผลของ MACD วิธีการลบ Indicator แตะไปที่ปุ่ม X

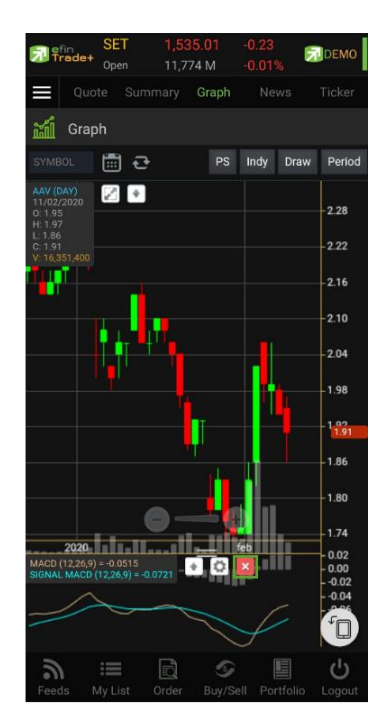

#### **Moving Average กลุ่มเส้นค่าเฉลี่ย**

เมื่อกดไปที่ Moving Average จะปรากฏหน้าต่างสำหรับตั้งค่าต่างๆดังรูป

**Period** จะมีค่าเริ่มต้นให้ที่ 50 **\*\*ทั้งนี้นักลงทุนควรศึกษาความหมายของการปรับค่าตัวเลขเพิ่มเติมด้วย**\*\*

- **Field** ใช้สำหรับเลือกปรับว่าต้องการให้ Indicator ตัวนี้คำนวณจากราคาใด ค่าเริ่มต้นจะเป็นค่า Close
- **Type** ใช้สำหรับเลือกปรับว่าต้องการให้ Indicator ตัวนี้ มีการคำนวณแบบใด โดยมีให้เลือก 9 แบบ ได้แก่ Simple, Exponential, Time Series, Triangular, Variable, Weighted, Well Wilder, Simple Smooth และ Modified
	- o สามารถปรับขนาดความหนาของเส้น MA ได้โดยการคลิกที่ช่องตัวเลข แล้วเลือกขนาดความหนาที่ต้องการ
	- o สามารถปรับลักษณะของเส้น MA ได้โดยการคลิกที่ช่อง Line จะมีรูปแบบการแสดงผลแบบอื่นขึ้นมาให้เลือก
	- o สามารถปรับสีของเส้น MA ได้โดยการคลิกที่ช่องของสีแล้วเลือกสีได้ตามต้องการ
	- o เมื่อปรับตั้งค่าต่าง ๆ เรียบร้อยแล้ว ให้กดปุ่ม Create

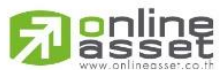

#### **ONLINE ASSET COMPANY LIMITED**

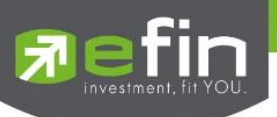

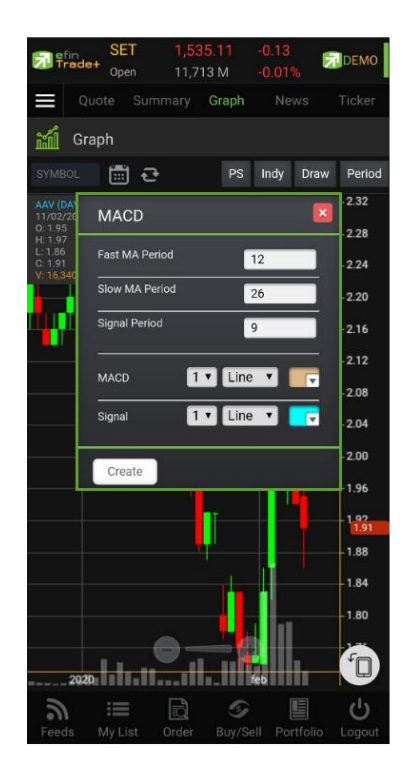

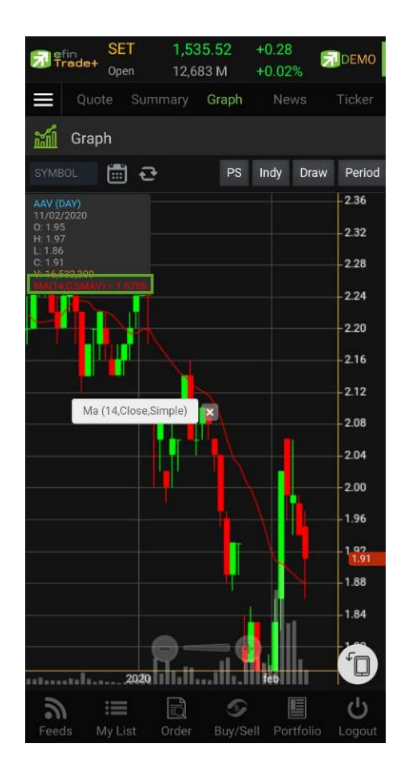

การปรับค่าตัวเลข การแสดงผลของ MA วิธีการลบ Indicator แตะปุ่ม X

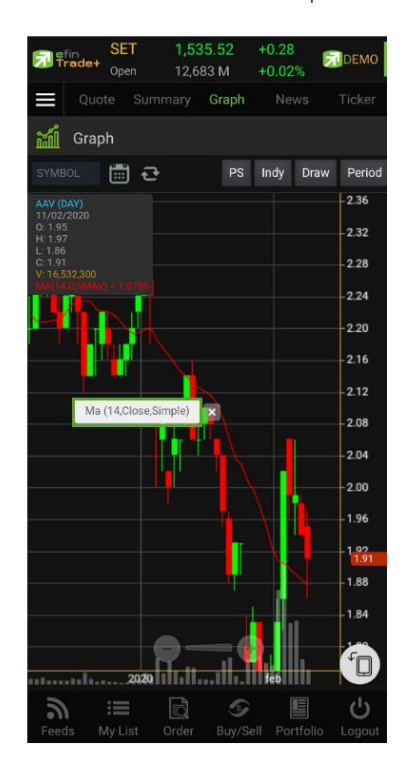

#### **7. การวาดเส้นต่าง ๆ**

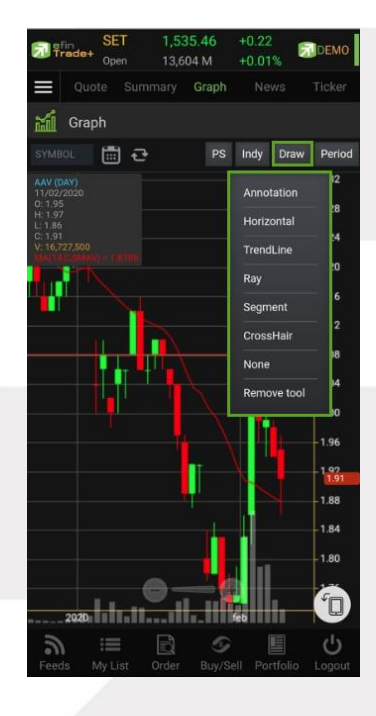

แตะไปที่ปุ่ม Draw จะมีตัวเลือกที่เกี่ยวกับการวาดเส้นขึ้นมาให้เลือกใช้งานได้ 6 ตัว ได้แก่ Annotation, Horizontal, Trend line, Ray, Segment, Crosshair

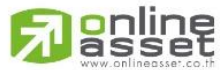

#### **ONLINE ASSET COMPANY LIMITED**

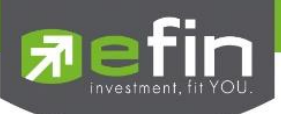

#### **Annotation**

เป็นการใส่คำหรืออักษรลงไปในกราฟ

วิธีการใช้งาน

- เมื่อกดที่ Annotation แล้ว จะเห็นว่ามีเส้นตัดสีขาวจางๆ ให้ใช้นิ้วแตะค้างไว้ที่กราฟ แล้วลากนิ้วไปยังจุดที่ต้องการ
- ยกนิ้วขึ้นและแตะลงไปยังตำแหน่งเริ่มต้น (ยกนิ้วขึ้นและแตะนิ้วลงไป โดยให้แตะนิ้วค้างไว้)
- จะปรากฎเส้นสีแดงขึ้นหลังจากที่ลากนิ้วผ่าน พร้อมทั้งจะมีกรอบสีขาวแสดงขึ้นมาด้วย (ระหว่างนี้นิ้วต้องแตะค้างอยู่ตลอด)
- เมื่อลากนิ้วมาถึงจุดสิ้นสุดที่ต้องการ ให้ยกนิ้วขึ้น และแตะนิ้วซ้ำลงไปอีกครั้ง
- พิมพ์ข้อความที่ต้องการ แล้วกด Save

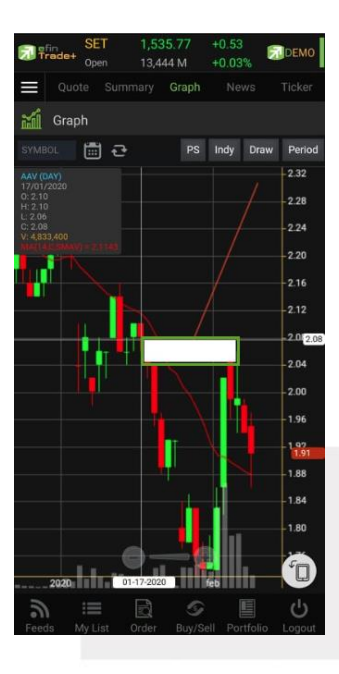

#### วิธีการลบ Annotation

แตะไปที่ข้อความที่ต้องการลบ จะปรากฎปุ่ม X ขึ้นมา ให้กดปุ่มดังกล่าวเพื่อลบข้อความ

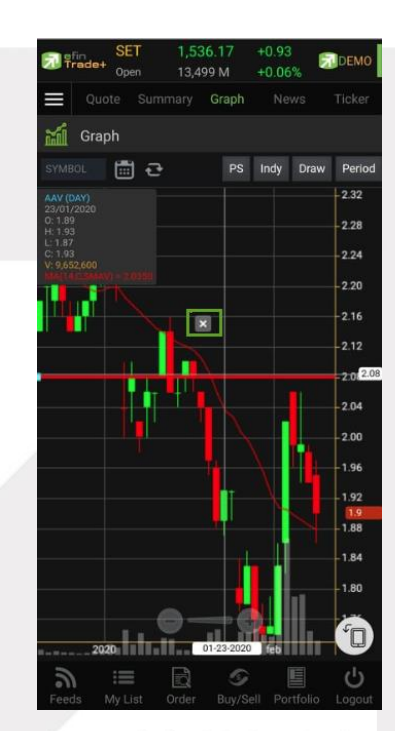

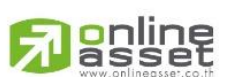

#### **ONLINE ASSET COMPANY LIMITED**

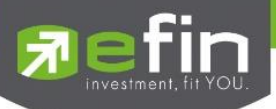

#### **Horizontal** เส้นตรงแนวนอน

วิธีการใช้งาน

• เมื่อกดที่ Horizontal แล้ว จะเห็นว่ามีเส้นตัดสีขาวจางๆ ให้ใช้นิ้วที่แตะค้างไว้ที่กราฟ แล้วลากนิ้วไปยังแนวที่ต้องการ ยกนิ้วขึ้นและแตะลงไปยังตำแหน่งที่ต้องการ จะปรากฏเส้นแนวนอนให้

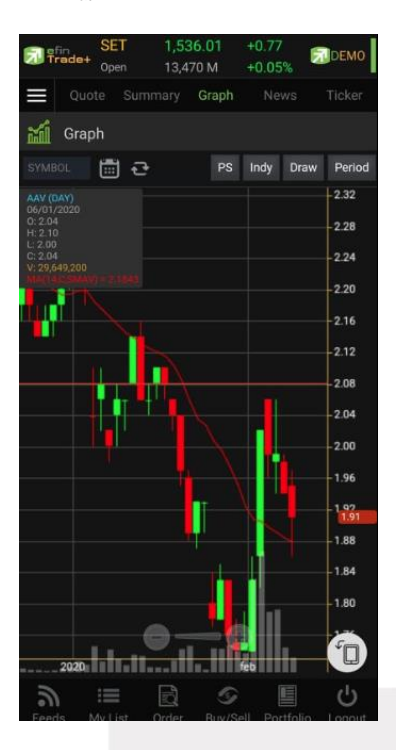

### วิธีการลบ Horizontal

แตะไปที่เส้นที่ต้องการจะลบ จะปรากฎปุ่ม X ขึ้นมา ให้กดปุ่มดังกล่าวเพื่อลบเส้น

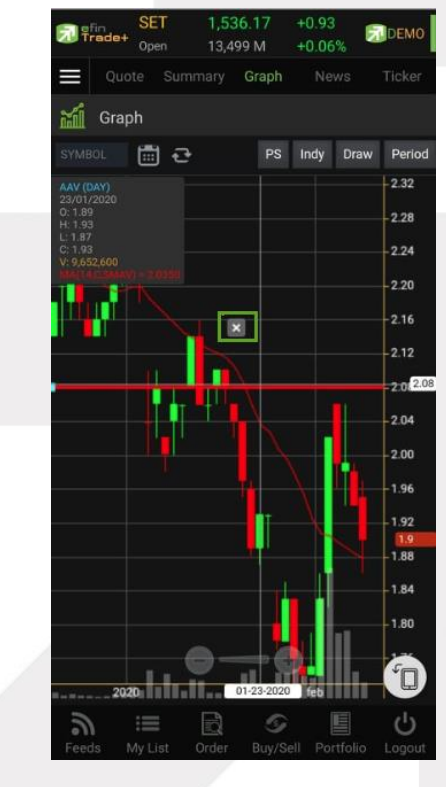

# **o**nline

#### **ONLINE ASSET COMPANY LIMITED**

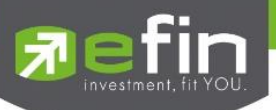

### **TrendLine** ใช้สำหรับตีเส้นตรง เพื่อหาแนวโน้มของราคา

เส้นนี้จะแสดงเป็นเส้นตรงเฉียงตามที่ผู้ใช้งานลากเส้น ซึ่งจะมีความยาวตลอดกราฟ

#### วิธีการใช้งาน

- เมื่อกดที่ Trend Line แล้ว จะเห็นว่ามีเส้นตัดสีขาวจางๆ ให้ใช้นิ้วที่แตะค้างไว้ที่กราฟ แล้วลากนิ้วไปยังแนวที่ต้องการ
- ยกนิ้วขึ้นและแตะลงไปยังตำแหน่งที่ต้องการ จากนั้นลากนิ้วแล้วกดซ้ำอีกครั้งยังจุดที่ต้องการ

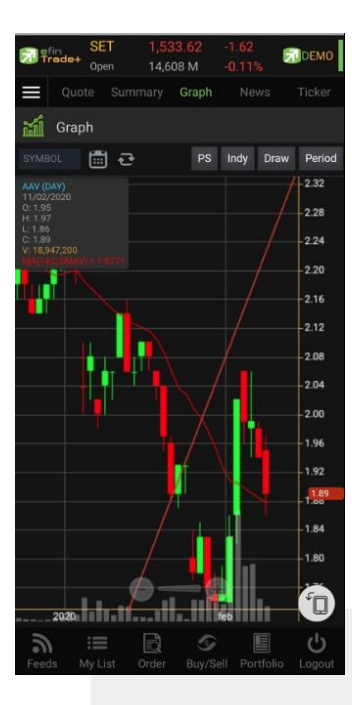

#### วิธีการลบ Trend Line

แตะไปที่เส้นที่ต้องการจะลบ จะปรากฎปุ่ม X ขึ้นมา ให้กดปุ่มดังกล่าวเพื่อลบเส้น

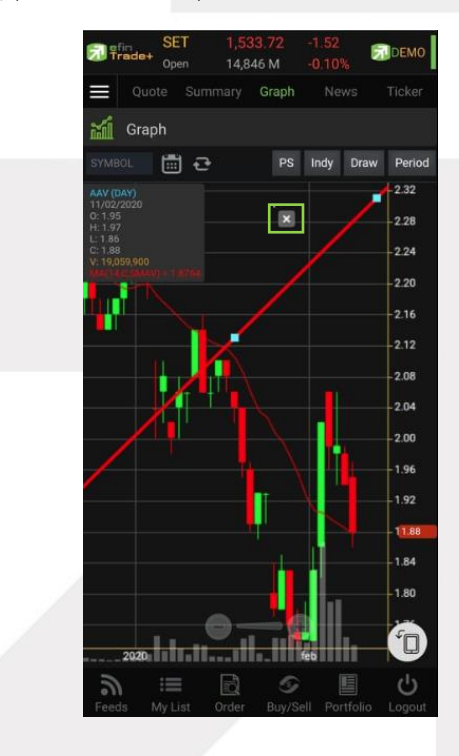

# <mark>o</mark>nline<br>asset

#### **ONLINE ASSET COMPANY LIMITED**

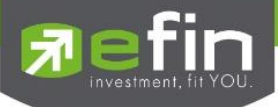

**RAY** ใช้สำหรับตีเส้นตรง เพื่อหาแนวโน้มของราคา เส้นนี้จะแสดงเป็นเส้นตรงเฉียงตามที่ผู้ใช้งานลากเส้น ซึ่งจะมีความยาวตลอด กราฟเพียงด้านเดียว

**Segment** ใช้สำหรับตีเส้นตรง เพื่อหาแนวโน้มของราคา เส้นนี้จะแสดงเป็นเส้นตรงเฉียงตามที่ผู้ใช้งานลากเส้น ซึ่งจะมีความยาว เท่ากับที่ผู้ใช้งานตีเส้นเท่านั้น สามารถกำหนดความยาวของเส้นได้ อีกทั้งยังบอกด้วยว่า ระยะห่างจากจุดที่ตีเส้นนั้น ห่างกี่แท่งราคา

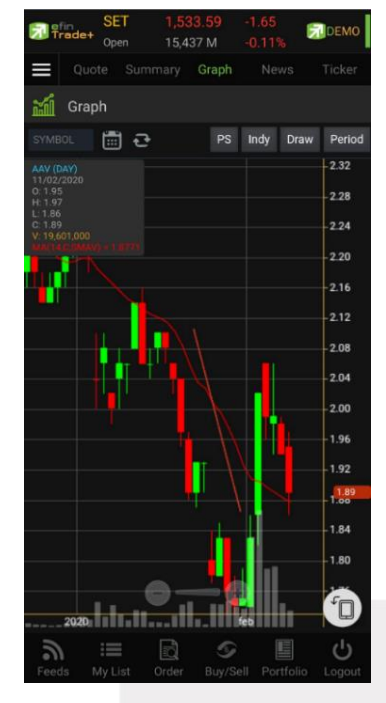

\*\*ทั้ง 2 เส้นนี้มีวิธีการตีเส้นเหมือนกับเส้น Trend Line

**CrossHair** เส้นตรงแนวตั้งและแนวนอนตัดกัน ใช้สำหรับอ่านค่าของแต่ละแท่ง ว่ามีราคา Open, High, Low, Close ในแต่ละวัน เท่าใดบ้าง

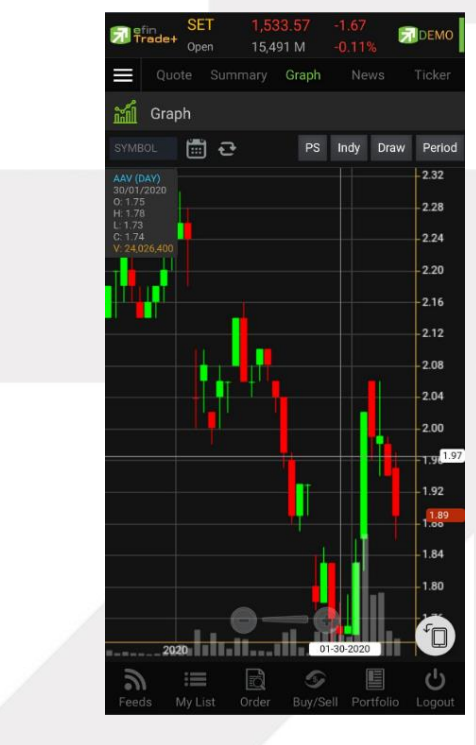

# **o**nline

#### **ONLINE ASSET COMPANY LIMITED**

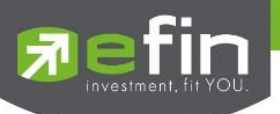

#### วิธีการลบ Crosshair

ให้กดที่ปุ่ม Draw แล้วเลือกที่ None

\*\* หากผู้ใช้งานตีเส้นต่าง ๆ ไว้หลายเส้น แล้วต้องการลบออกในครั้งเดียว สามารถทำได้โดย กดที่ปุ่ม Draw แล้วเลือกที่ Remove tool \*\*

### **8. การเปลี่ยน Period**

สามารถเปลี่ยน Period ในกราฟได้ โดยการ แตะที่ปุ่ม Period แล้วเลือก Period ที่ต้องการ เพื่อปรับระยะเวลาในการ แสดงกราฟเป็น Day, Week, Month, Quarter, Year และ Minute

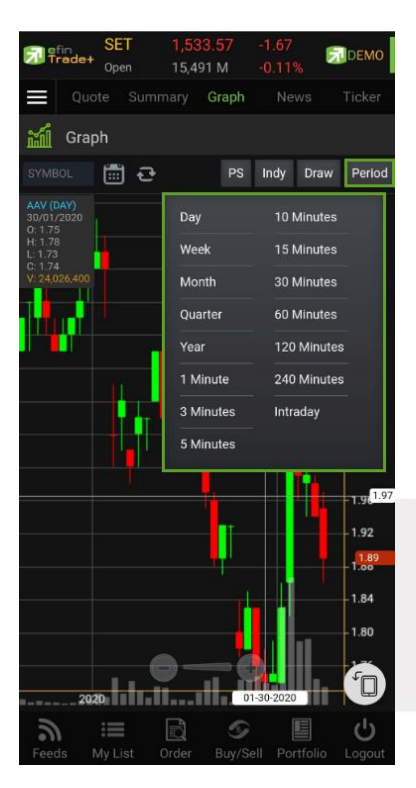

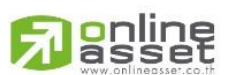

#### **ONLINE ASSET COMPANY LIMITED**

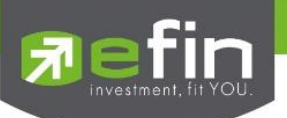

## **News (หน้าจอติดตามข่าว)**

แสดงข่าวที่เกี่ยวข้องกับหลักทรัพย์ตัวที่สนใจ สามารถดูข่าวเกี่ยวกับหลักทรัพย์ที่มีอยู่ในพอร์ตได้ทั้งหมดอีกด้วย โดยที่ไม่ ต้องเสียเวลากดค้นหาทีละตัว และยังสามารถดูข่าวของหลักทรัพย์ที่ใส่ไว้ในหน้า My List ที่เมนู Favorite ได้อีกด้วย

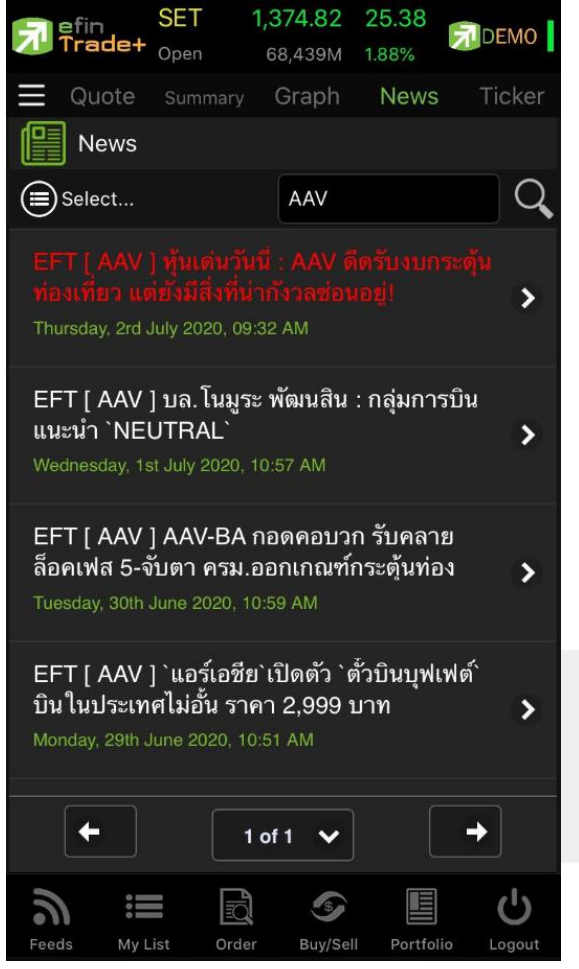

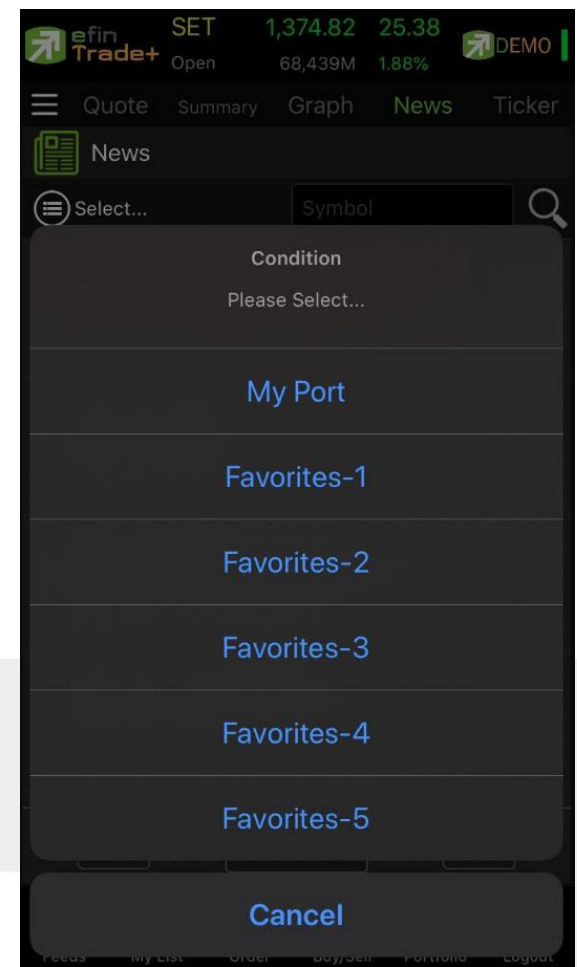

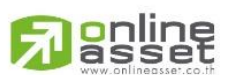

#### **ONLINE ASSET COMPANY LIMITED**

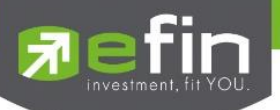

## **Ticker (รายการซื้อขายระหว่างวัน)**

เป็นการดูข้อมูลของตลาดฯว่าเป็นอย่างไร การจับคู่ครั้งล่าสุดของตลาดฯ เป็นของหลักทรัพย์หรืออนุพันธ์ใด และตกลงกันได้ ในราคา และปริมาณเท่าใด เป็นการตกลงที่เกิดจากการเคาะซื้อหรือการเคาะขาย สามารถดูได้ทั้งตลาดหลักทรัพย์และตลาดอนุพันธ์ แสดงข้อมูลแบบเรียลไทม์ โดยจะสามารถเลือกการแสดงได้ 3 แบบดังนี้

- **ALL** แสดงรายการซื้อขายล่าสุดของหลักทรัพย์และอนุพันธ์พร้อมกัน โดยจะแบ่งเป็น 2 ส่วนแรกจะแสดงข้อมูล หลักทรัพย์ และส่วนหลังสุดจะแสดงข้อมูลรายการซื้อ/ขายของอนุพันธ์
- **SET** แสดงรายการซื้อขายล่าสุดเฉพาะของหลักทรัพย์
- **TFEX** แสดงรายการซื้อขายล่าสุดของอนุพันธ์

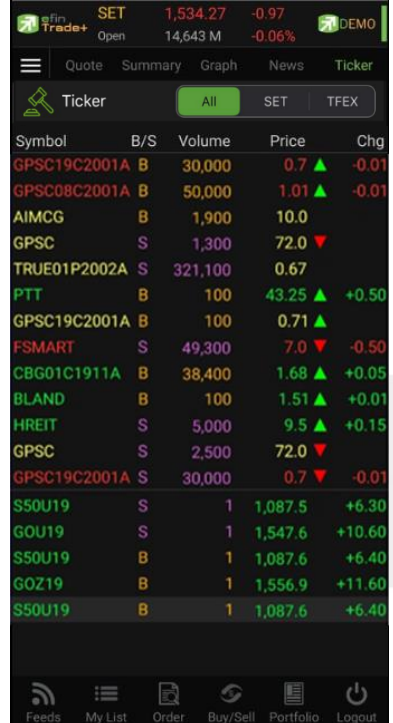

### ซึ่งจะประกอบด้วยข้อมูลดังนี้

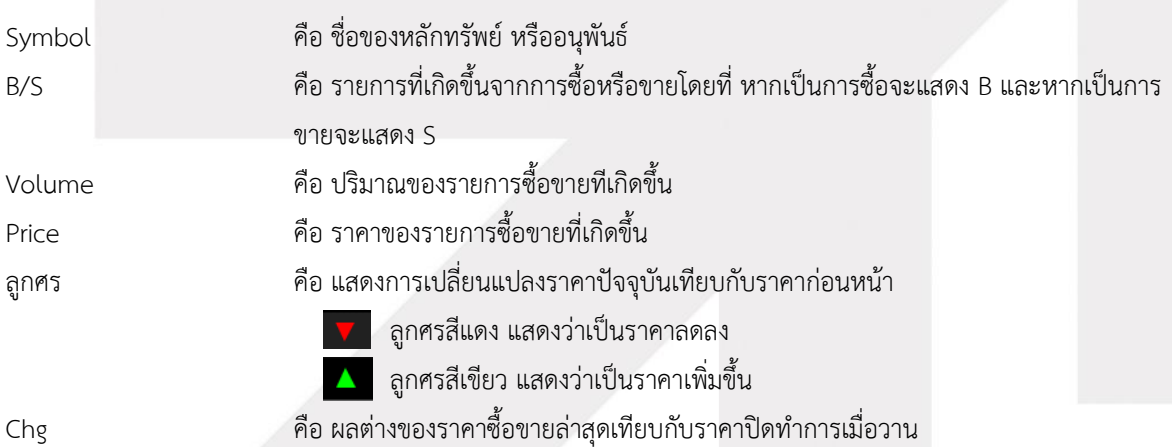

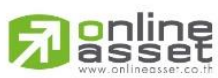

#### **ONLINE ASSET COMPANY LIMITED**

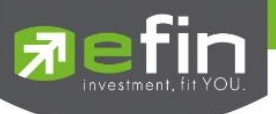

**SET** แสดงรายการซื้อขายล่าสุดเฉพาะของหลักทรัพย์

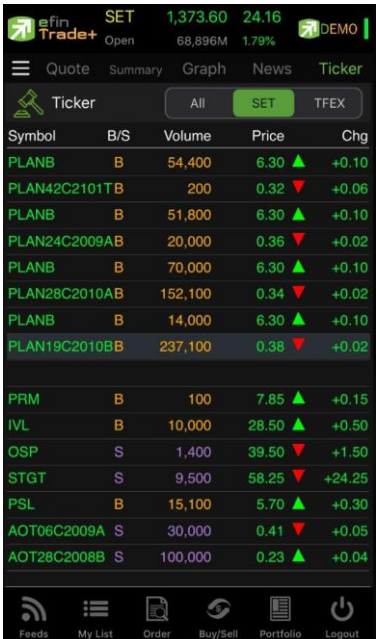

## **TFEX** แสดงรายการซื้อขายล่าสุดของอนุพันธ์

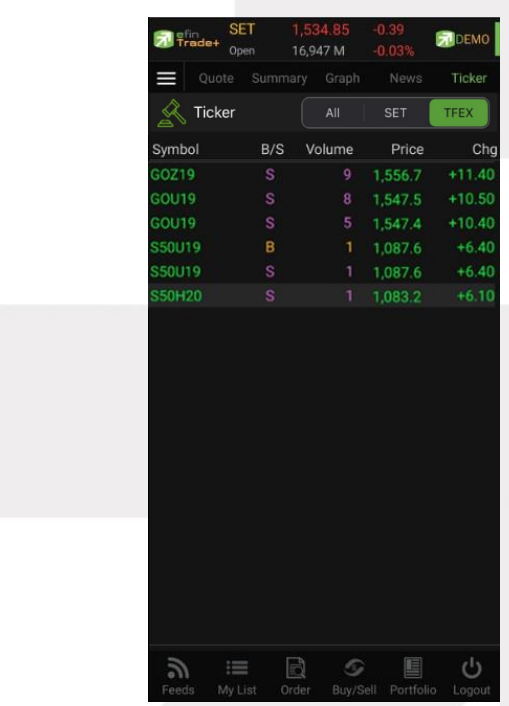

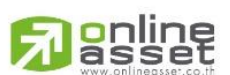

#### **ONLINE ASSET COMPANY LIMITED**

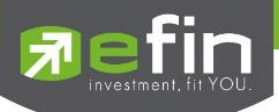

## **My List (หน้าจอแสดงภาพรวมตราสารในแต่ละกลุ่ม)**

เพื่อให้ทราบแนวโน้มการเคลื่อนไหวของราคาหลักทรัพย์ จึงแสดงการเปลี่ยนแปลงปริมาณและราคาเสนอซื้อเสนอขายที่ดี ที่สุด และยังแสดงหลักทรัพย์ที่มีความผิดปกติในเชิงปริมาณ %CMPR อีกด้วย

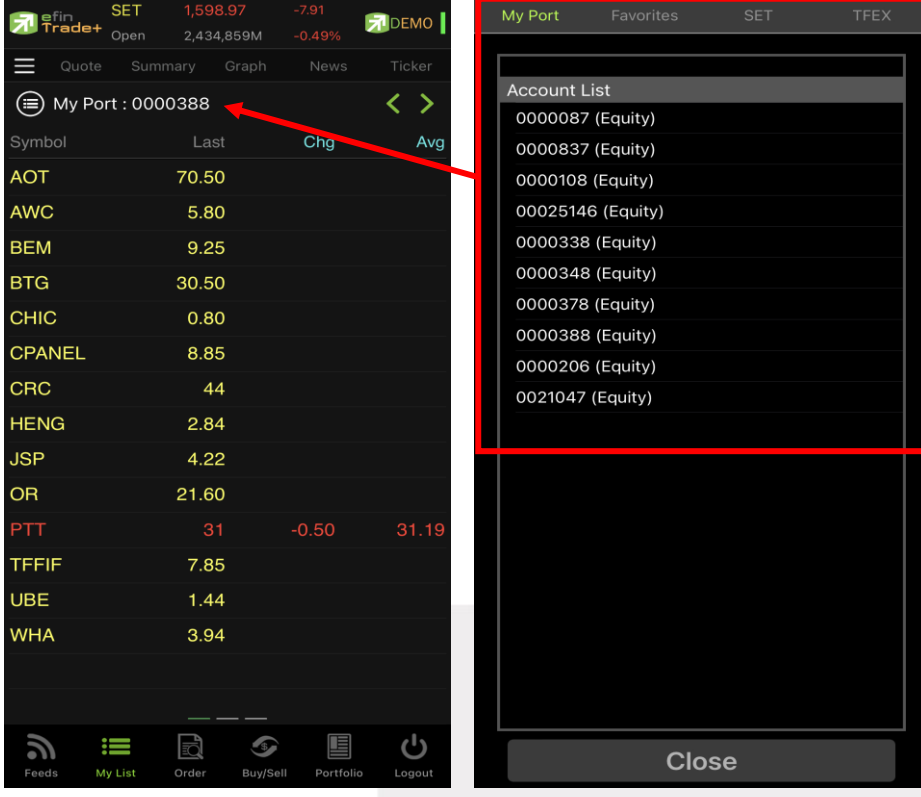

### ในส่วนของ My List จะประกอบด้วยเมนูย่อยดังนี้

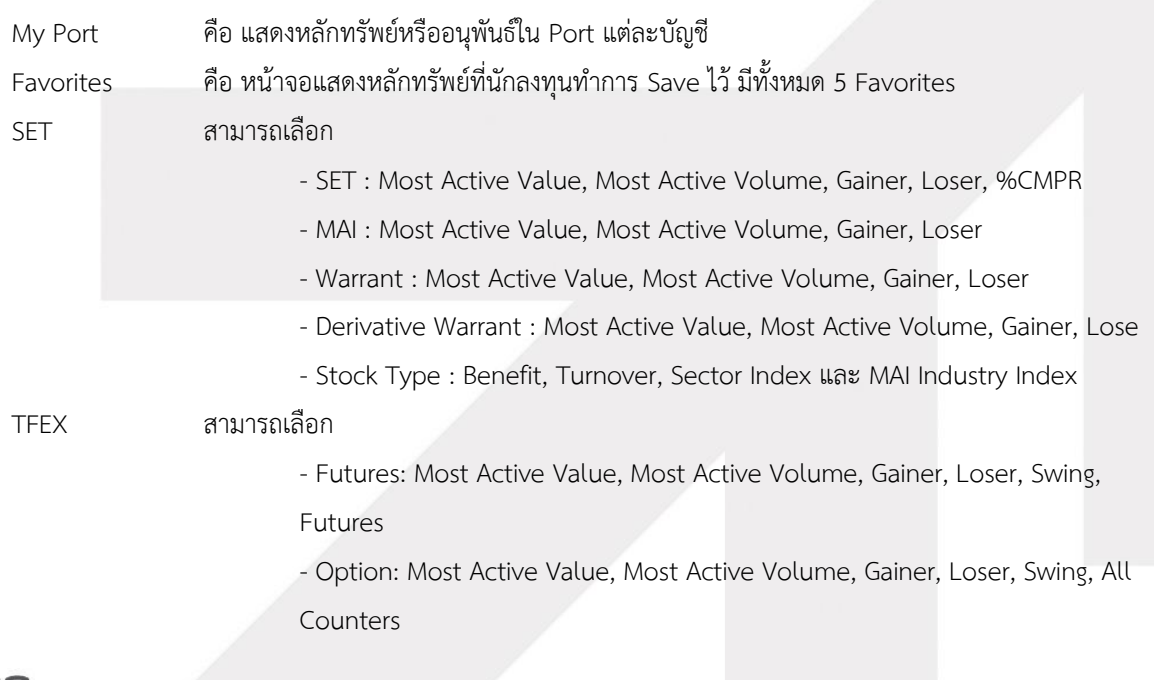

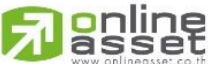

#### **ONLINE ASSET COMPANY LIMITED**

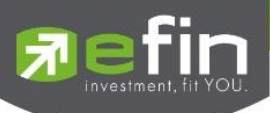

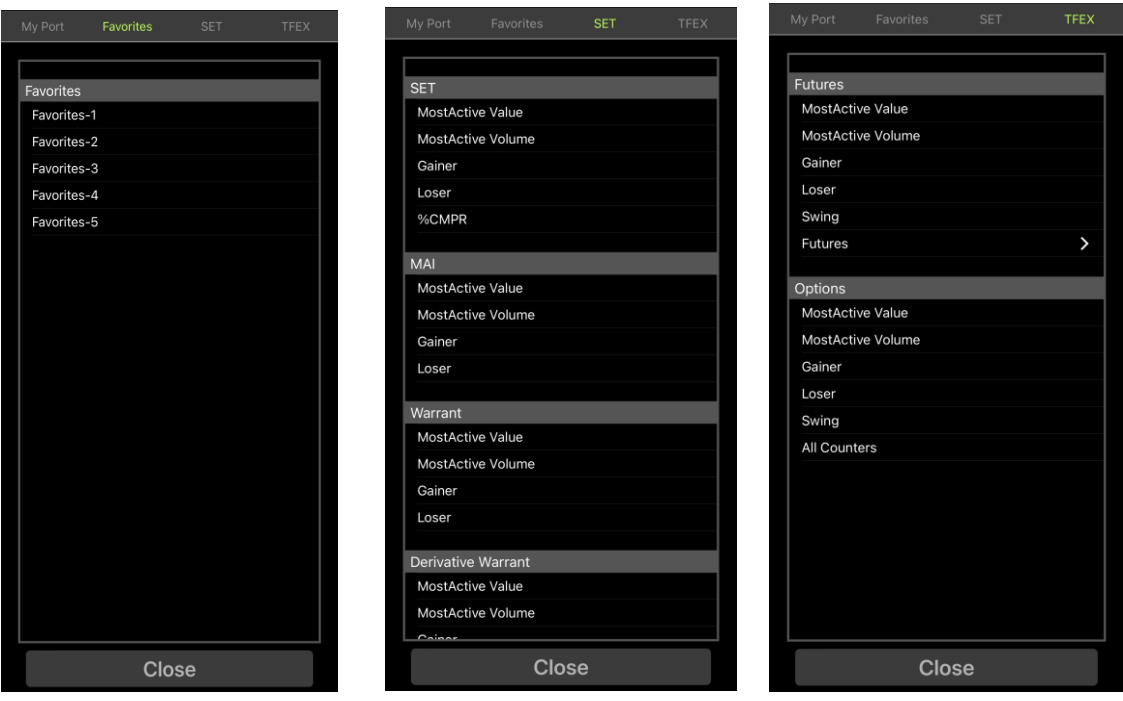

โดยจะประกอบด้วยข้อมูลดังนี้

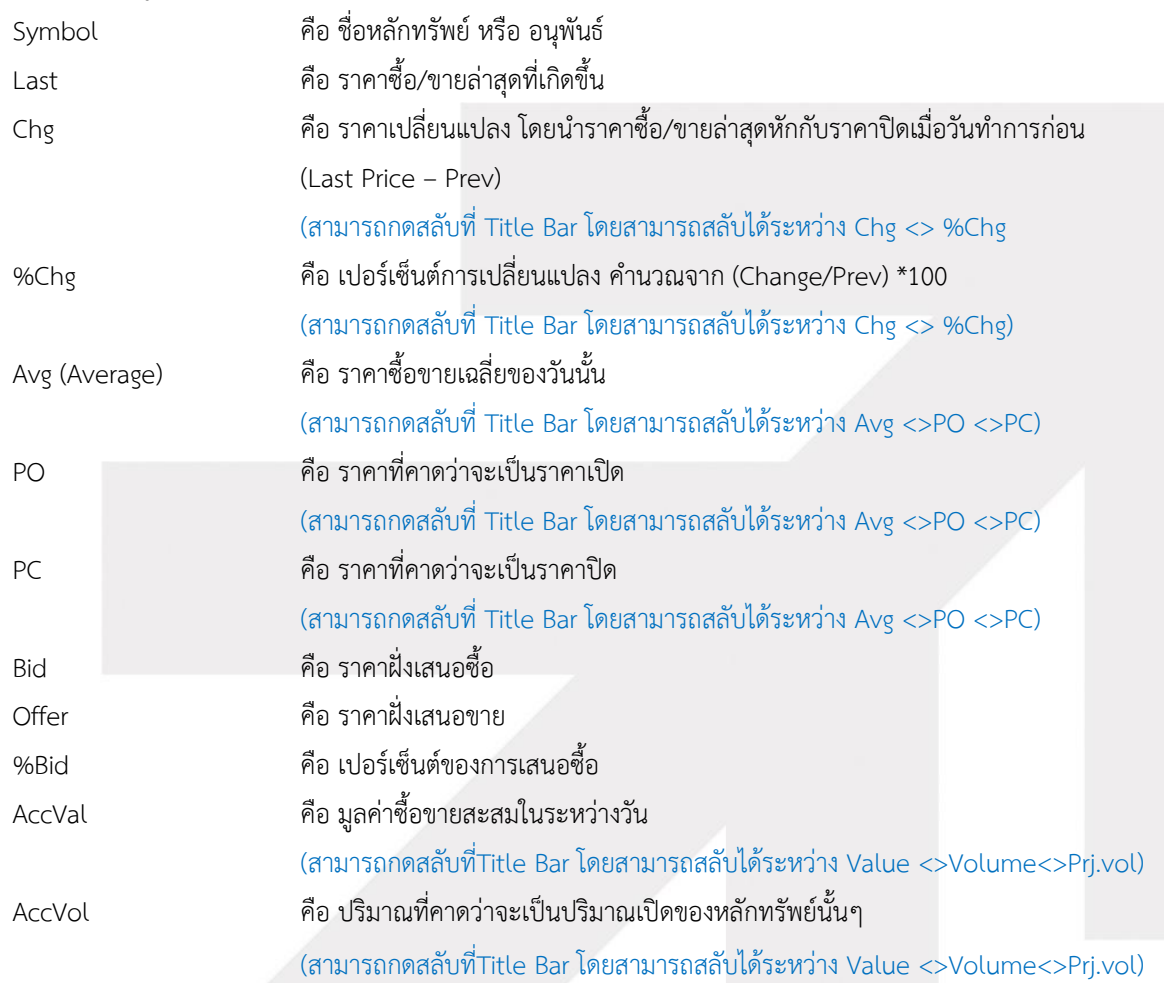

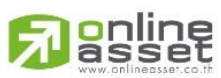

**ONLINE ASSET COMPANY LIMITED** 

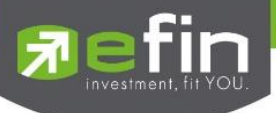

## **เพิ่มชื่อหลักทรัพย์หรืออนุพันธ์ในกลุ่ม Favorites**

1. เลือกเมนูเป็น Favorites จะแสดง Favorites 1-5 ให้เลือก จากนั้นให้ทำการเลือก 1 Favorites ที่ต้องการ

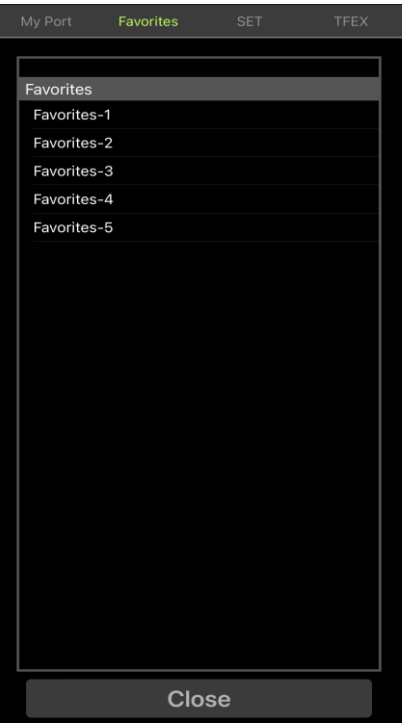

2. จากนั้นให้ทำการใส่ชื่อหลักทรัพย์ที่ต้องการโดยการ แตะตรงคอลัมน์ Symbol ตรงแถวที่ต้องการใส่ชื่อหลักทรัพย์จะมีกล่อง ให้ใส่ชื่อหลักทรัพย์หรือชื่ออนุพันธ์ แล้วกดเลือกใน Auto Fill Symbol ดังรูป

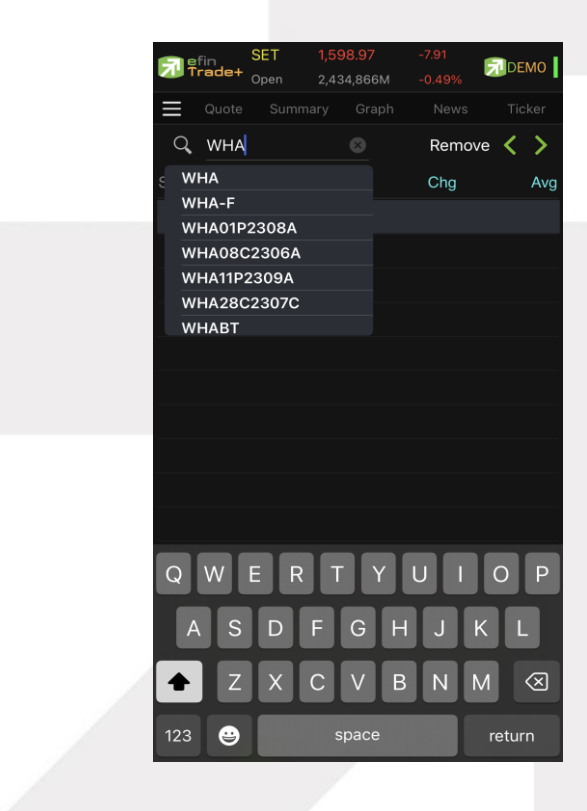

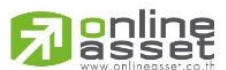

#### **ONLINE ASSET COMPANY LIMITED**

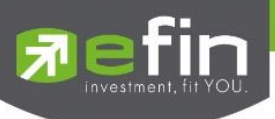

3. เมื่อทำการใส่ชื่อหลักทรัพย์หรือชื่อสัญญาเสร็จจะได้ดังรูป

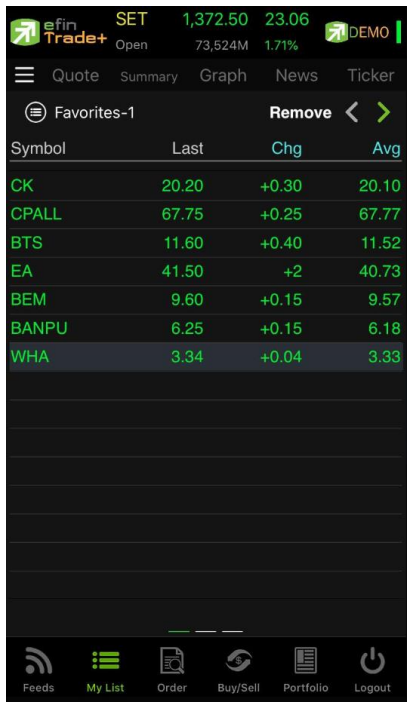

### **การแก้ไขชื่อหลักทรัพย์**

4. แตะตรงชื่อ Symbol ที่ต้องการแก้ไข จากนั้นใส่ชื่อหลักทรัพย์ที่ต้องการ แล้วกดเลือกใน Auto Fill Symbol

### **การลบชื่อหลักทรัพย์**

5. แตะตรงแถวที่ต้องการลบ แล้วเลือก Remove เพื่อลบข้อมูลในแถวนั้น

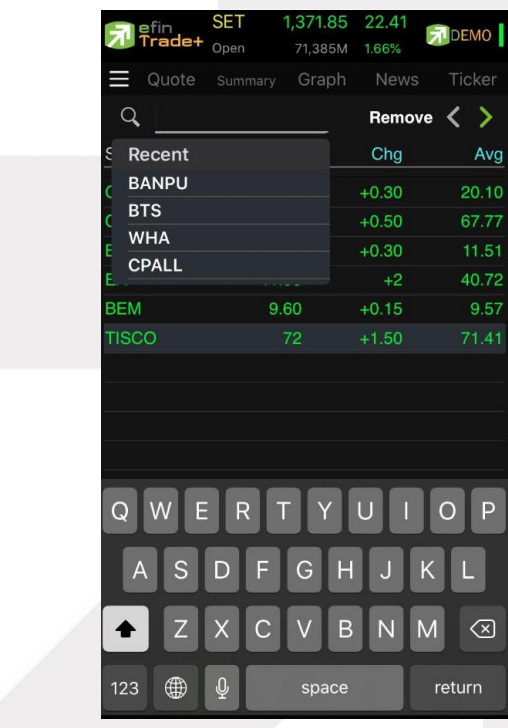

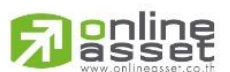

#### **ONLINE ASSET COMPANY LIMITED**

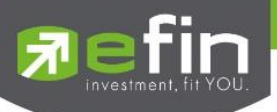

#### **เมนู %CMPR**

เป็นการนำข้อมูลปริมาณการซื้อขายในวันปัจจุบันเปรียบเทียบกับค่าเฉลี่ย 5 วันที่ผ่านมา สูงสุด 40 อันดับแรก เพื่อดูความ ผิดปกติในเชิงปริมาณ หรือเรียกตามภาษาเทคนิคคือ หลักทรัพย์ที่ Volume เข้านั่นเอง นอกจากนี้จะบอกถึงค่าเปลี่ยนแปลงของ หลักทรัพย์เทียบกับราคาปิดเมื่อวันก่อนด้วย เพื่อให้ผู้ลงทุนเห็นสภาพการหมุนเวียนที่เกิดขึ้นในหน้าจอนี้

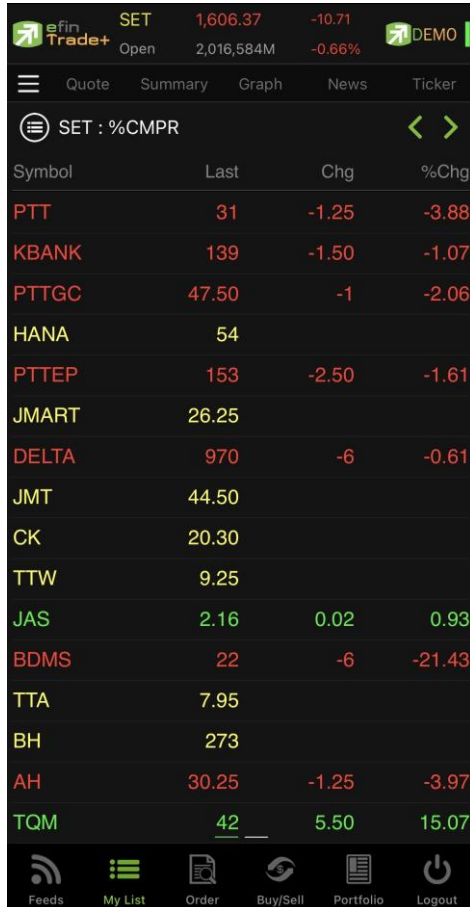

#### **รายละเอียดของหน้าจอ**

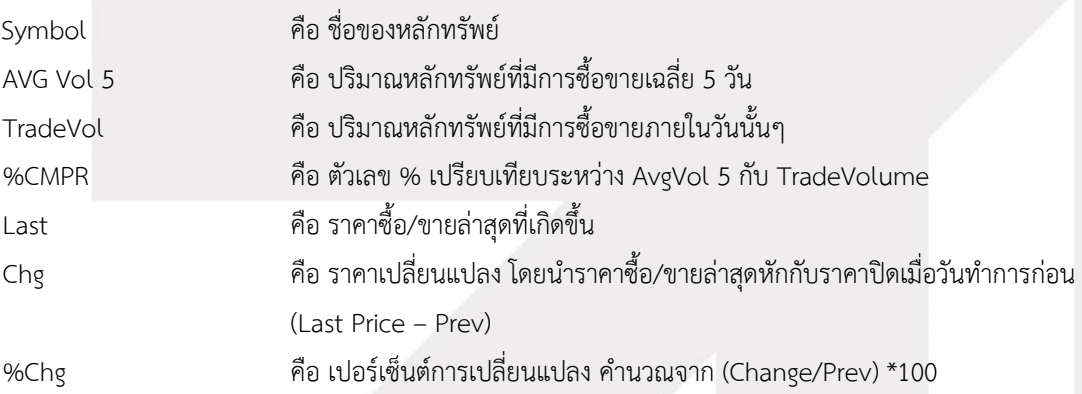

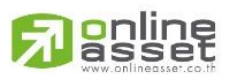

#### **ONLINE ASSET COMPANY LIMITED**

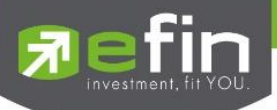

## **Order (หน้าจอแสดงรายการซื้อ/ขาย)**

เป็นหน้าจอสำหรับทำการตรวจสอบดูรายการซื้อ/ขายที่ได้ส่งคำสั่งไป ว่ามีรายละเอียดใดบ้าง นอกจากจะดูรายละเอียดของ รายการที่ส่งคำสั่งแล้ว ยังสามารถยกเลิกคำสั่งได้ในหน้าจอนี้อีกด้วย (Cancel)

#### **กรณีหลักทรัพย์**

ส่วนแสดงรายการคำสั่งซื้อขาย

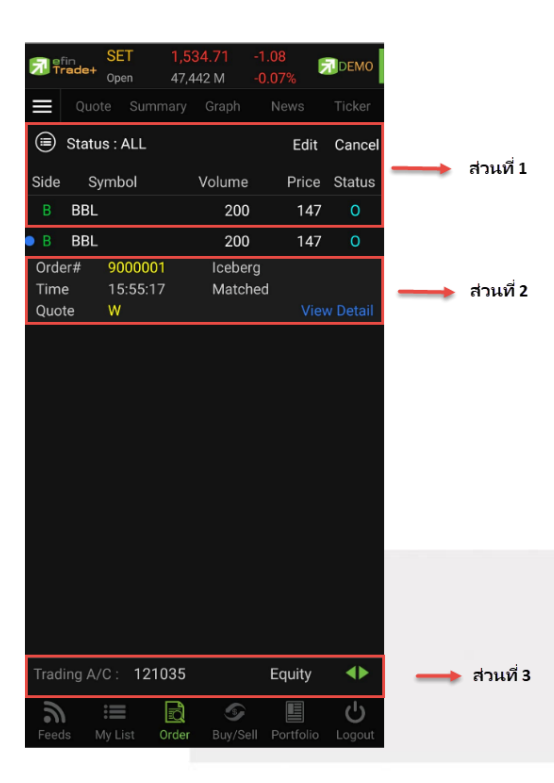

### **ส่วนที่ 1** ประกอบด้วย

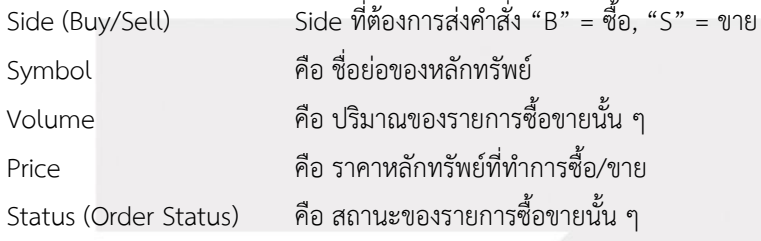

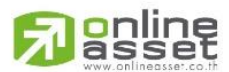

#### **ONLINE ASSET COMPANY LIMITED**

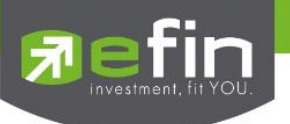

เพิ่มเติม

Status : ALL

คือ ใช้สำหรับค้นหา Order ตาม Status ต่าง ๆ ดังนี้

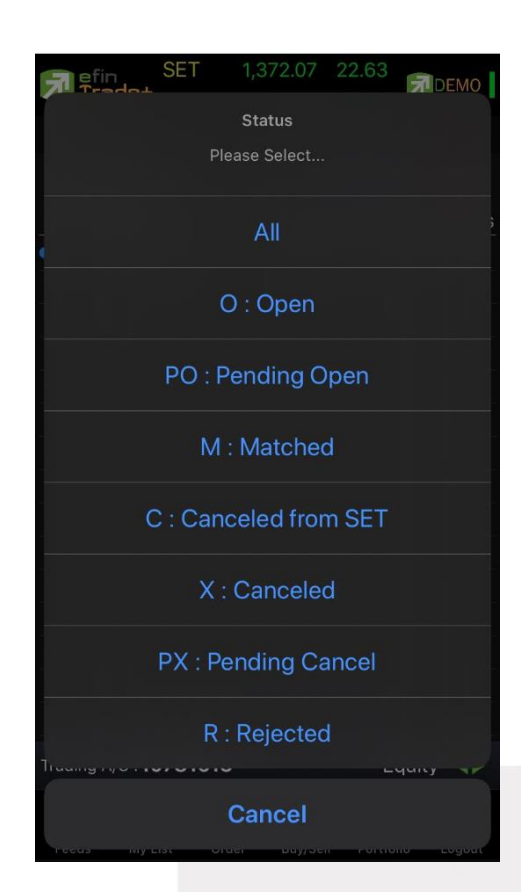

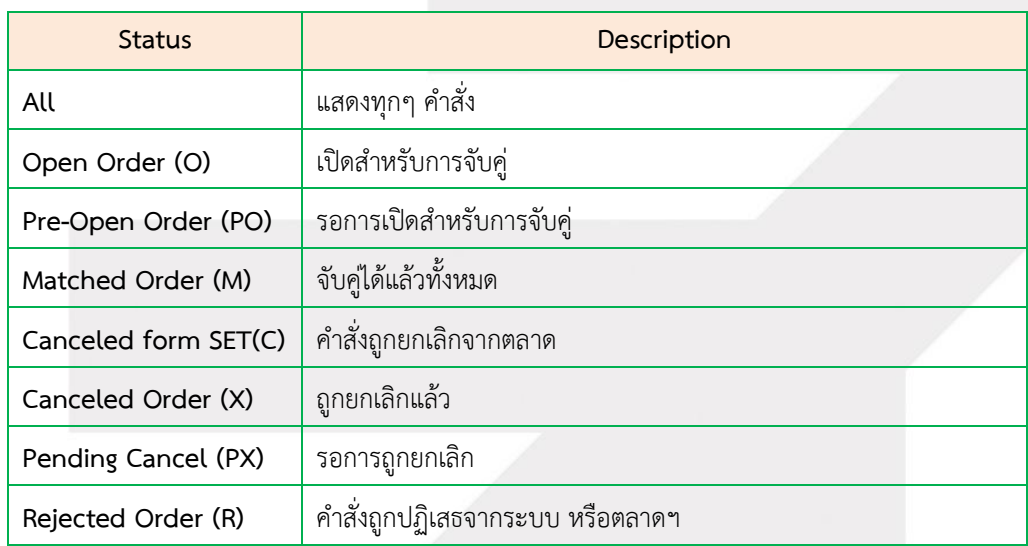

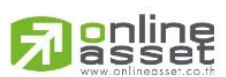

#### **ONLINE ASSET COMPANY LIMITED**

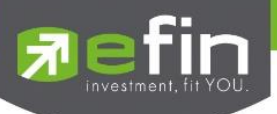

**ส่วนที่ 2** แสดงหน้าจอเป็น 2 หน้า โดยหน้าที่ 1 จะแสดงเมื่อมีการคลิกเลือกที่รายการ และหน้าที่ 2 จะแสดงเมื่อมีการเลือกที่ View Detail จะประกอบด้วย

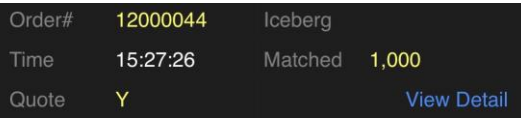

### หน้าที่ 1

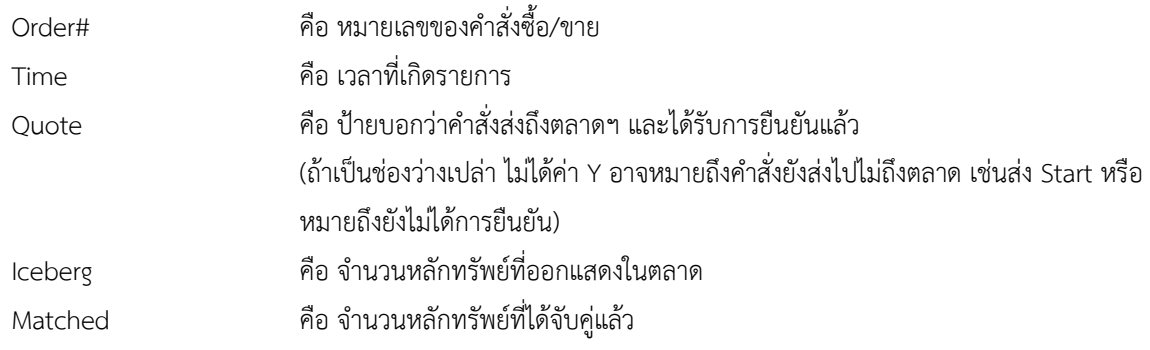

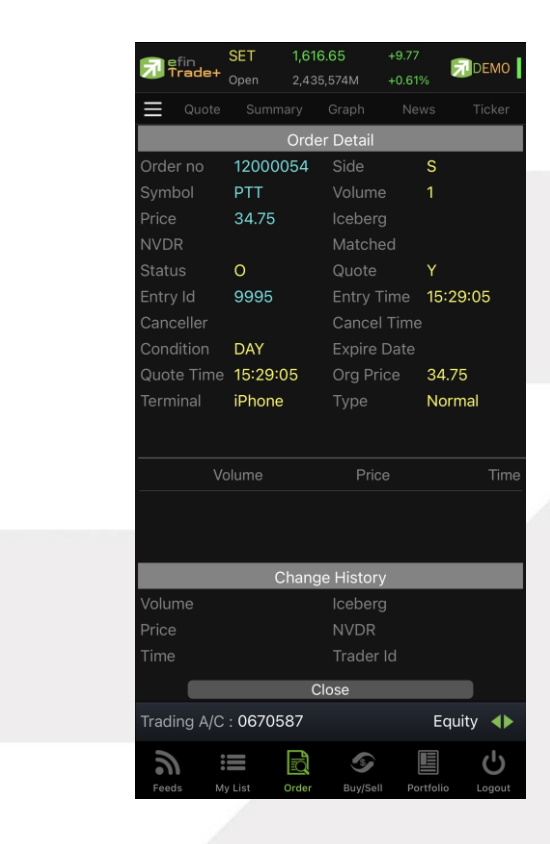

### หน้าที่ 2 แสดงรายละเอียดของรายการซื้อขายนั้น ๆ

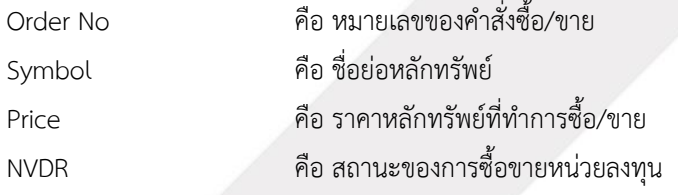

# **anline**

#### **ONLINE ASSET COMPANY LIMITED**
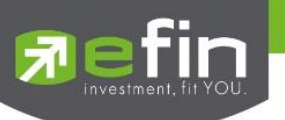

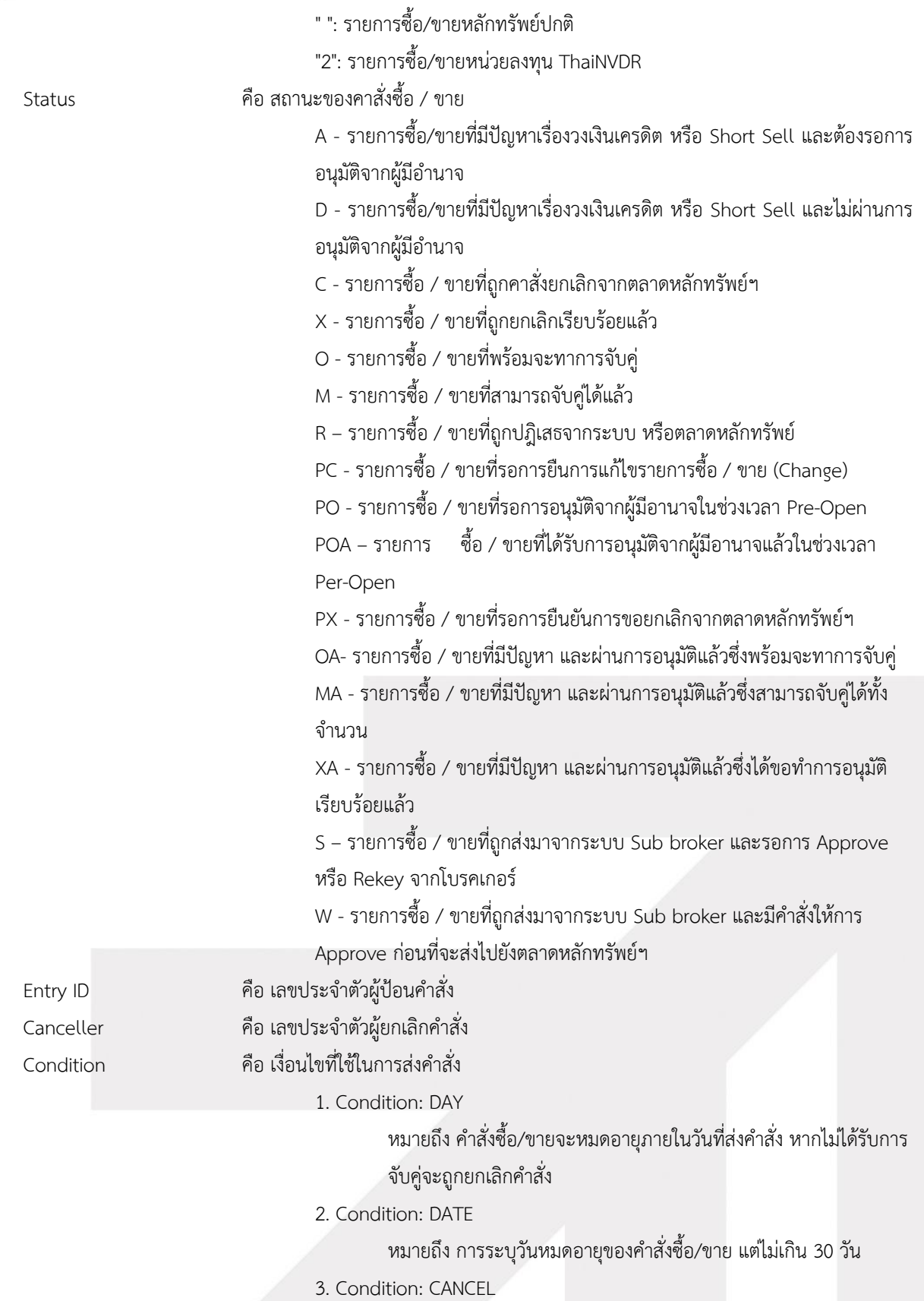

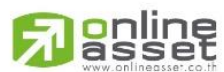

**ONLINE ASSET COMPANY LIMITED** 

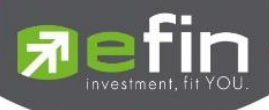

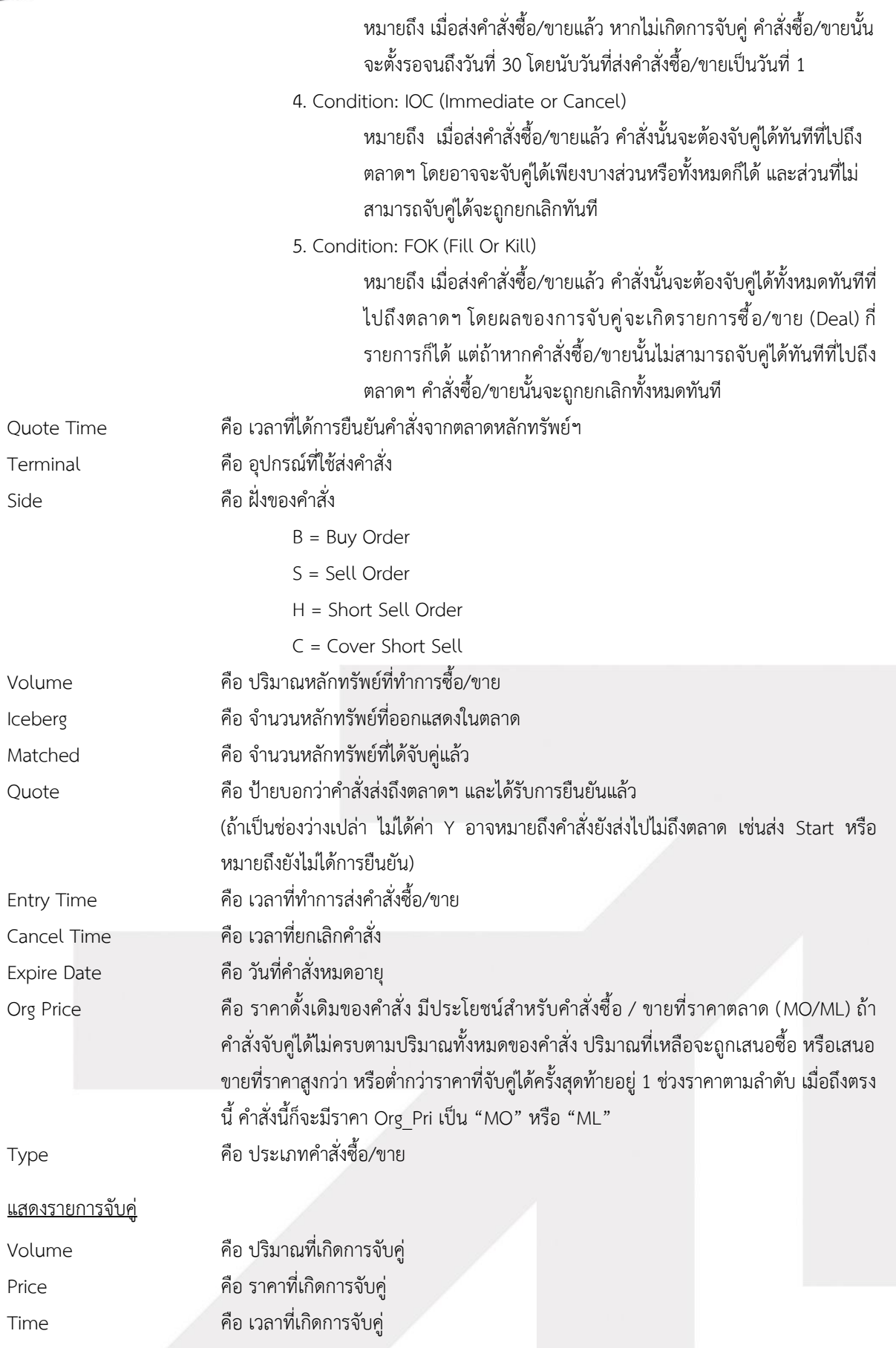

# **R**anline

#### **ONLINE ASSET COMPANY LIMITED**

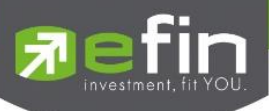

### แสดงรายการที่มีการแก้ไข (รองรับเฉพาะบริษัทหลักทรัพย์ที่เปิดใช้บริการ Edit Order เท่านั้น)

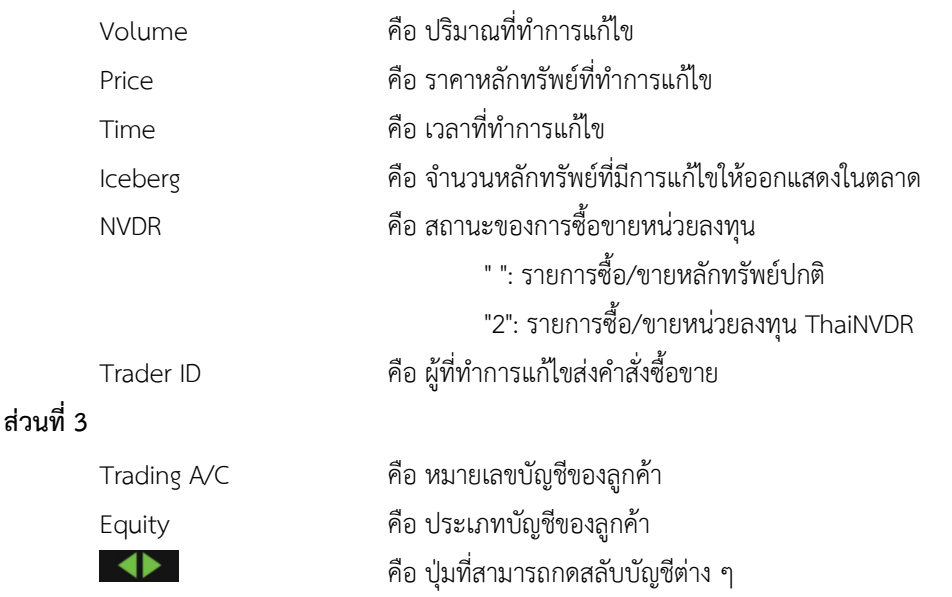

### **การ Edit Order** (รองรับเฉพาะบริษัทหลักทรัพย์ที่เปิดใช้บริการเท่านั้น)

- เลือก Order ที่ต้องการ Edit จากนั้นกดปุ่ม Edit จะแสดงหน้าจอ Edit Order ดังรูป

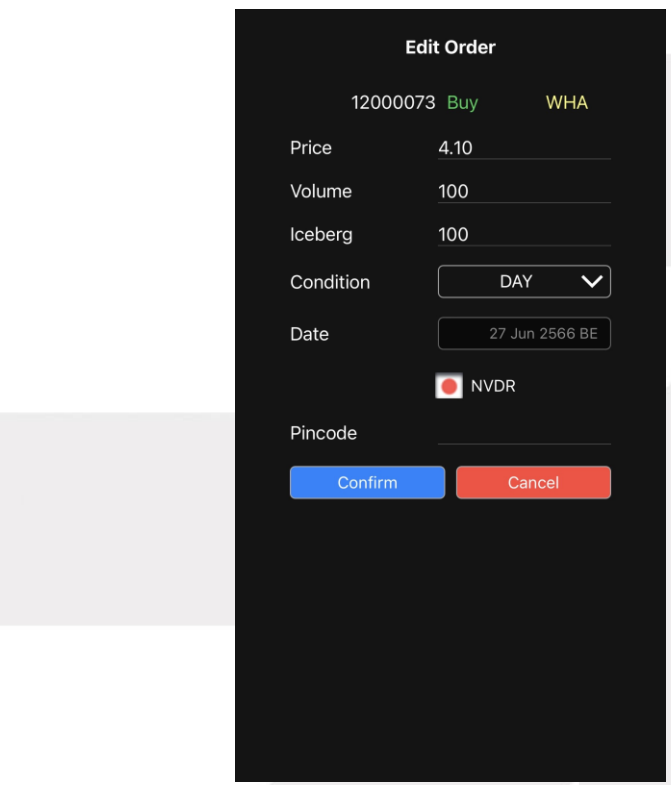

- 1. สามารถทำการ Edit ข้อมูลของ Price, Volume, Iceberg, Condition, Date และ NVDR
- 2. เมื่อทำการแก้ไขข้อมูลที่ต้องการ Edit แล้วสามารถกดปุ่ม Confirm เพื่อยืนยัน หรือหากไม่ต้องการทำการแก้ไข รายการแล้วสามารถกดปุ่ม Cancel เพื่อขอยกเลิกการแก้ไข

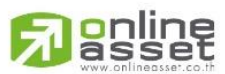

#### **ONLINE ASSET COMPANY LIMITED**

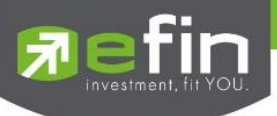

#### **การ Cancel Order**

1. เลือก Order ที่ต้องการ Cancel จากนั้นกดปุ่ม Cancel จะแสดงหน้าจอ Confirm Cancel Order ดังรูป

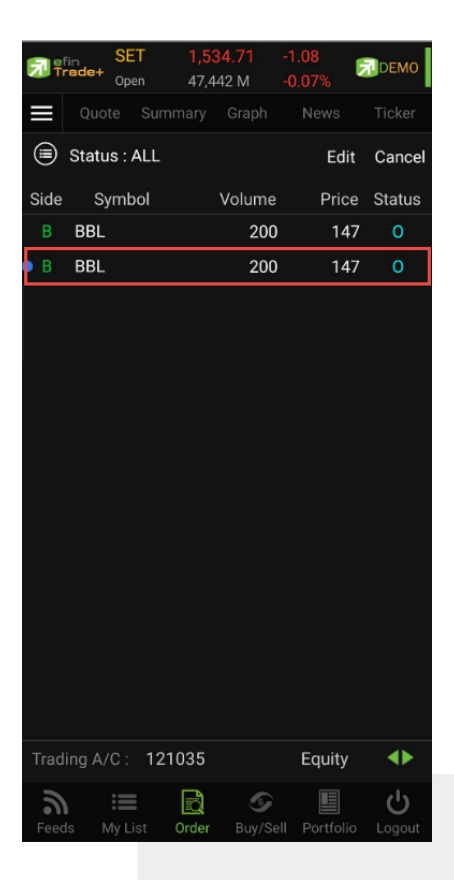

2. กรอก Pin จากนั้นกดปุ่ม OK เพื่อทำการ Cancel Order

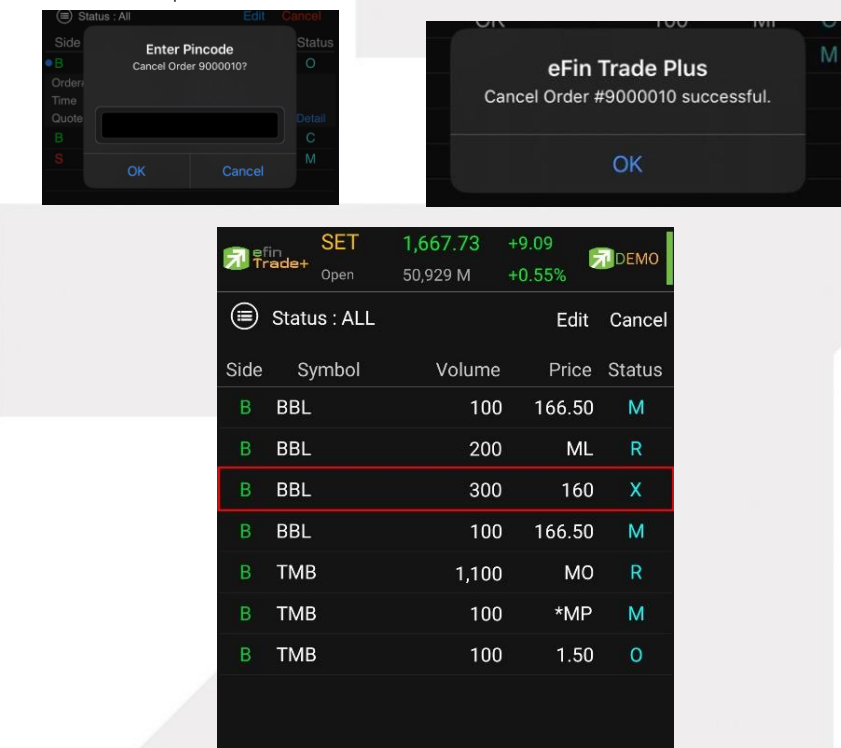

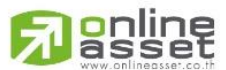

#### **ONLINE ASSET COMPANY LIMITED**

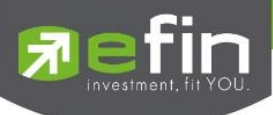

### **กรณีอนุพันธ์**

ส่วนแสดงรายการคำสั่งซื้อขาย

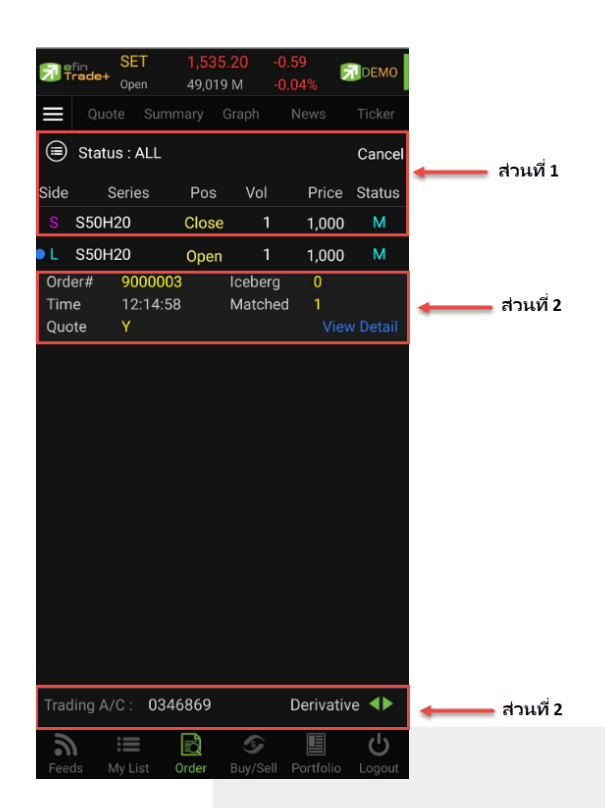

### **ส่วนที่ 1** ประกอบด้วย

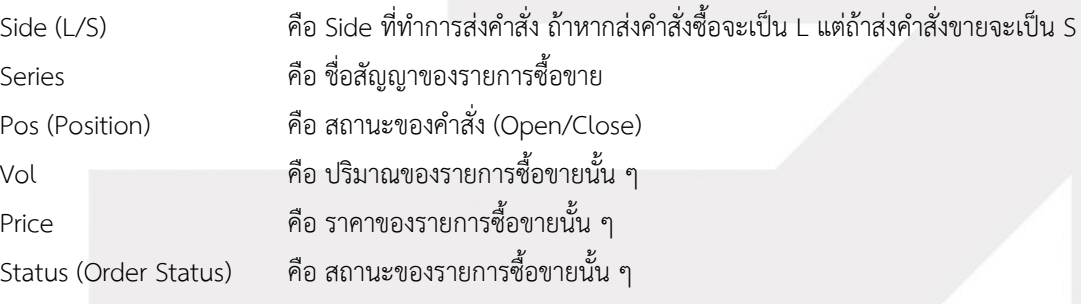

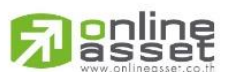

#### **ONLINE ASSET COMPANY LIMITED**

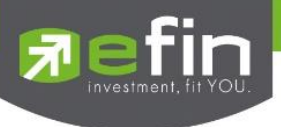

เพิ่มเติม

#### $\circledR$  Status : ALL

### คือ ใช้สำหรับค้นหา Order ตาม Status ต่าง ๆ ดังนี้

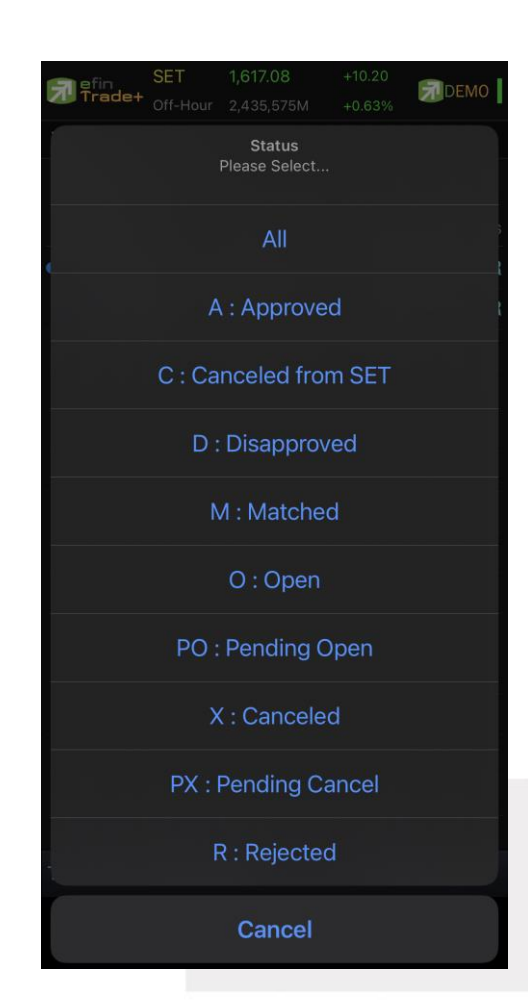

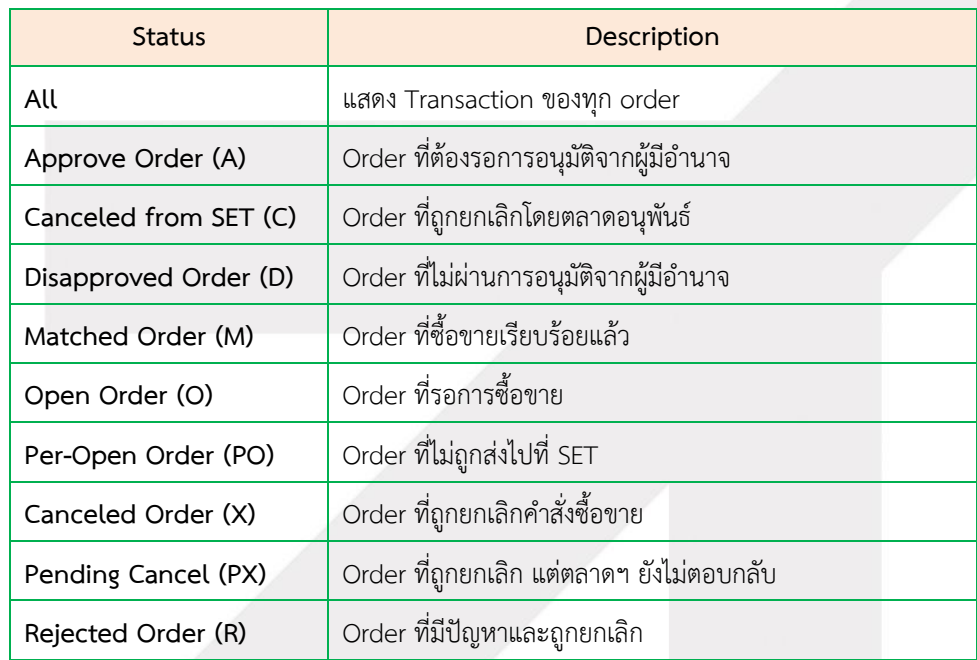

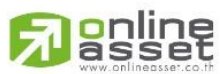

#### **ONLINE ASSET COMPANY LIMITED**

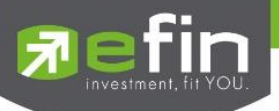

**ส่วนที่ 2** แสดงหน้าจอเป็น 2 หน้า โดยหน้าที่ 1 จะแสดงเมื่อมีการคลิกเลือกที่รายการ และหน้าที่ 2 จะแสดงเมื่อมีการเลือกที่ View

Detail จะประกอบด้วย

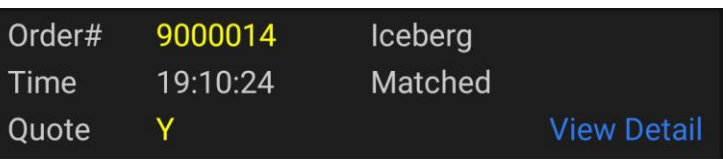

### หน้าที่ 1

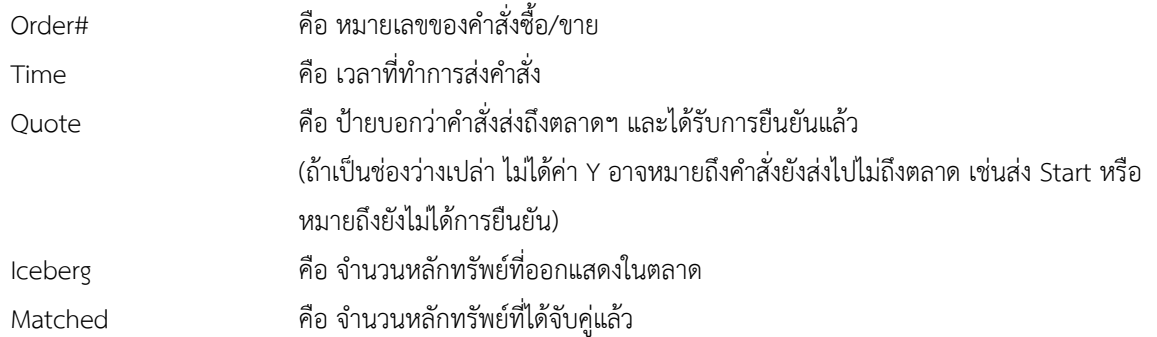

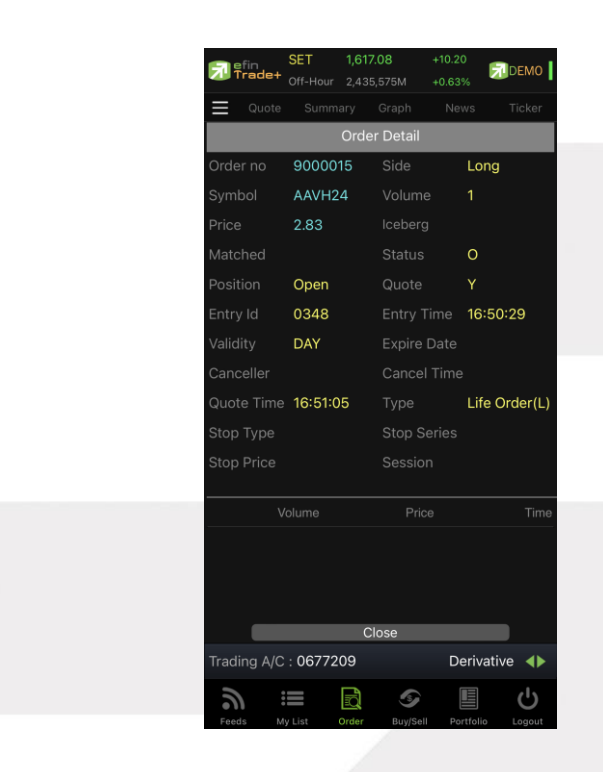

## หน้าที่ 2 แสดงรายละเอียดของรายการซื้อขายนั้น ๆ

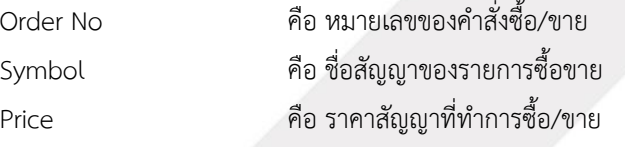

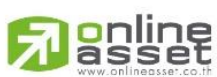

#### **ONLINE ASSET COMPANY LIMITED**

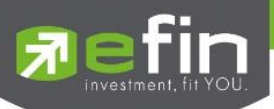

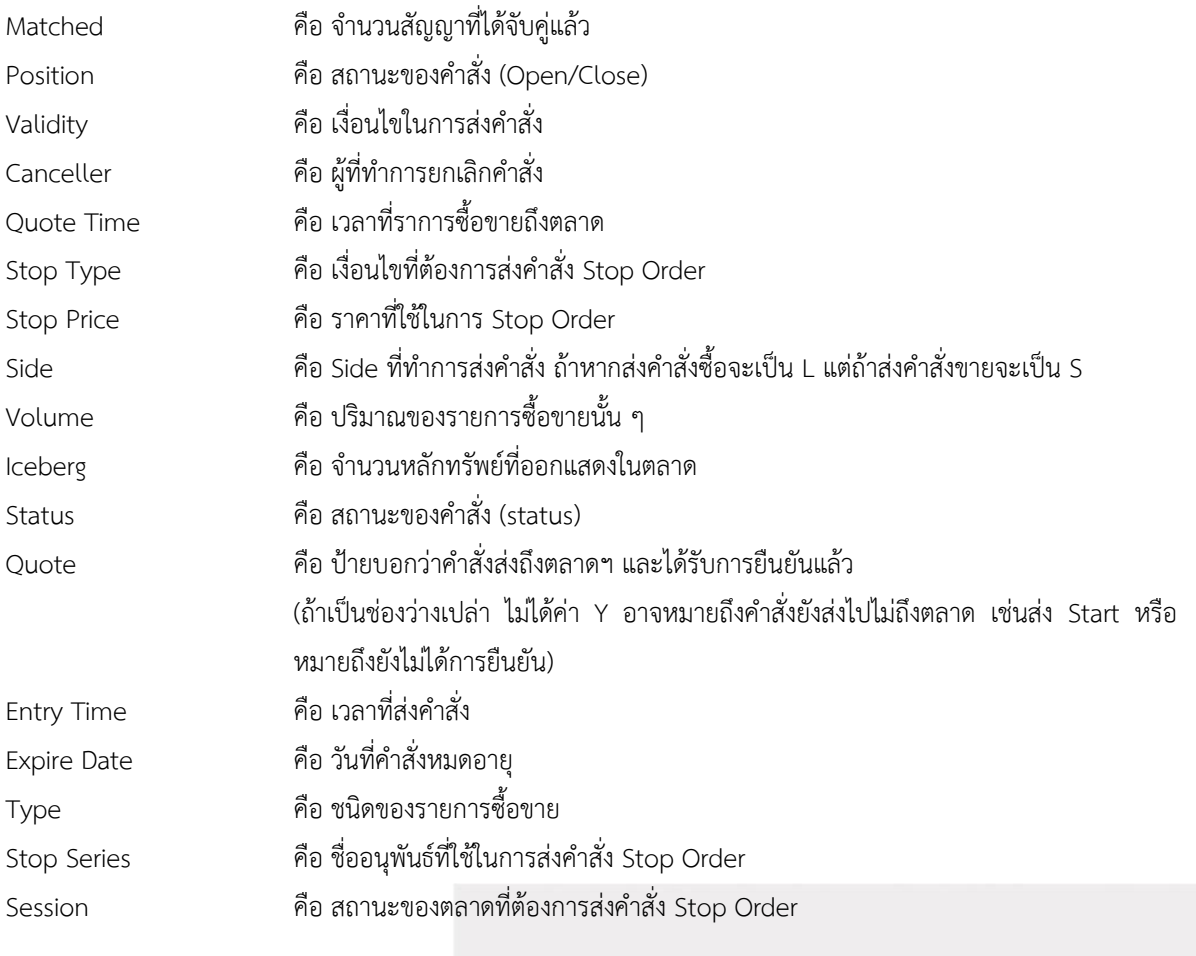

### แสดงรายการจับคู่

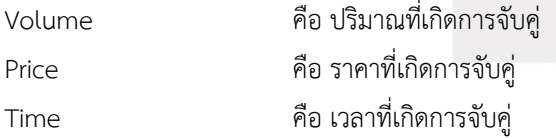

# **ส่วนที่ 3**

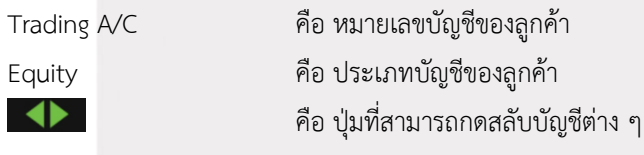

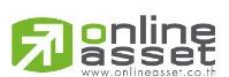

#### **ONLINE ASSET COMPANY LIMITED**

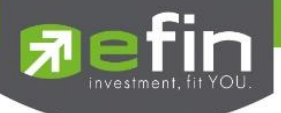

#### **การ Cancel Order**

1. เลือก Order ที่ต้องการ Cancel จากนั้นกดปุ่ม Cancel จะแสดงหน้าจอ Confirm Cancel Order ดังรูป

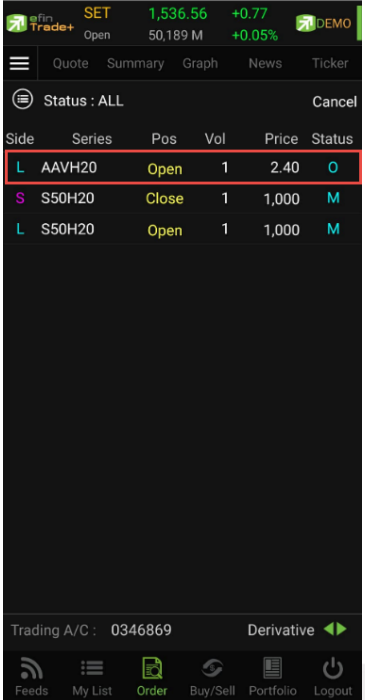

2. กรอก Pin จากนั้นกดปุ่ม OK เพื่อทำการ Cancel Order

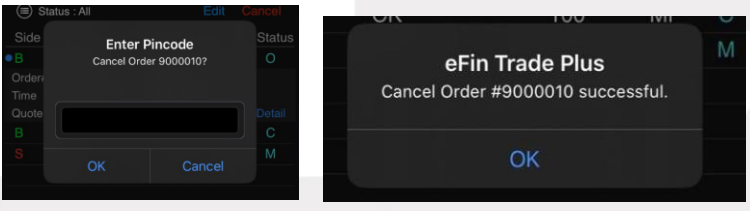

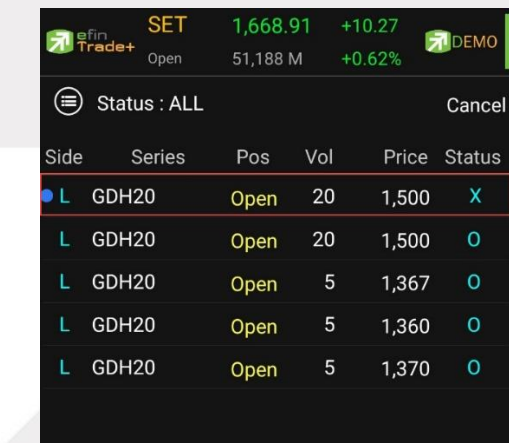

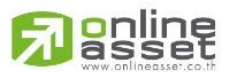

#### **ONLINE ASSET COMPANY LIMITED**

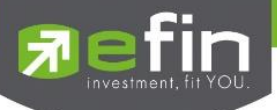

# **Buy/Sell (คำสั่งซื้อ/ขาย)**

การส่งคำสั่งซื้อ/ขาย เป็นเรื่องหลักสำคัญของระบบนี้ ในการส่งคำสั่งซื้อขายได้ จะมีการตรวจสอบด้วยระบบก่อนในระดับ หนึ่ง ว่าสามารถส่งคำสั่งซื้อ/ขายได้หรือไม่ ตามกฎของตลาดหลักทรัพย์จะแสดงหน้าจอดังรูป

### **กรณีหลักทรัพย์**

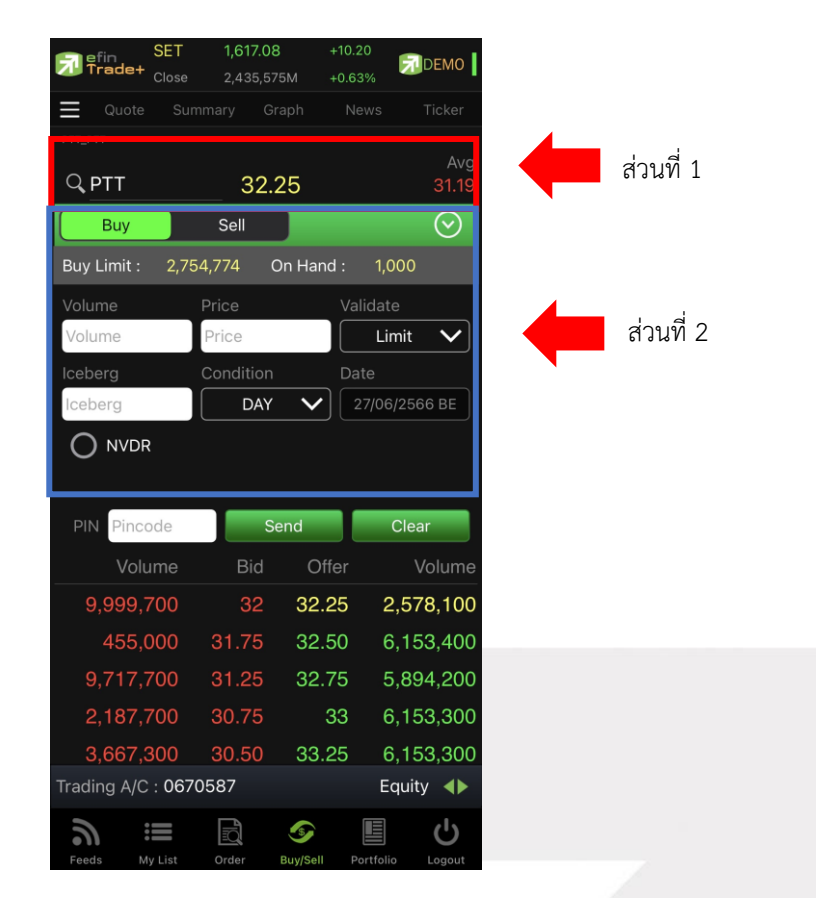

### **ส่วนที่ 1** ประกอบด้วย

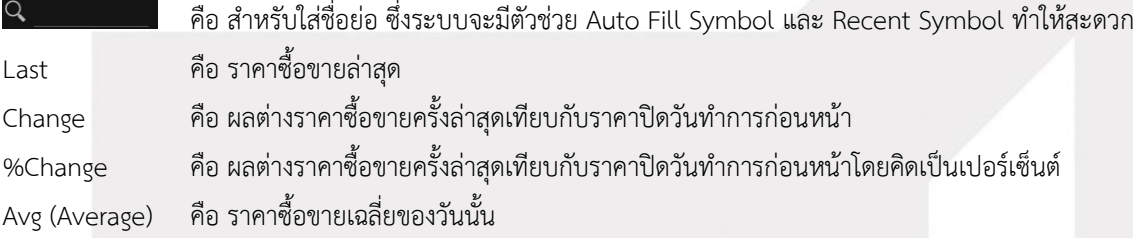

**ส่วนที่ 2** หน้าจอส่งคำสั่งซื้อ/ขาย โดยรองรับ Bar Trade ทั้งหมด 4 รูปแบบดังนี้ สามารถเลือก Bar Trade แบบต่าง ๆ ได้ โดยการกดปุ่มที่มุมขวาของ Side ตามภาพ

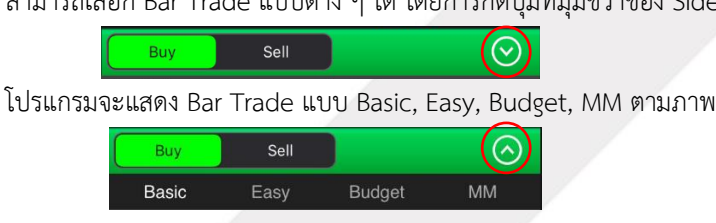

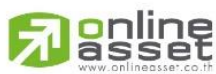

#### **ONLINE ASSET COMPANY LIMITED**

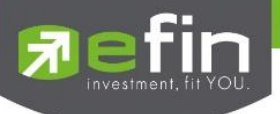

### **Bar Trade แบบที่ 1 Basic**

เป็นบาร์เทรดแบบดั้งเดิม สามารถส่งคำสั่งแบบมีเงื่อนไข Validate (FOK, IOC) หรือส่งคำสั่งแบบ NVDR ได้

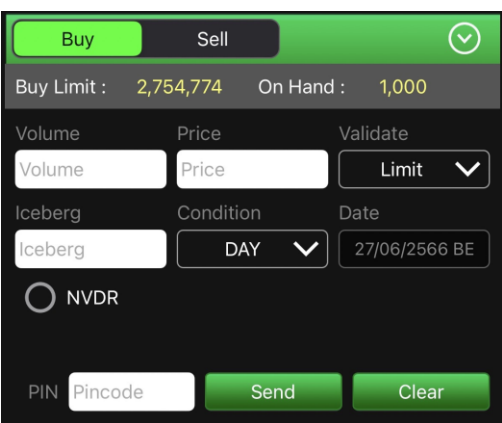

### **Bar Trade แบบที่ 2 Easy** (รองรับเฉพาะการส่งคำสั่งซื้อ / ขาย)

เหมาะสำหรับนักลงทุนที่ต้องการความรวดเร็วในการส่งคำสั่ง โดยพิมพ์ชื่อหลักทรัพย์/ Volume /Price จากนั้นกรอก Pin code แล้วส่งคำสั่งได้ทันที

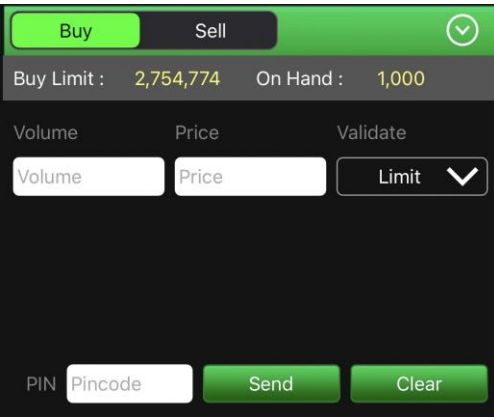

**Bar Trade แบบที่ 3 Budget** (รองรับเฉพาะการส่งคำสั่งซื้อ / ขาย)

เหมาะสำหรับนักลงทุนที่มีจำนวนเงินที่ต้องการจะซื้อ แต่ไม่รู้ว่าจะต้องซื้อเป็นจำนวนหลักทรัพย์เท่าใด

**วิธีการซื้อ** เพียงแค่กรอกราคาลงในช่อง Price จากนั้นกรอกจำนวนเงินลงในช่อง Budget ระบบจะแสดงจำนวน Volume ที่พอดีกับจำนวนเงินที่มีอยู่ จากนั้นกรอก Pin code แล้วส่งคำสั่งได้ทันที

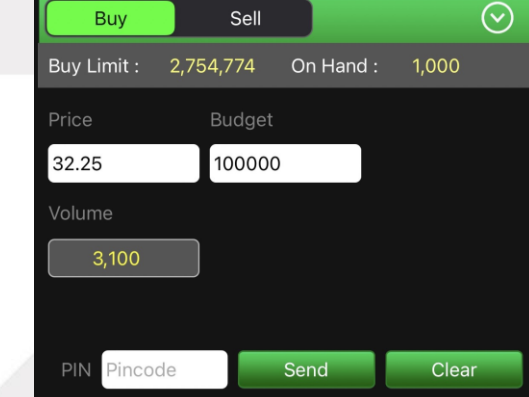

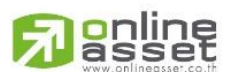

#### **ONLINE ASSET COMPANY LIMITED**

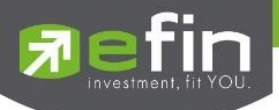

**วิธีการขาย** เพียงแค่กรอกราคาลงในช่อง Price จากนั้นกรอกสัดส่วนจำนวนหลักทรัพย์ที่ต้องการขายแบบคิดเป็น % เช่น ต้องการขาย 50% ของพอร์ต ระบบจะคำนวณ Volume ออกมาให้โดยอัตโนมัติ จากนั้นกรอก Pin code แล้วส่งคำสั่งได้ทันที

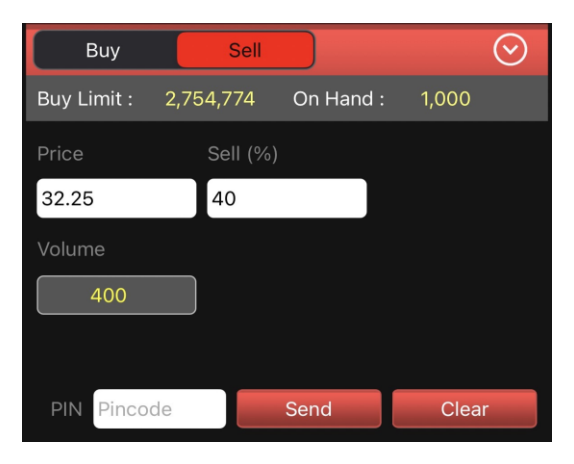

### **Bar Trade แบบ MM (Money Management)**

**วิธีการซื้อ** เพียงแค่กรอกราคาลงในช่อง Price, กรอกราคา Stop Price และกรอก%ที่ลูกค้ายินยอมให้ขาดทุนได้ที่ช่อง Give Up จากนั้น ระบบจะคำนวณและแสดงจำนวน Volume, จำนวนเงิน Loss (Baht) ให้อัตโนมัติ จากนั้นกรอก Pin code แล้ว ส่งคำสั่งได้ทันที

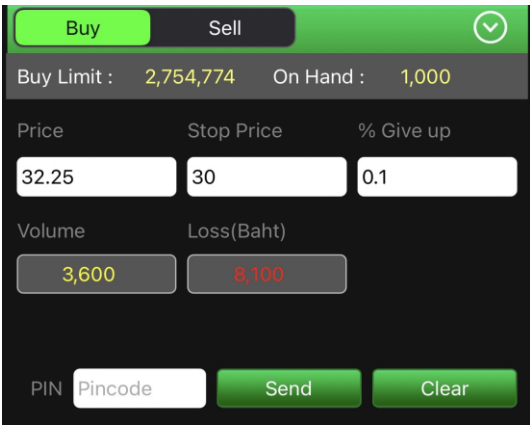

**วิธีการขาย** เพียงแค่กรอกราคาลงในช่อง Price จากนั้นกรอกสัดส่วนจำนวนหลักทรัพย์ที่ต้องการขายแบบคิดเป็น % เช่น ต้องการขาย 50% ของพอร์ต ระบบจะคำนวณ Volume ออกมาให้โดยอัตโนมัติ จากนั้นกรอก Pin code แล้วส่งคำสั่งได้ทันที

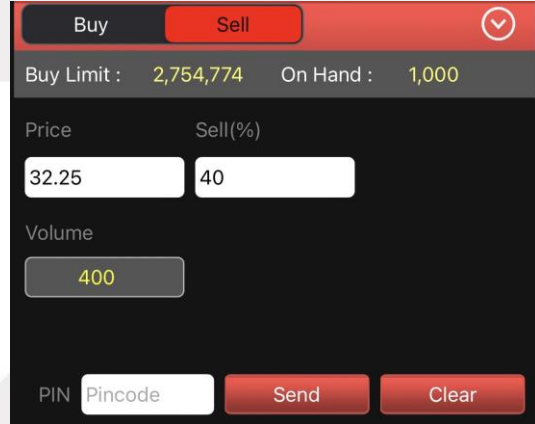

# <mark>o</mark>nline<br>asset

### **ONLINE ASSET COMPANY LIMITED**

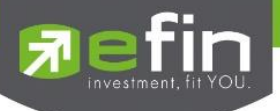

# รายละเอียดหน้าจอส่งคำสั่งซื้อ/ขาย

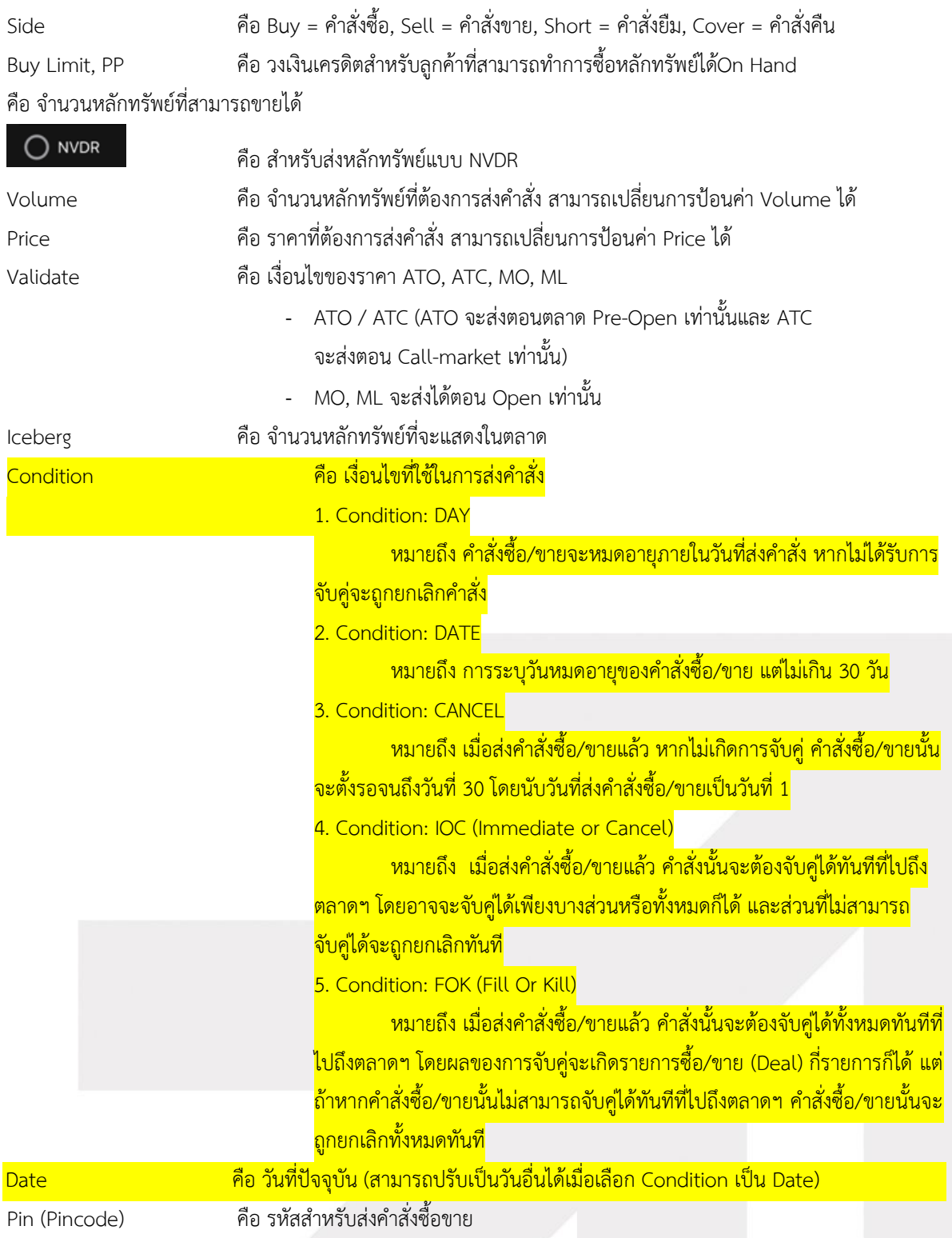

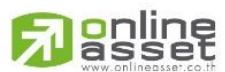

**ONLINE ASSET COMPANY LIMITED** 

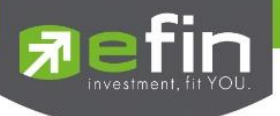

# **ส่วนที่ 3** จะประกอบด้วย

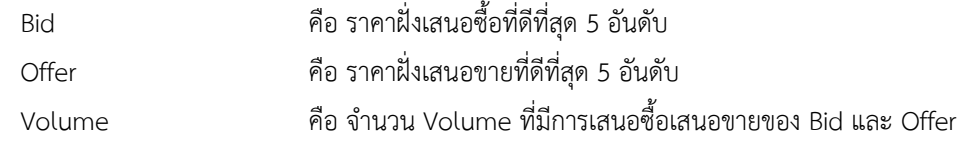

# **ส่วนที่4**

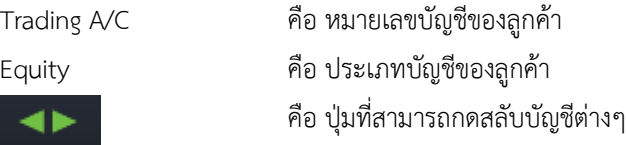

### **กรณีอนุพันธ์**

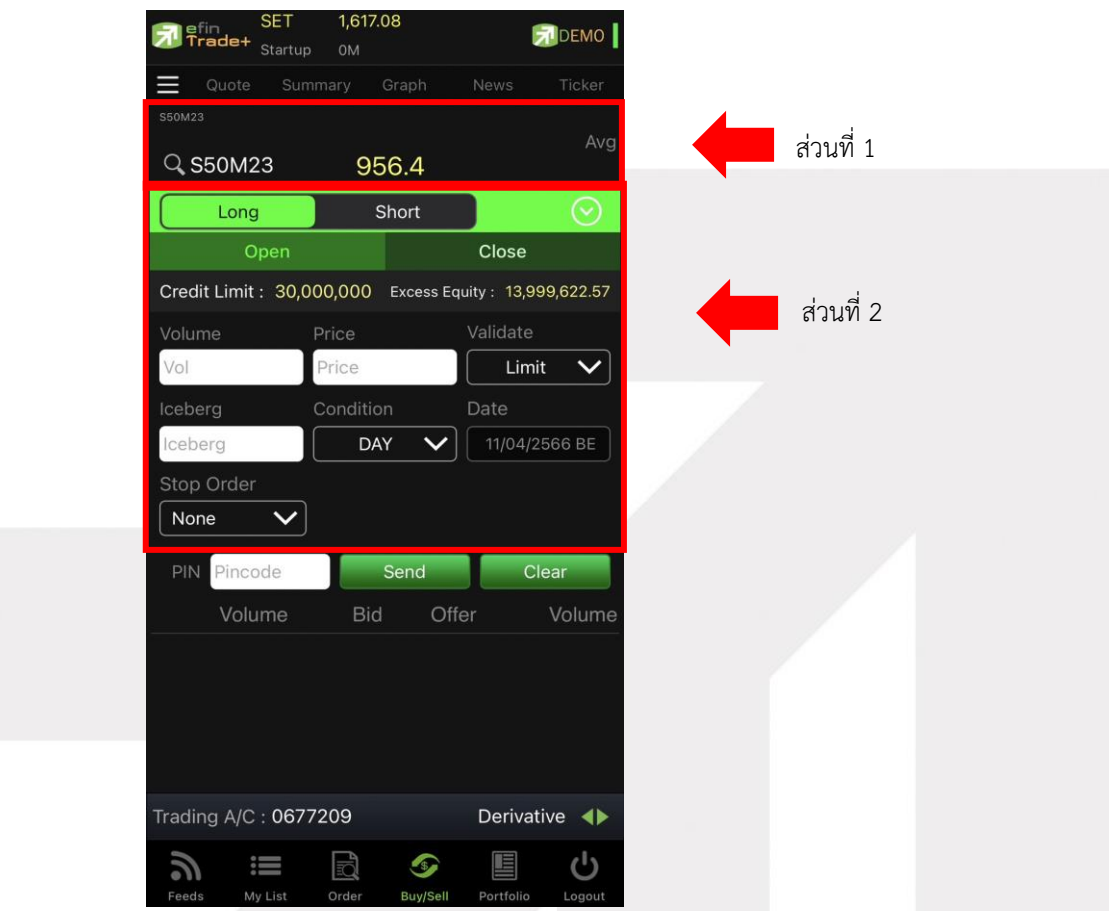

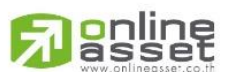

#### **ONLINE ASSET COMPANY LIMITED**

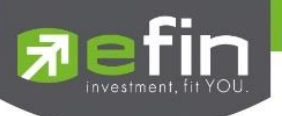

### **ส่วนที่ 1** ประกอบด้วย

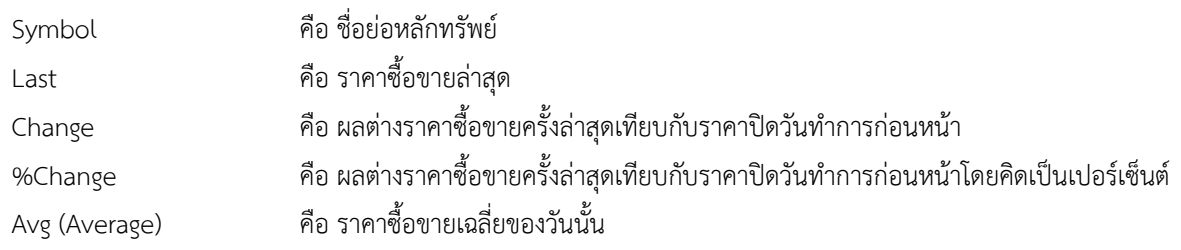

# **ส่วนที่ 2** ส่วนส่งคำสั่งซื้อ/ขาย โดยรองรับ Bar Trade ทั้งหมด 2 รูปแบบ

สามารถเลือก Bar Trade แบบต่าง ๆ ได้ โดยการกดปุ่มที่มุมขวาของ Side ตามภาพ

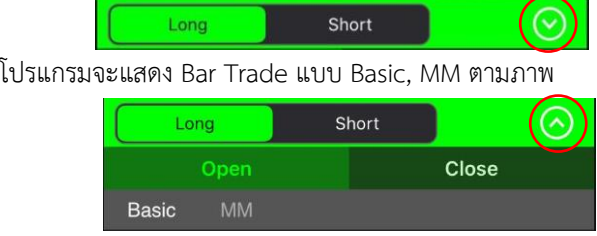

# **Bar Trade แบบที่ 1 Basic**

เป็นบาร์เทรดแบบดั้งเดิม สามารถส่งคำสั่งแบบมีเงื่อนไข Stop Order ได้

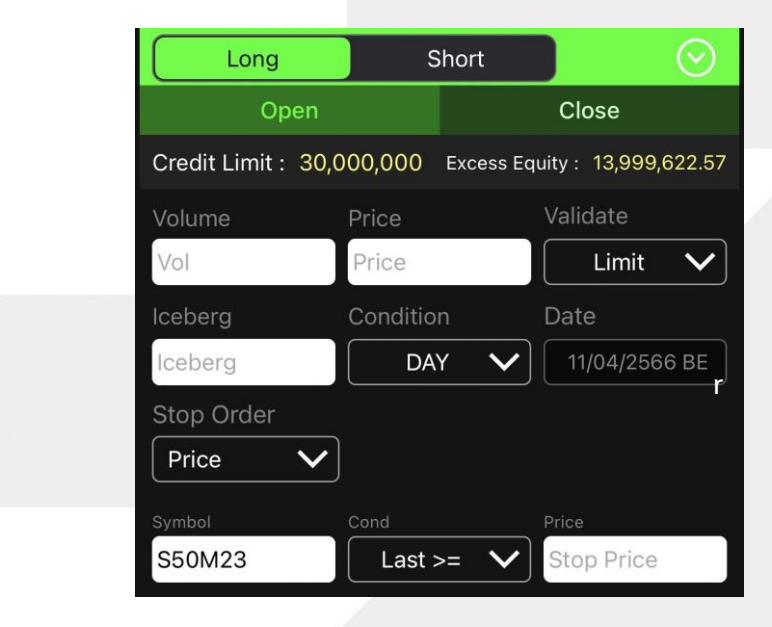

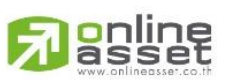

#### **ONLINE ASSET COMPANY LIMITED**

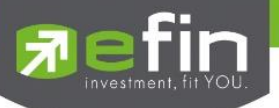

### **Bar Trade แบบที่ 2 MM (Money Management)**

**วิธีการเปิดสัญญา** เพียงแค่กรอกราคาลงในช่อง Price, กรอกราคา Stop Price และกรอก % ที่ลูกค้ายินยอมให้ขาดทุนได้ ที่ช่อง %Give Up จากนั้น ระบบจะคำนวณและแสดงจำนวน Volume , จำนวนเงิน Loss (Bath) ให้อัตโนมัติ จากนั้นกรอก Pin code แล้วส่งคำสั่งได้ทันที

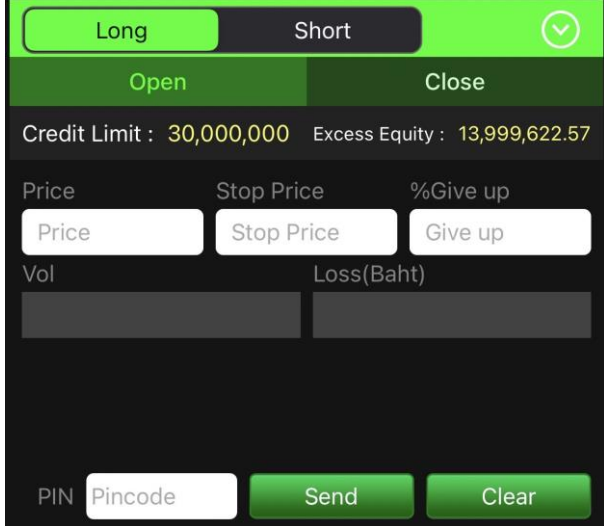

**วิธีการปิดสัญญา** เพียงแค่กรอกราคาลงในช่อง Price จากนั้นกรอกสัดส่วนจำนวนหลักทรัพย์ที่ต้องการขายแบบคิดเป็น % เช่น ต้องการขาย 50% ของพอร์ต ระบบจะคำนวณ Volume ออกมาให้โดยอัตโนมัติ จากนั้นกรอก Pin code แล้วส่งคำสั่งได้ทันที

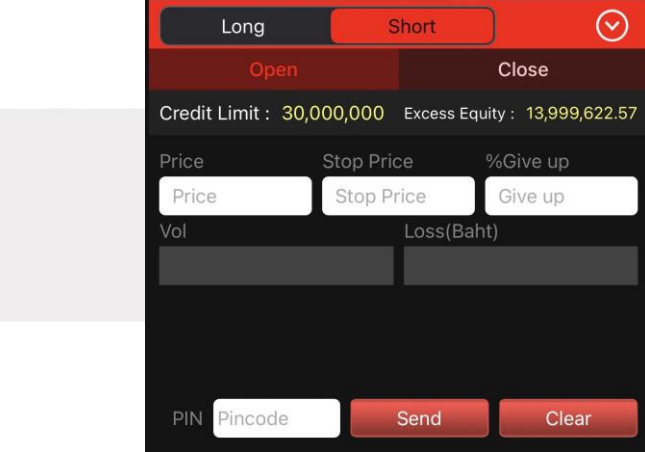

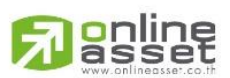

#### **ONLINE ASSET COMPANY LIMITED**

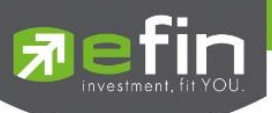

รายละเอียดหน้าจอส่งคำสั่งซื้อ/ขาย

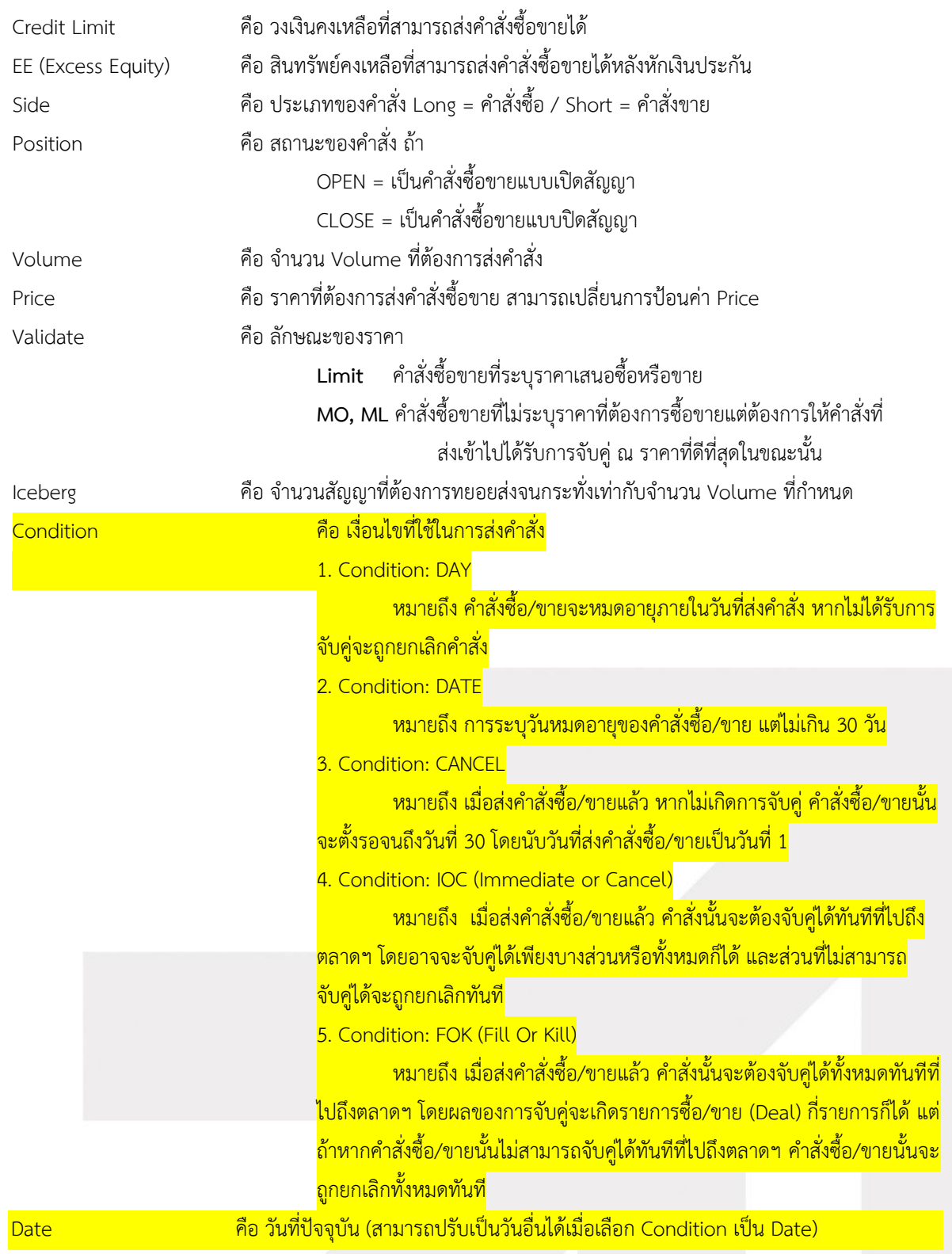

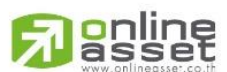

**ONLINE ASSET COMPANY LIMITED** 

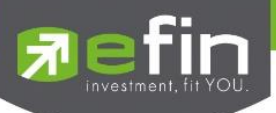

#### **Stop Order**

เป็นการส่งคำสั่งซื้อขายที่ให้การเสนอซื้อขาย ณ ราคาตลาดมีผลในระบบซื้อขาย เมื่อราคาตลาดขณะนั้นเคลื่อนไหวมาถึง เงื่อนไขราคาหรือช่วงเวลาที่กำหนด โดยเมื่อเลือก Stop Order โปรแกรมจะแสดงหน้าจอให้เลือกเงื่อนไขเป็น None, Price หรือ Session ตามหน้าจอดังนี้

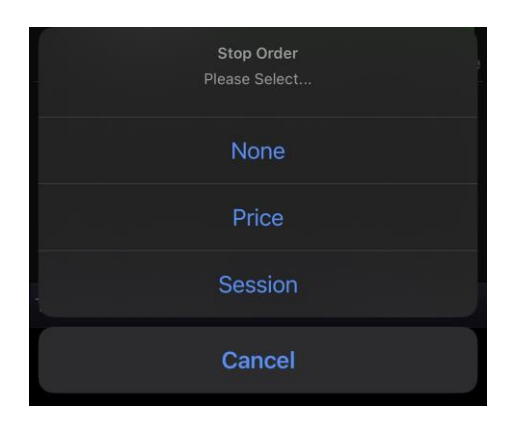

เมื่อเลือก Price จะแสดงหน้าจอให้เลือกเงื่อนไขราคาที่ต้องการ โดยมีเงื่อนไขดังนี้

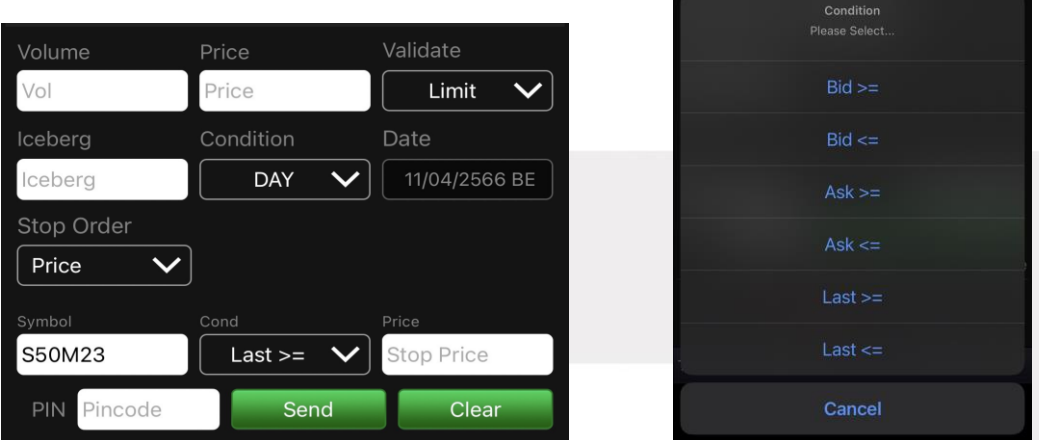

เมื่อเลือก Session จะแสดงหน้าจอให้เลือกเงื่อนไขช่วงเวลาที่ต้องการ โดยมีเงื่อนไขดังนี้

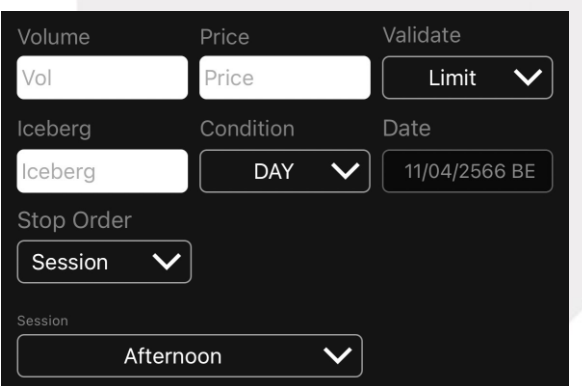

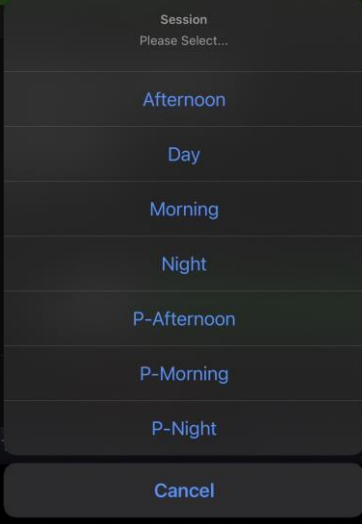

# gnline

#### **ONLINE ASSET COMPANY LIMITED**

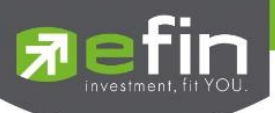

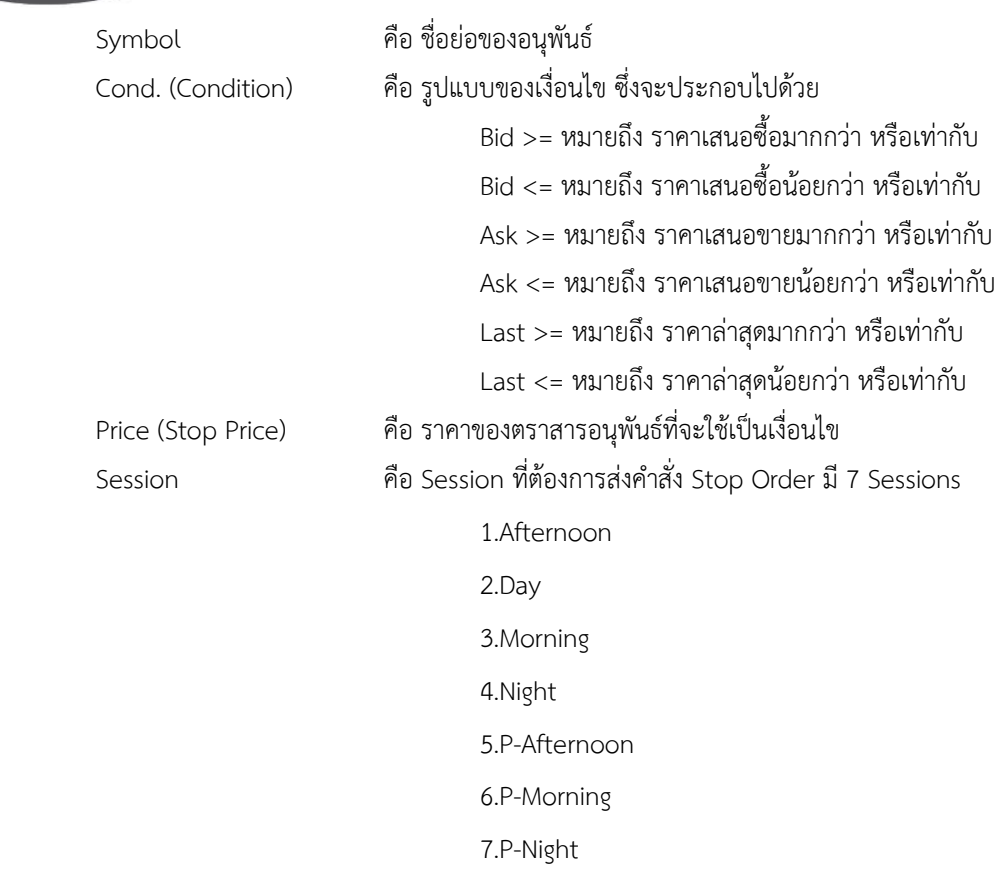

## **ส่วนที่ 3** ประกอบด้วย

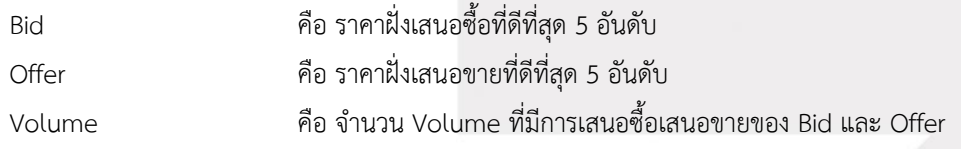

# **ส่วนที่4** ประกอบด้วย

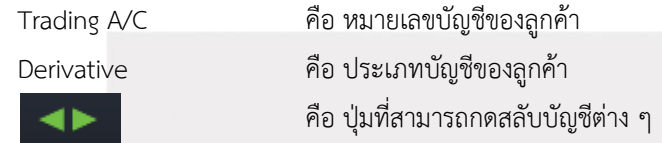

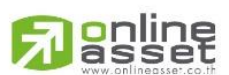

### **ONLINE ASSET COMPANY LIMITED**

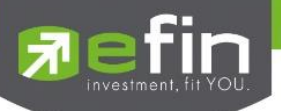

# **Portfolio (พอร์ตการลงทุนและข้อมูลบัญชีซื้อขาย)**

ลูกค้าส่วนใหญ่มักต้องการจะทราบว่า ณ ขณะนั้นตนเองมีหลักทรัพย์อยู่ในพอร์ตเท่าไร และยังมีวงเงินเครดิตเหลืออยู่ เท่าไร ถ้าขายหลักทรัพย์ที่มีอยู่ในพอร์ตแล้วจะได้กำไร/ขาดทุนเท่าไร เมื่อเทียบกับสถานการณ์ในปัจจุบันที่เป็นอยู่ ได้ออกแบบ ฟังก์ชันที่สะดวกแก่ผู้ใช้ ในการที่จะดูแลและบอกข้อมูลที่สำคัญเหล่านี้ให้แก่ลูกค้าของผู้ใช้ได้อย่างรวดเร็ว, ถูกต้องและทันต่อ เหตุการณ์ ทำให้ลูกค้าสามารถที่จะใช้เป็นข้อมูลในการตัดสินใจเกี่ยวกับการวางแผนในการซื้อ/ขายหลักทรัพย์ได้อย่างรวดเร็ว จากที่ กล่าวมาแล้วนี้จะทำให้ผู้ใช้สามารถบริการและดูแลลูกค้าของผู้ใช้ได้อย่างดียิ่งขึ้น

หน้าจอแสดงหลักทรัพย์ที่มีอยู่ในพอร์ตทั้งหมด, วงเงินเครดิตคงเหลือ, กำไร/ขาดทุน, รายละเอียดของบัญชีในด้าน ต่างๆ โดยแบ่งเป็น Main Menu หลัก 3 เมนูดังนี้

- 
- Profit/Loss ประเมินผลกำไร/ขาดทุน
	- Confirm Summary สรุปรายการซื้อ/ขายของลูกค้าตามหลักทรัพย์ที่จับคู่ได้
- 
- Total Realized ผลกำไร/ขาดทุนตามจริง

#### **กรณีหลักทรัพย์**

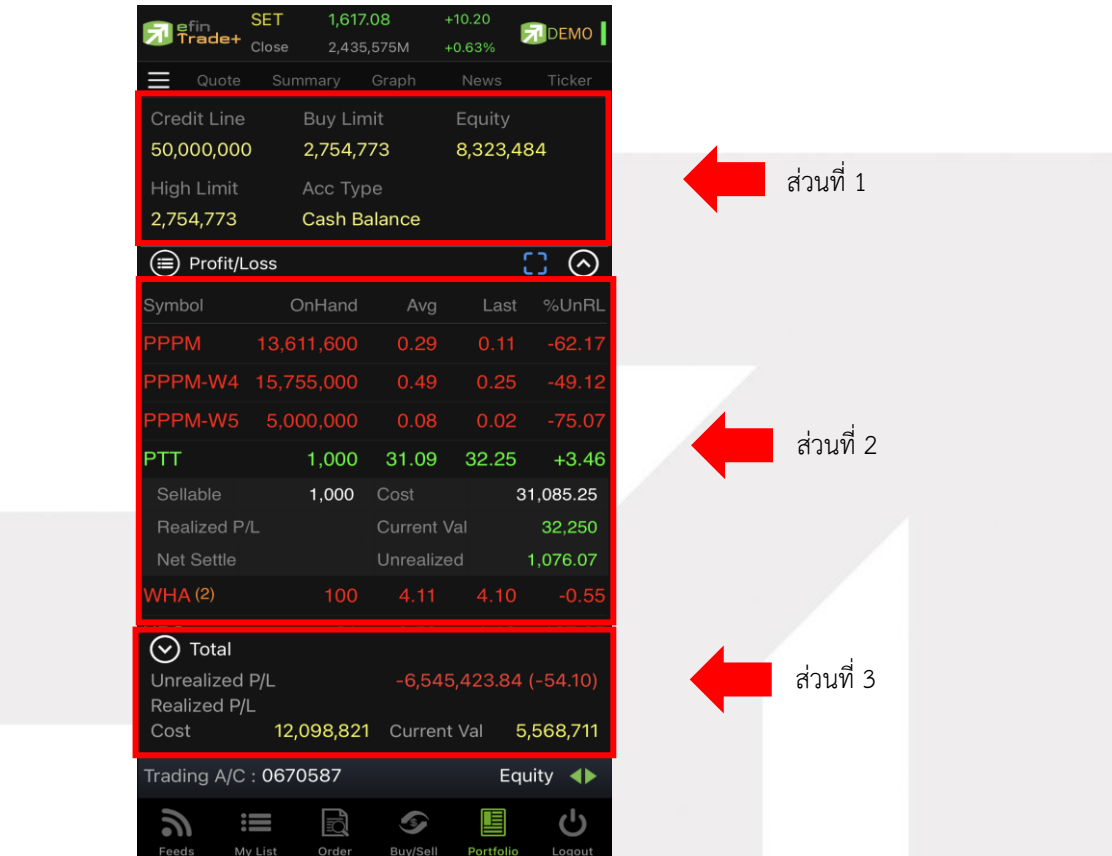

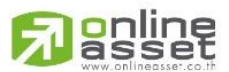

#### **ONLINE ASSET COMPANY LIMITED**

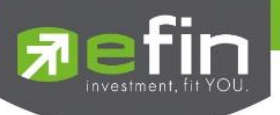

# **ส่วนที่ 1** รายละเอียดของแต่ละบัญชี

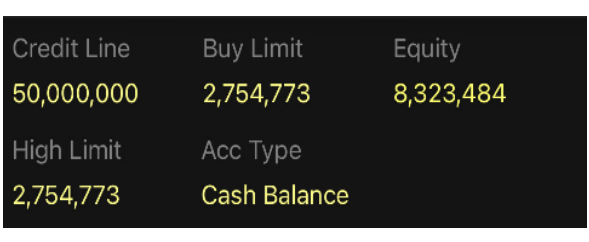

#### บัญชี Cash / Cash Balance

### บัญชี Credit

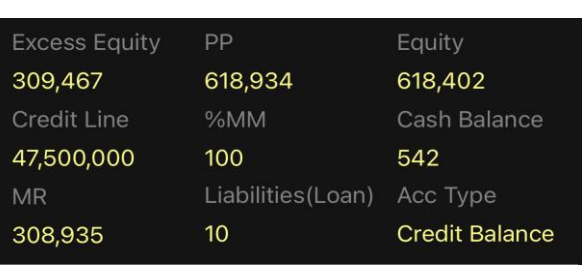

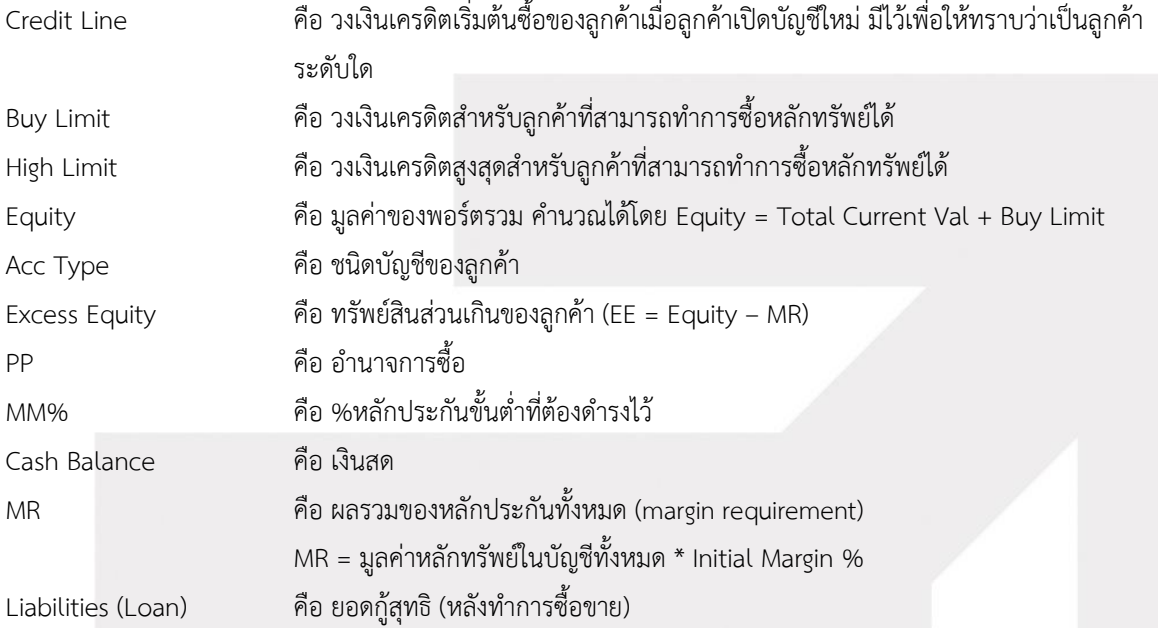

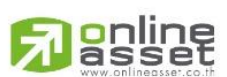

#### **ONLINE ASSET COMPANY LIMITED**

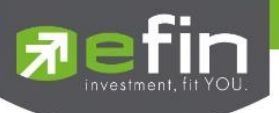

**ส่วนที่ 2** รายละเอียดของแต่ละ Portfolio

### **Profit/Loss (ประเมินผลกำไร / ขาดทุน**)

แสดงการจำลองผลกำไร/ขาดทุนของหลักทรัพย์ที่มีอยู่ในพอร์ต เมื่อเทียบกับราคาของหลักทรัพย์ที่เกิดการซื้อ/ ขายกันครั้งล่าสุดในตลาดหลักทรัพย์ฯ (Last Sale)

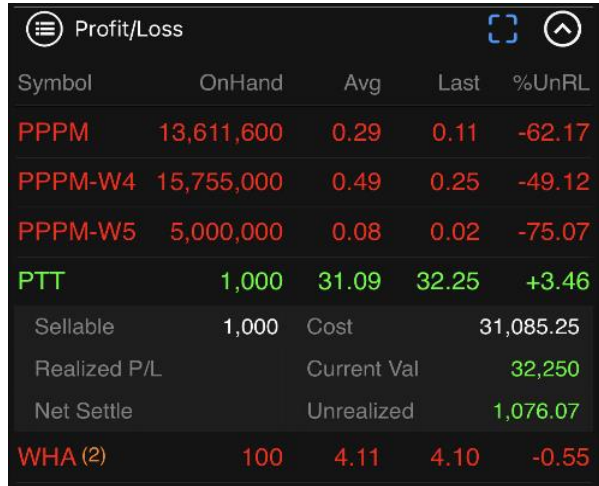

### รายละเอียดหน้าจอและความหมาย

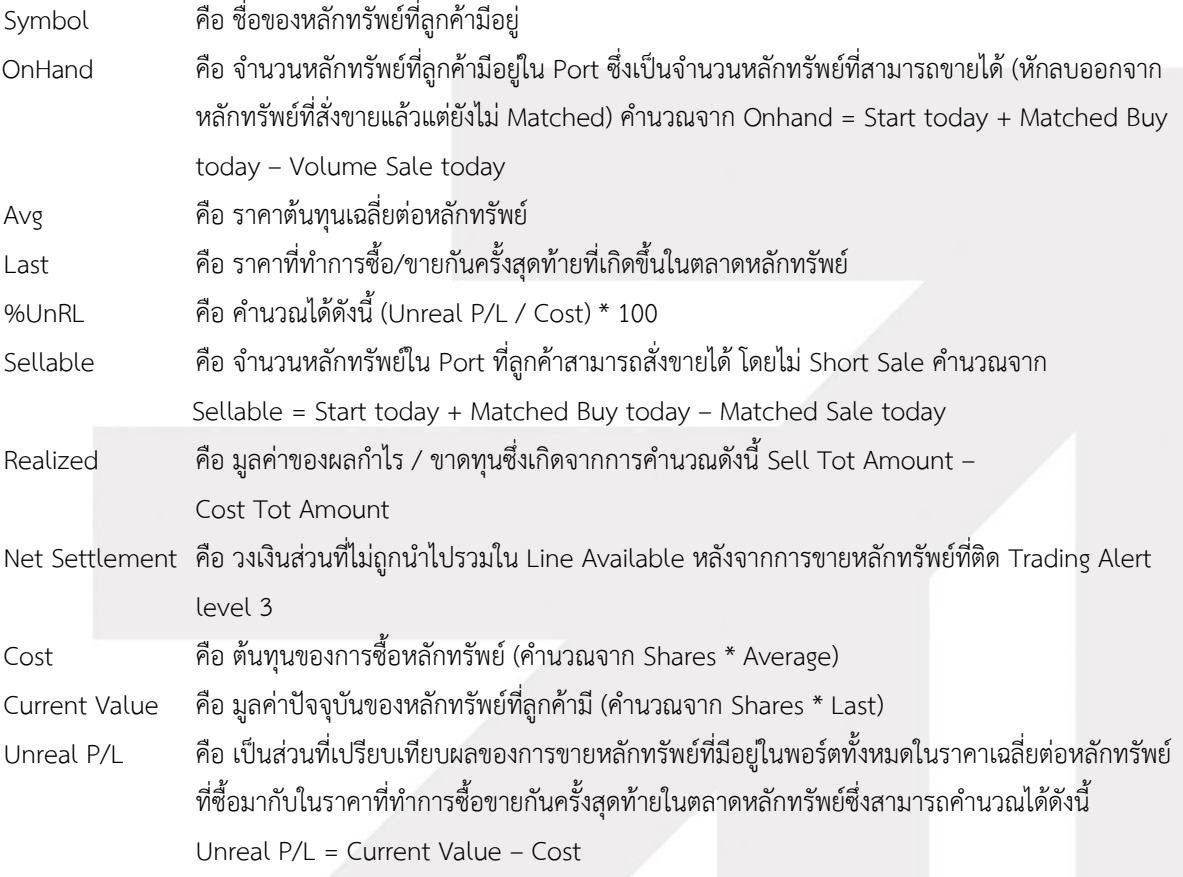

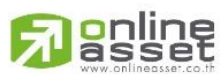

#### **ONLINE ASSET COMPANY LIMITED**

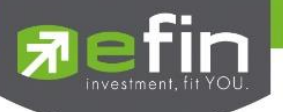

# **Confirm Summary (สรุปรายการซื้อ / ขายของลูกค้าตามหลักทรัพย์ที่จับคู่ได้)**

สรุปรายการซื้อ/ขาย ของลูกค้าตามหลักทรัพย์เฉพาะที่จับคู่ได้เรียบร้อยแล้ว โดยแยกตาม Side

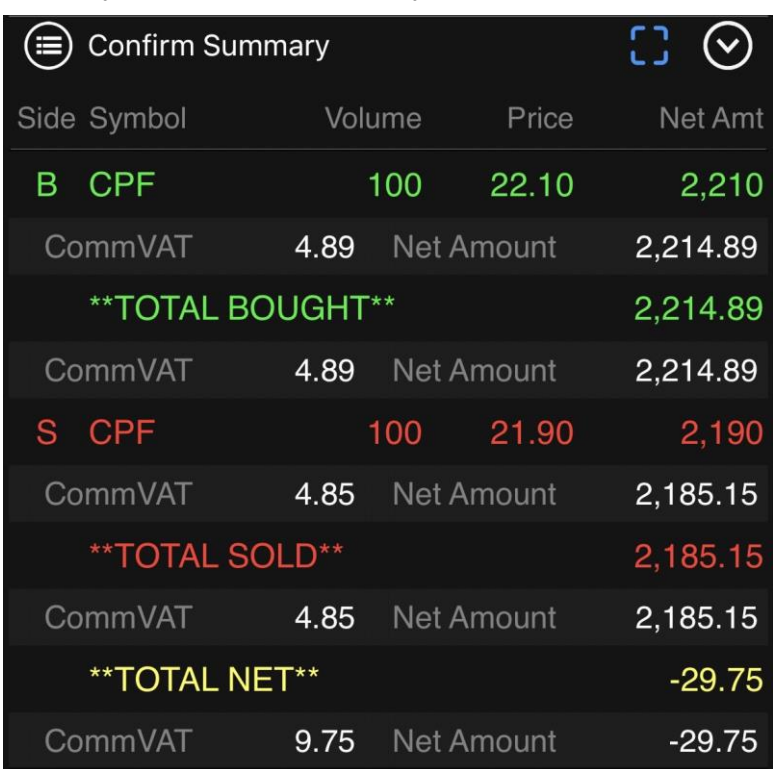

### รายละเอียดหน้าจอและความหมาย

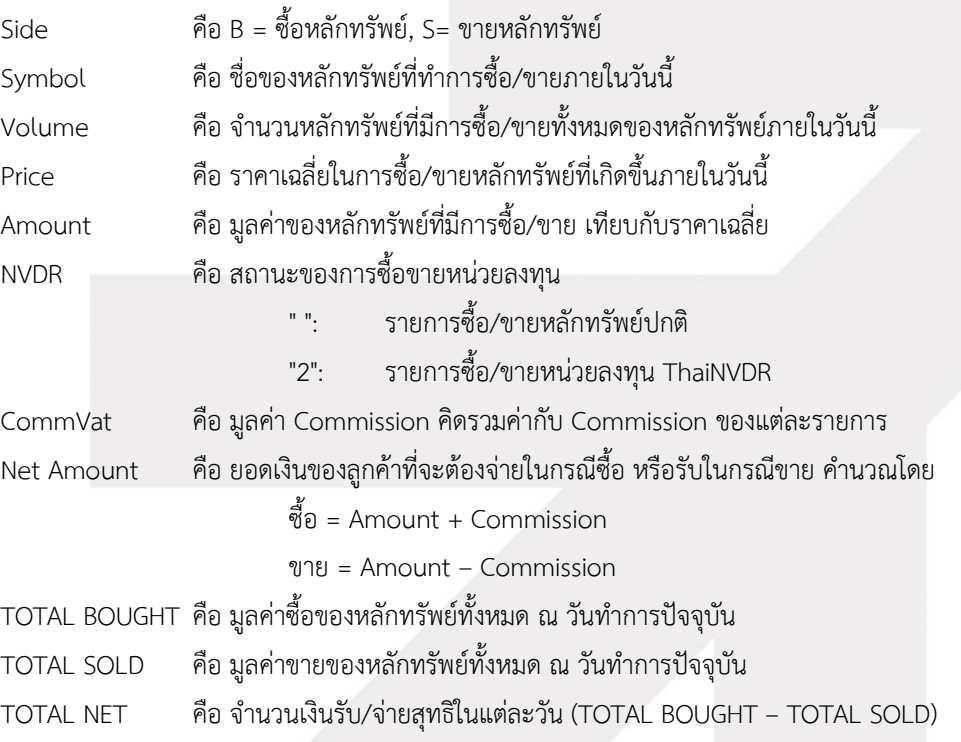

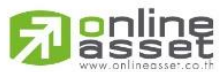

#### **ONLINE ASSET COMPANY LIMITED**

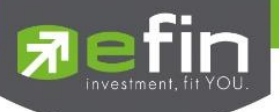

### **Total Realized (ผลกำไร / ขาดทุนตามจริง)**

แสดงข้อมูลเกี่ยวกับผลกำไรขาดทุนของหลักทรัพย์ที่ได้ทำการส่งคำสั่งซื้อหรือขายไปแล้วเรียบร้อย

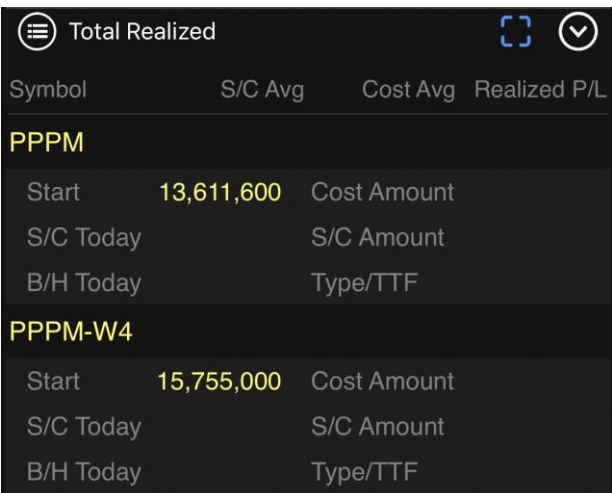

### รายละเอียดหน้าจอและความหมาย

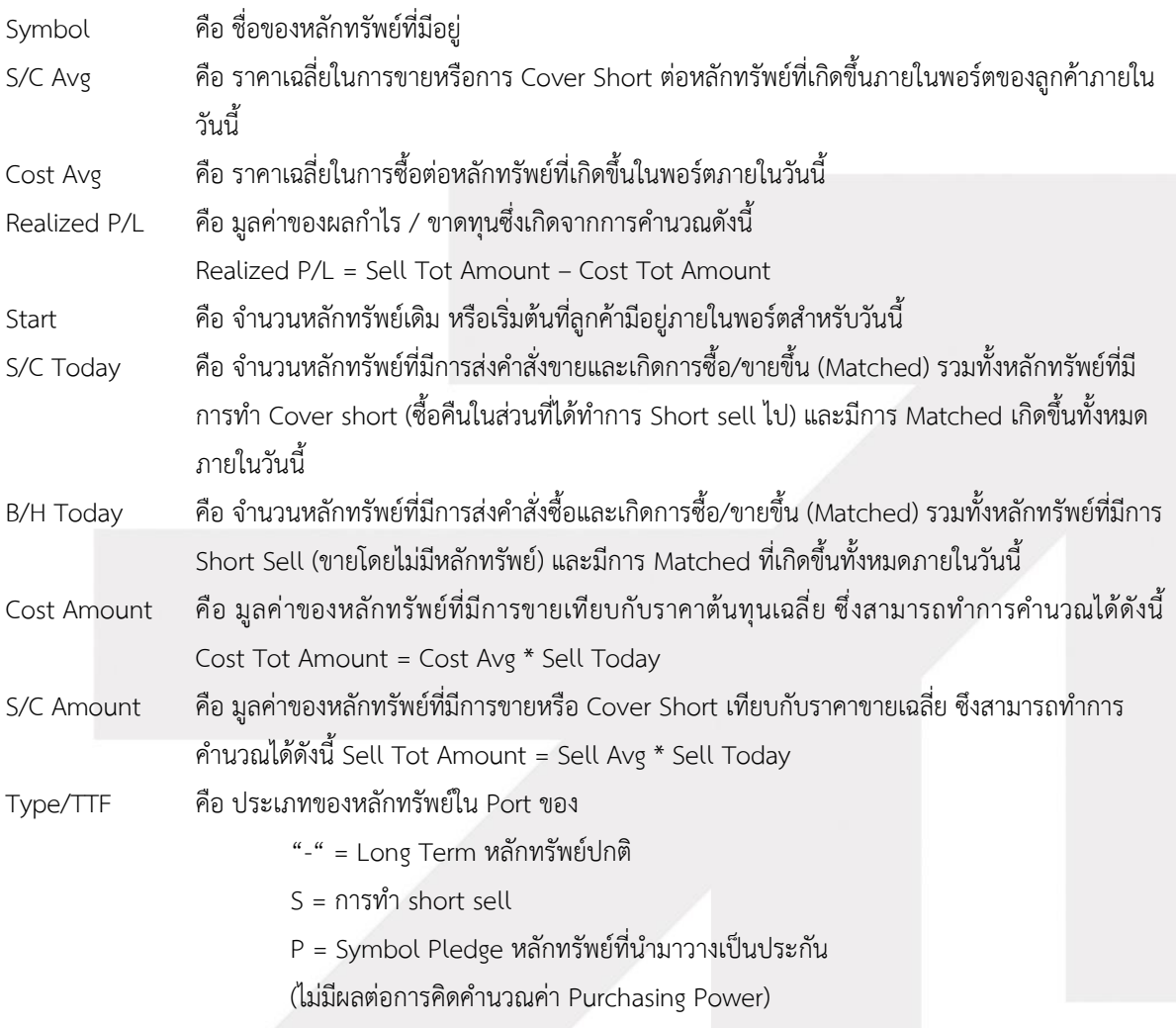

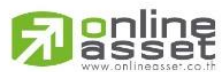

#### **ONLINE ASSET COMPANY LIMITED**

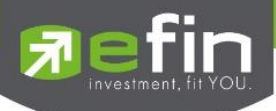

- C = Collateral Symbol หลักทรัพย์ที่นำมาวางเป็นหลักทรัพย์ค้ำประกัน
- (มีผลต่อการคิดคำนวณค่า Purchasing Power)
- H = หลักทรัพย์ใน port ถูกกำหนดห้ามซื้อขาย
- R = ลูกหลักทรัพย์
- \* = หลักทรัพย์ที่หยุดทำการซื้อ/ขายชั่วคราว (Suspend)

TTF คือ สถานะของการซื้อขายหน่วยลงทุน

- " ": รายการซื้อ/ขายหลักทรัพย์ปกติ
- "2": รายการซื้อ/ขายหน่วยลงทุน ThaiNVDR

### **ส่วนที่ 3** รายละเอียดผลรวม Total

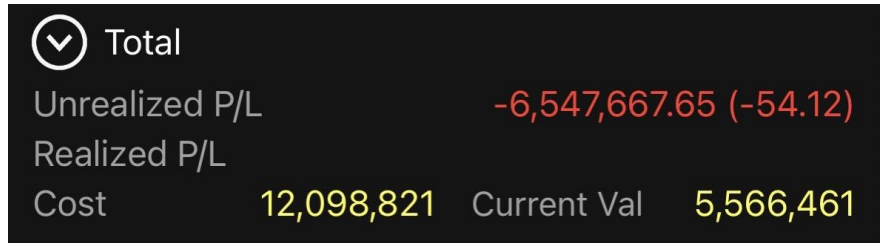

### รายละเอียดหน้าจอและความหมาย

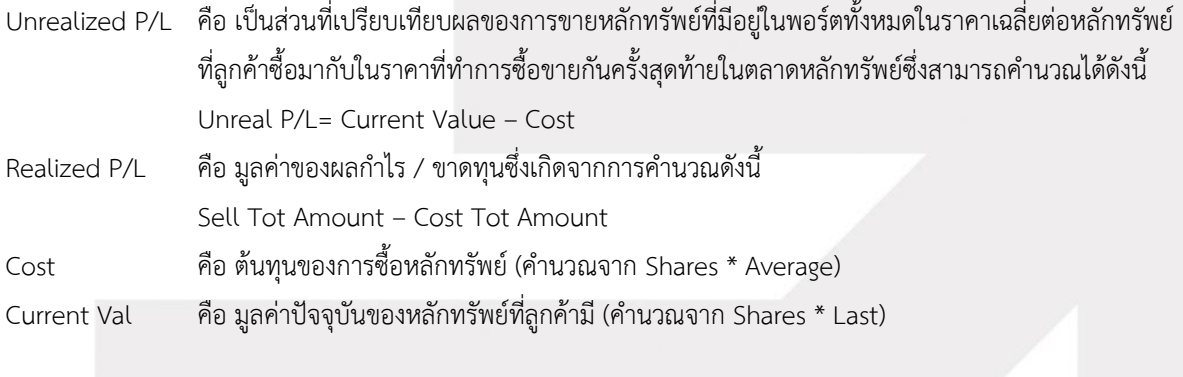

# **ส่วนที่4** ประกอบด้วย

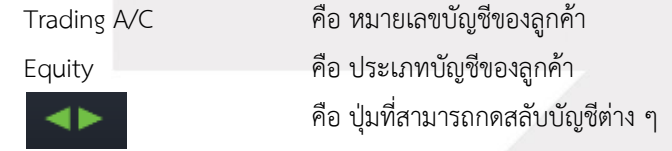

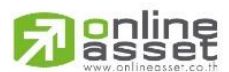

#### **ONLINE ASSET COMPANY LIMITED**

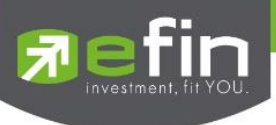

#### **กรณีอนุพันธ์**

หน้าจอ Portfolio แสดงข้อมูลรายละเอียดอนุพันธ์ของลูกค้า สามารถแสดงข้อมูลรายละเอียดอนุพันธ์ของลูกค้าได้ โดยแบ่งเป็น 2 เมนูหลักดังนี้

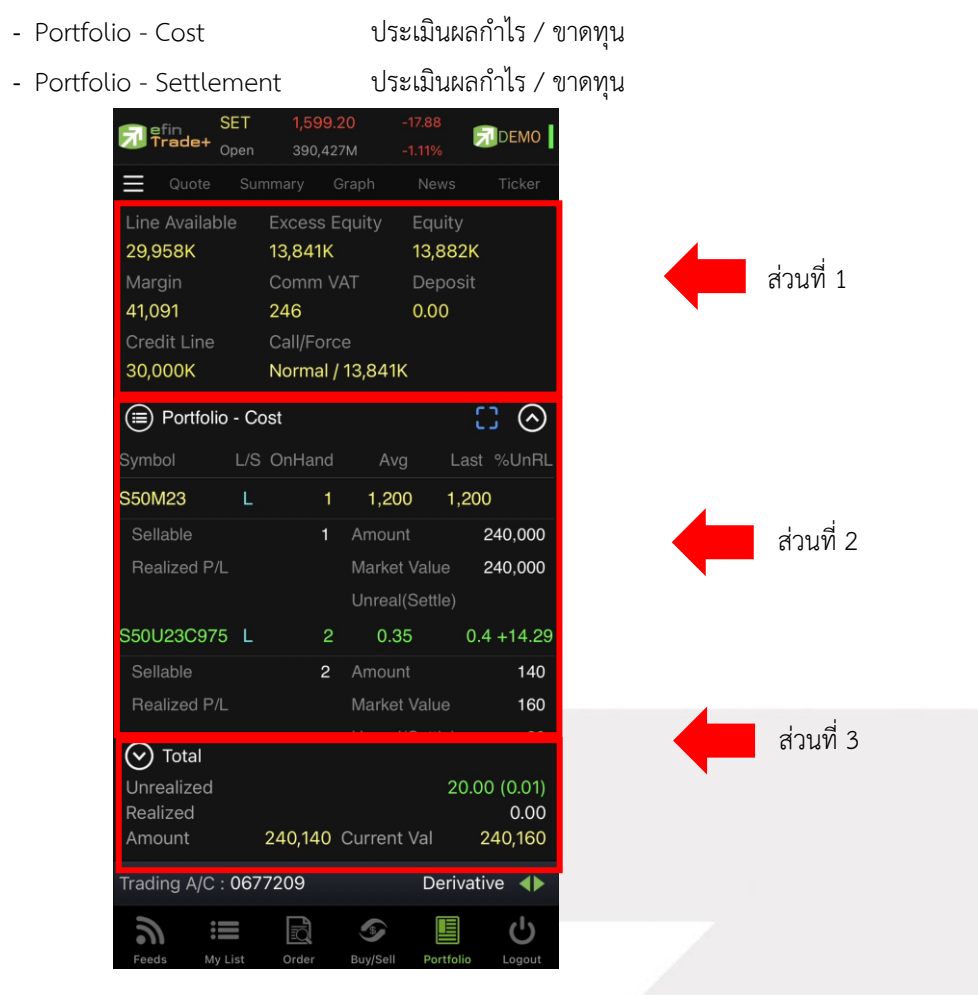

### **ส่วนที่ 1** แสดงข้อมูลของลูกค้าและวงเงิน

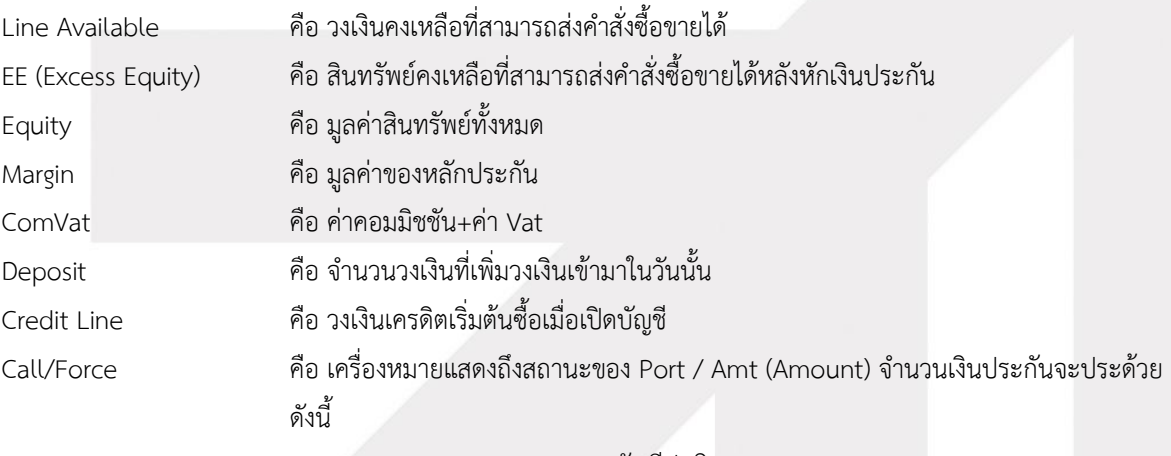

Normal = สถานะทางบัญชีปกติ Call = สถานะทางบัญชีจะต้องเพิ่มเงินประกัน Force = สถานะทางบัญชีจะต้องเพิ่มเงินประกัน หรือต้องบังคับให้ปิดสัญญา

gnline

#### **ONLINE ASSET COMPANY LIMITED**

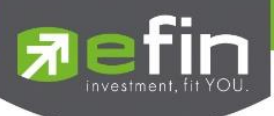

**ส่วนที่ 2** แสดง Port ของผู้ใช้งาน

### **Portfolio (Cost)**

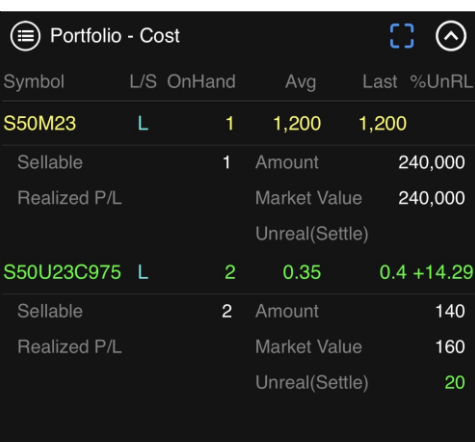

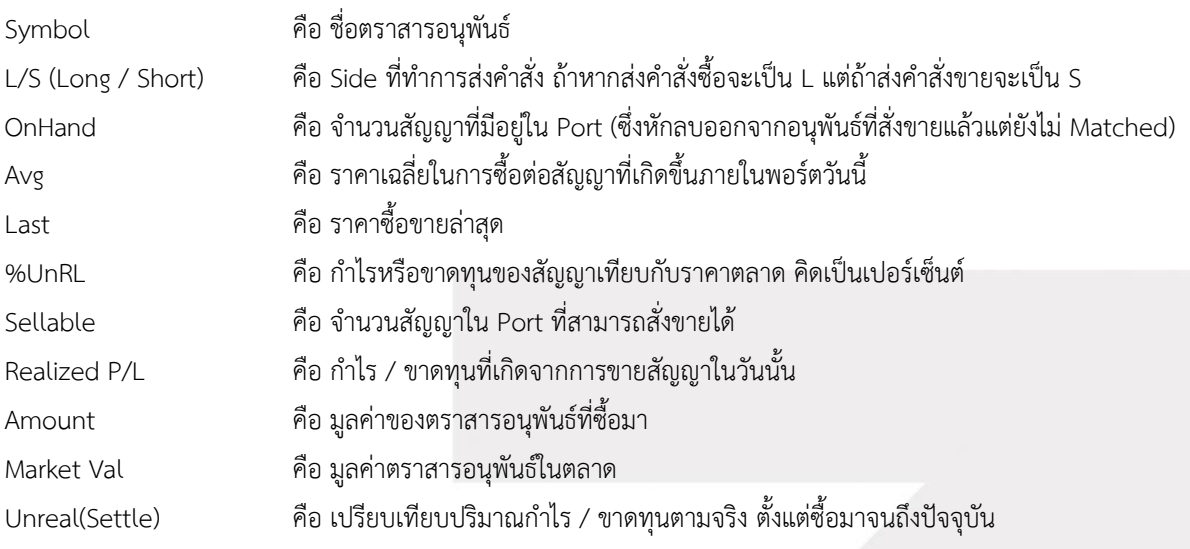

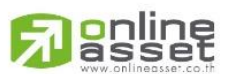

#### **ONLINE ASSET COMPANY LIMITED**

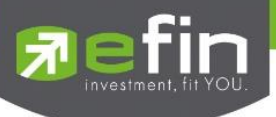

#### **Portfolio (Settlement)**

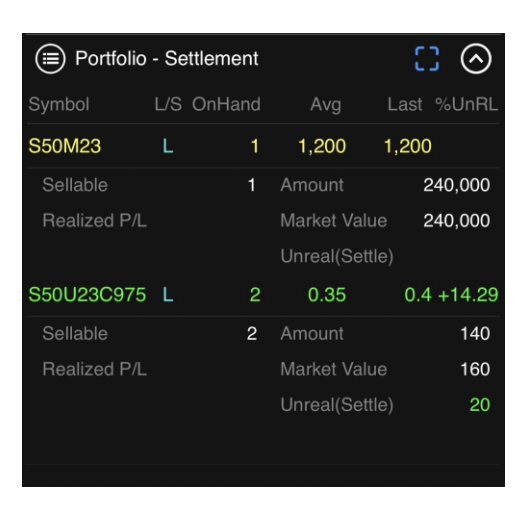

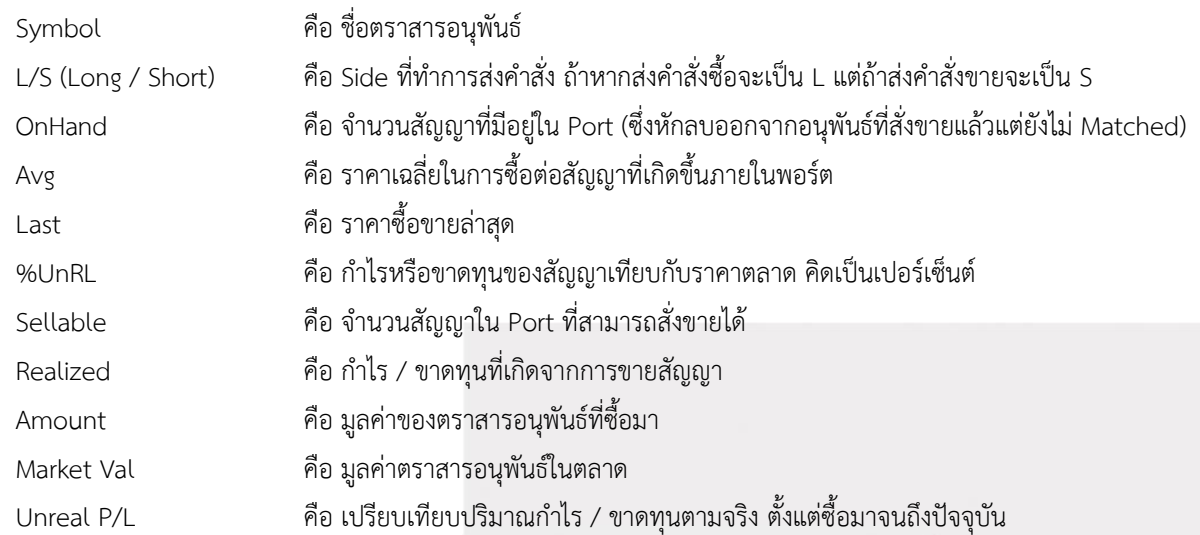

### **ส่วนที่ 3** รายละเอียดผลรวม Total

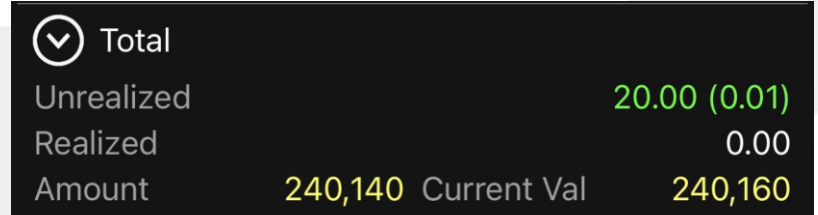

### รายละเอียดหน้าจอและความหมาย

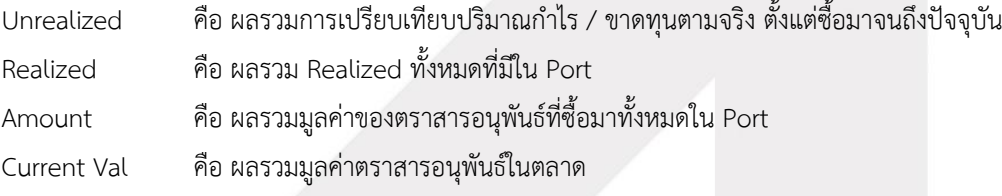

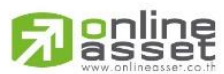

#### **ONLINE ASSET COMPANY LIMITED**

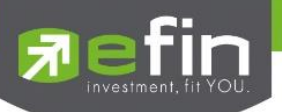

เมื่อต้องการออกจากแอปพลิเคชันสามารถกดที่เมนู Logout เพื่อทำการออกจากระบบ และเมื่อกดที่ เมนู Logout จะ แสดงหน้า Confirm เพื่อทำการยืนยันการออกจากการใช้งาน กดที่ Sign Out เพื่อทำการยืนยันเพื่อออกจากการใช้งาน หรือ กด Cancel เพื่อใช้งานต่อ

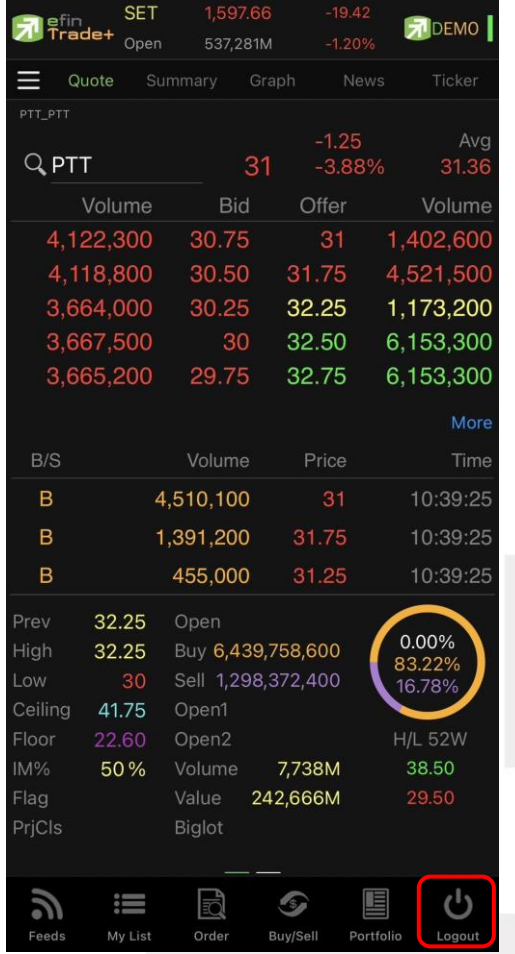

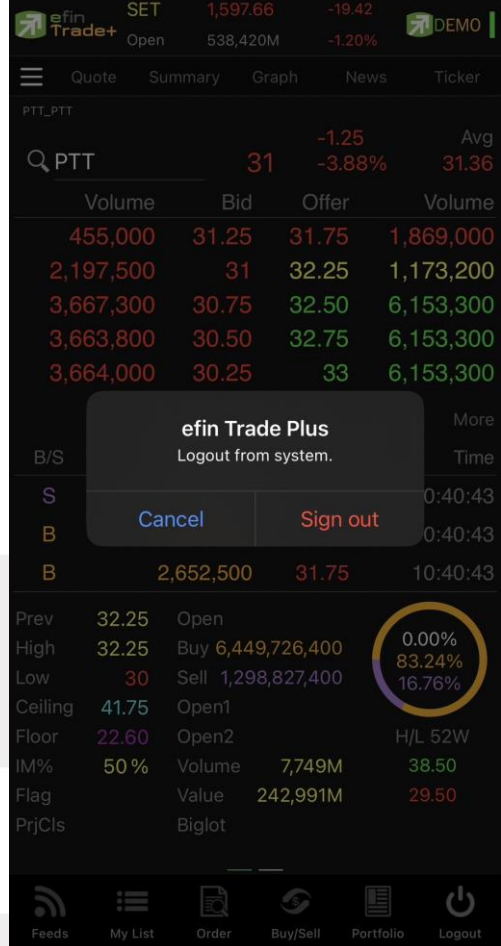

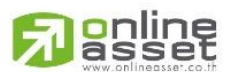

#### **ONLINE ASSET COMPANY LIMITED**